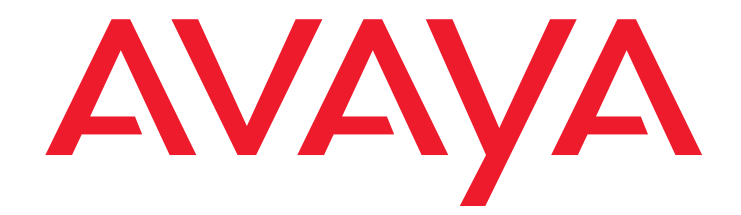

# **Avaya Extension to Cellular**

Benutzerhandbuch Avaya Aura<sup>™</sup> Communication Manager Version 6.0

> 210-100-700 DE Ausgabe 14 Juni 2010

#### **© 2010 Avaya Inc. Alle Rechte vorbehalten.**

#### **Hinweis**

Obwohl Vollständigkeit und Genauigkeit der Informationen zum Zeitpunkt der Drucklegung in angemessenem Umfang überprüft wurden, kann Avaya Inc. keine Haftung für etwaige Fehler übernehmen. Avaya behält sich das Recht vor, Änderungen und Korrekturen am Inhalt dieser Dokumentation ohne vorherige Ankündigung vorzunehmen.

#### **Haftungsausschluss für Dokumentation**

Avaya Inc. lehnt jede Verantwortung für an der veröffentlichten Originalversion dieser Dokumentation vorgenommenen Änderungen, Ergänzungen oder Streichungen ab, es sei denn, diese Änderungen, Ergänzungen oder Streichungen wurden von Avaya vorgenommen.

Endbenutzer erklären sich damit einverstanden, Avaya sowie die Bevollmächtigten, Gehilfen und Mitarbeiter des Unternehmens gegenüber allen Ansprüchen, Prozessen, Forderungen und Urteilen schad- und klaglos zu halten, die aus an dieser Dokumentation vom Endbenutzer vorgenommenen Änderungen, Ergänzungen oder Streichungen entstehen oder damit in Verbindung stehen.

#### **Haftungsausschluss für Links**

Avaya ist nicht verantwortlich für den Inhalt oder die Korrektheit verknüpfter Websites, auf welche auf dieser Website bzw. in dieser/n von Avaya bereitgestellten Dokumentation(en) verwiesen wird. Avaya lehnt jede Verantwortung für die Fehlerfreiheit von Informationen, Aussagen oder Inhalt dieser Seiten ab. Die dort beschriebenen bzw. angebotenen Produkte, Dienstleistungen und Informationen stellen keinerlei Empfehlung seitens Avaya dar. Avaya übernimmt keine Gewährleistung für die kontinuierliche Funktionsfähigkeit dieser Links und hat keinerlei Einfluss auf die Verfügbarkeit dieser Seiten.

#### **Gewährleistung**

Avaya bietet eine eingeschränkte Gewährleistung auf dieses Produkt. Die Bedingungen der eingeschränkten Gewährleistung können Sie Ihrem Kaufvertrag entnehmen. Die Standardgarantieerklärung von Avaya sowie Informationen zu den Supportleistungen, die für dieses Produkt während der Garantiezeit erhältlich sind, finden Sie auf der Support-Website von Avaya unter <http://www.avaya.com/support>. Haben Sie das Produkt von einem Avaya-Vertragshändler außerhalb der USA bzw. Kanada erworben, wird die Garantie vom entsprechenden Avaya-Vertragshändler gewährt und nicht von Avaya.

#### **Lizenzen**

Die auf der Website von Avaya unter <http://support.avaya.com/licenseinfo/> veröffentlichten Softwarelizenz-Bedingungen gelten für alle Personen, die von Avaya Inc., einer Tochtergesellschaft von Avaya oder einem Avaya-Vertragshändler eine im Rahmen einer Geschäftsvereinbarung mit Avaya oder einem Avaya-Vertragshändler erworbene Avaya-Software herunterladen, verwenden und/oder installieren. Sofern schriftlich nicht anders mit Avaya vereinbart, erweitert Avaya diese Lizenz nicht, wenn die Software von einem anderen Anbieter als Avaya, einer Tochtergesellschaft von Avaya oder einem Avaya-Vertragshändler erworben wurde. Avaya behält sich ferner das Recht vor, rechtliche Schritte gegen Käufer und andere Personen einzuleiten, die die Software ohne Lizenz verwenden oder vertreiben. Durch Installation, Herunterladen oder Verwendung der Software bzw. durch Ermächtigung Dritter dazu stimmen Sie in Ihrem eigenen Namen sowie im Namen der Institution, für die die Software installiert, heruntergeladen oder verwendet wird (nachfolgend bezeichnet als "Sie" bzw. "Endbenutzer"), diesen Geschäftsbedingungen zu. Damit kommt ein rechtsverbindlicher Vertrag zwischen Ihnen und Avaya Inc. bzw. einer Tochtergesellschaft von Avaya ("Avaya") zustande.

Avaya erteilt dem Endbenutzer eine Lizenz im Rahmen der im Folgenden beschriebenen Lizenztypen. Die gültige Anzahl der Lizenzen und der Kapazitätseinheiten, für die die Lizenz erteilt wird, ist eins (1), sofern in der Dokumentation oder anderen für Endbenutzer bestimmten Unterlagen keine andere Anzahl von Lizenzen oder Kapazitätseinheiten angegeben ist. "Zugewiesener Rechner" bezeichnet einen Einzelrechner. "Server" bezeichnet einen designierten Prozessor mit einer Softwareanwendung, auf die mehrere Anwender Zugriff haben. "Software" bezeichnet die Computerprogramme im Objektcode, die ursprünglich von Avaya lizenziert und letztlich vom Endbenutzer verwendet werden, unabhängig davon, ob als Einzelprodukt oder auf der Hardware vorinstalliert. "Hardware" bezeichnet die Standard-Hardwareprodukte, die ursprünglich von Avaya verkauft und letztlich vom Endbenutzer verwendet werden.

#### **Lizenztypen**

• Zugewiesene Systemlizenz (Designated System(s) License – DS): Der Endbenutzer kann jede Kopie der Software nur auf einem zugewiesenen Rechner installieren, sofern keine andere Anzahl zugewiesener Rechner in der Dokumentation oder anderen dem Endbenutzer zur Verfügung stehenden Materialien ausgewiesen ist. Avaya kann zu diesem Zweck die eindeutige Identifikation des zugewiesenen Rechners über den Typ, die Seriennummer, den

Funktionsschlüssel, den Ort oder eine andere spezielle Kennung anfordern, die der Endbenutzer Avaya über ein von Avaya speziell für diesen Zweck bereitgestelltes elektronisches Verfahren zukommen lassen muss.

- Parallelbenutzerlizenz (Concurrent User License CU): Der Endbenutzer kann die Software auf mehreren zugewiesenen Rechnern bzw. auf mehreren Servern installieren und nutzen, sofern der gleichzeitige Zugriff und Einsatz der Software nur von der entsprechend lizenzierten Anzahl von Einheiten erfolgt. Als "Einheit" wird die Institution bezeichnet, auf deren Grundlage Avaya nach eigenem Ermessen die Lizenzpreise festlegt. Als Einheit kann ein Sachbearbeiter, ein Port oder ein Benutzer sowie ein E-Mail- oder Voicemail-Konto namentlich oder in seiner Unternehmensfunktion (z. B. Webmaster oder Helpdesk) gelten bzw. ein Verzeichniseintrag in einer Verwaltungsdatenbank, die einem einzelnen Benutzer den Zugriff auf die Software gestattet. Einheiten können mit einem speziellen identifizierten Server verbunden sein.
- Benutzergebundene Lizenz (Named User License NU): Dem Endbenutzer ist Folgendes gestattet: Der Endbenutzer darf (i) für jeden berechtigten registrierten Benutzer (s. Definition unten) die Software auf jeweils einem einzigen zugewiesenen Rechner bzw. Server installieren und nutzen; oder (ii) die Software auf einem Server installieren und nutzen, solange ausschließlich dazu berechtigte registrierte Benutzer auf die Software zugreifen und diese nutzen. "Registrierter Benutzer" bezeichnet einen Benutzer oder ein Gerät, der bzw. das von Avaya eine ausdrückliche Genehmigung zum Zugriff auf die Software und deren Nutzung erhalten hat. Nach alleinigem Ermessen von Avaya kann ein "registrierter Benutzer" ohne Einschränkung namentlich, in seiner Unternehmensfunktion (z. B. Webmaster oder Helpdesk), als E-Mail Voicemail-Konto im Namen einer Person oder einer Unternehmensfunktion oder als Verzeichniseintrag in einer vom Produkt verwendeten Verwaltungsdatenbank, die einem einzelnen Benutzer den Zugriff auf die Software gestattet, registriert sein. • Shrinkwrap-Lizenz (SR):
- Software mit Komponenten von Drittanbietern darf der Endbenutzer gemäß den Bedingungen der dafür geltenden Lizenzvereinbarung, wie z. B. eine der Software beigelegte oder dafür geltende "Shrinkwrap"- oder "Clickwrap"-Lizenz ("Shrinkwrap License"), installieren und nutzen. (Weitere Informationen sind dem Abschnitt "Komponenten von Drittanbietern" zu entnehmen.)

#### **Copyright**

Sofern nicht ausdrücklich anderweitig vermerkt, dürfen die Materialen auf dieser Website sowie die von Avaya bereitgestellten Dokumentation(en) und das/die Produkt(e) nicht unbefugt verwendet werden. Der gesamte Inhalt dieser Website sowie die von Avaya bereitgestellten Dokumentation(en) und das/die Produkt(e), einschließlich der Auswahl und des Layouts des Inhalts, ist Eigentum von Avaya oder deren Lizenzgebern und unterliegt dem Urheberrecht und dem Sui-generis-Recht zum Schutz von Datenbanken. Sie haben keinerlei Berechtigung zum Ändern, Kopieren, Vervielfältigen, erneuten Veröffentlichen, Hochladen, Posten, Übertragen oder zum Vertrieb des vollständigen Inhalts oder von Teilen davon, einschließlich jeglichem Code und der Software. Eine unbefugte Vervielfältigung, Übertragung oder Verwendung stellt möglicherweise sowohl einen strafrechtlichen als auch einen zivilrechtlichen Verstoß gegen die geltenden Gesetze dar.

#### **Komponenten von Drittanbietern**

Bestimmte im Produkt enthaltene Softwareprogramme oder Teile davon können Software enthalten, die Eigentum von anderen Unternehmen sind und unter Vereinbarungen mit diesen Drittanbietern vertrieben werden ("Drittanbieter-Komponenten"). Diese Vereinbarungen enthalten<br>möglicherweise Bedingungen, die die Nutzungsrechte für bestimmte Teile des Produkts erweitern oder einschränken ("Drittanbieter-Bedingungen"). Informationen bezüglich des Vertriebs des Linux-Betriebssystem-Quellcodes (bei Produkten mit Linux-Betriebssystem-Quellcode) sowie zur Bestimmung der Urheberrechtsinhaber der Drittanbieter-Komponenten und der entsprechenden Drittanbieter-Bedingungen stehen auf der Support-Website von Avaya unter<http://support.avaya.com/Copyright>zur Verfügung.

#### **Verhindern von Gebührenhinterziehung**

Als "Gebührenhinterziehung" wird die unbefugte Nutzung Ihres Telekommunikationssystems durch eine unbefugte Person bezeichnet (z. B. Personen, die weder Mitarbeiter, Sachbearbeiter noch Subunternehmer sind und nicht im Auftrag Ihres Unternehmens arbeiten). Beachten Sie, dass der Betrieb Ihres Systems die Gefahr der Gebührenhinterziehung mit sich bringen und diese zu erheblichen Zusatzkosten für Ihre Telekommunikationsdienste führen kann.

#### **Avaya-Hinterziehungsvermeidung**

Falls Sie vermuten, dass Sie Opfer einer Gebührenhinterziehung geworden sind und technische Hilfe oder Unterstützung benötigen, wenden Sie sich in den USA und Kanada an die Technical Service Center Toll Fraud Intervention Hotline unter +1-800-643-2353. Weitere Support-Telefonnummern finden Sie auf der Avaya-Website unter

[http://www.support.avaya.com/.](http://www.support.avaya.com/)

Ein Verdacht auf mögliche Sicherheitslücken bei Avaya-Produkten sollte Avaya per E-Mail an die folgende Adresse mitgeteilt werden:[securityalerts@avaya.com.](mailto:securityalerts@avaya.com)

#### **Marken**

#### **Avaya® und Avaya Aura™ sind Marken von Avaya Inc**.

Die Handelsmarken, Logos und Warenzeichen ("Marken") auf dieser Website sowie in der Dokumentation und auf den Produkten von Avaya sind eingetragene bzw. nicht eingetragene Marken von Avaya, ihren Tochtergesellschaften und anderen Drittanbietern. Ohne ausdrückliche schriftliche Genehmigung von Avaya oder dem Drittanbieter einer Marke sind Endbenutzer nicht zur Nutzung dieser Marken befugt. Ohne ausdrückliche schriftliche Genehmigung von Avaya oder dem entsprechenden Drittanbieter darf weder der Inhalt dieser Website noch die Dokumentation(en) oder das/die Produkt(e) von Avaya und allen Drittanbietern als Gewährung (indirekt, anderweitig oder durch Rechtsverwirkung) einer Lizenz oder eines Nutzungsrechts der Marken ausgelegt werden.

Alle Marken, die nicht Eigentum von Avaya sind, gehören den jeweiligen Inhabern.

#### **Herunterladen von Dokumenten**

Die aktuelle Version der Dokumentation finden Sie auf der Support-Website von Avaya unter [http://www.avaya.com/support.](http://www.avaya.com/support)

#### **Avaya-Support – Kontaktinformationen**

Avaya stellt eine Telefonnummer bereit, über die Sie Probleme mitteilen oder Fragen zu Ihrem Produkt stellen können. Die Support-Telefonnummer in den USA lautet 1-800-242-2121. Weitere Support-Telefonnummern finden Sie auf der Avaya Website unter [http://www.avaya.com/support.](http://www.avaya.com/support/)

### **Inhalt**

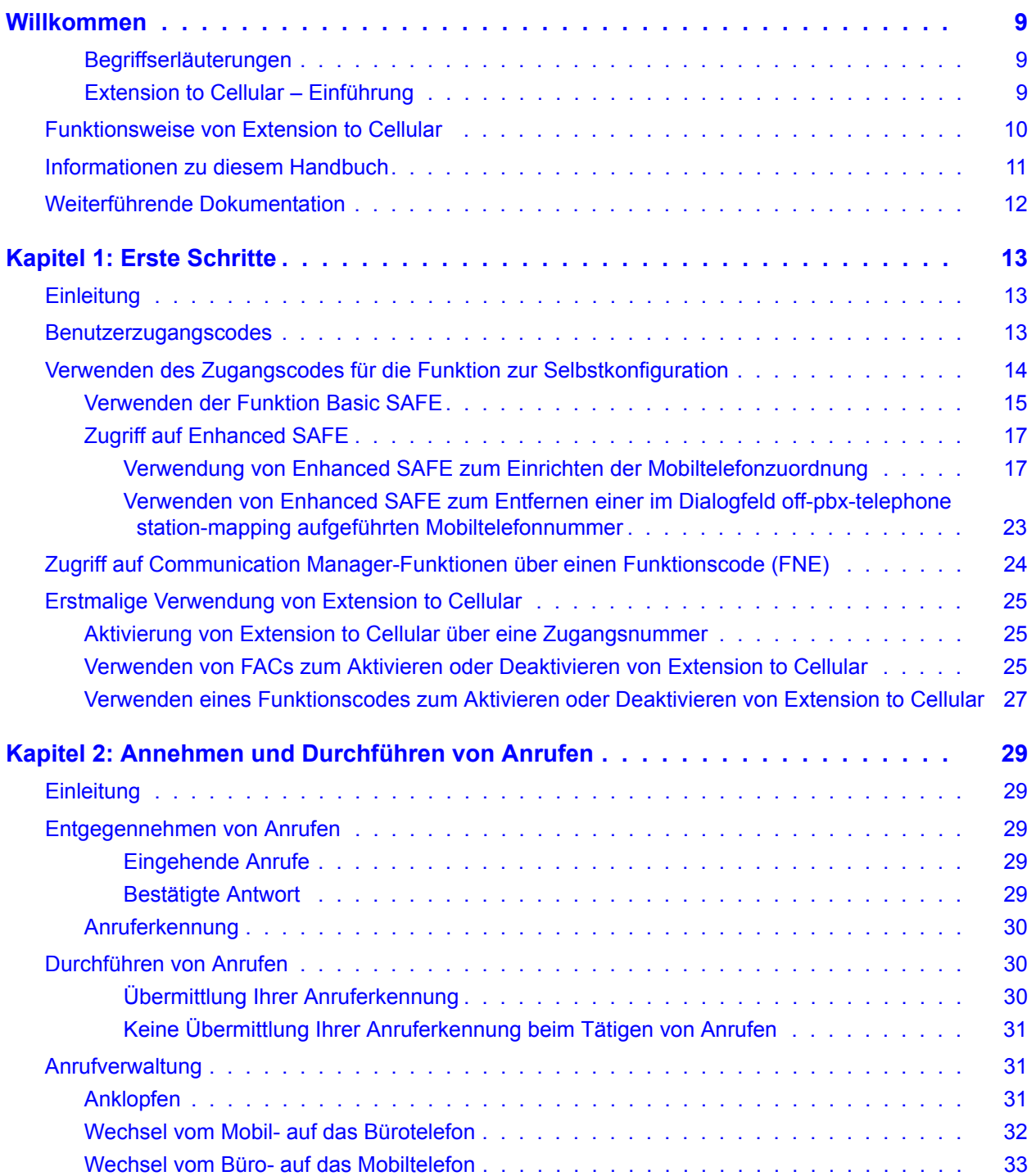

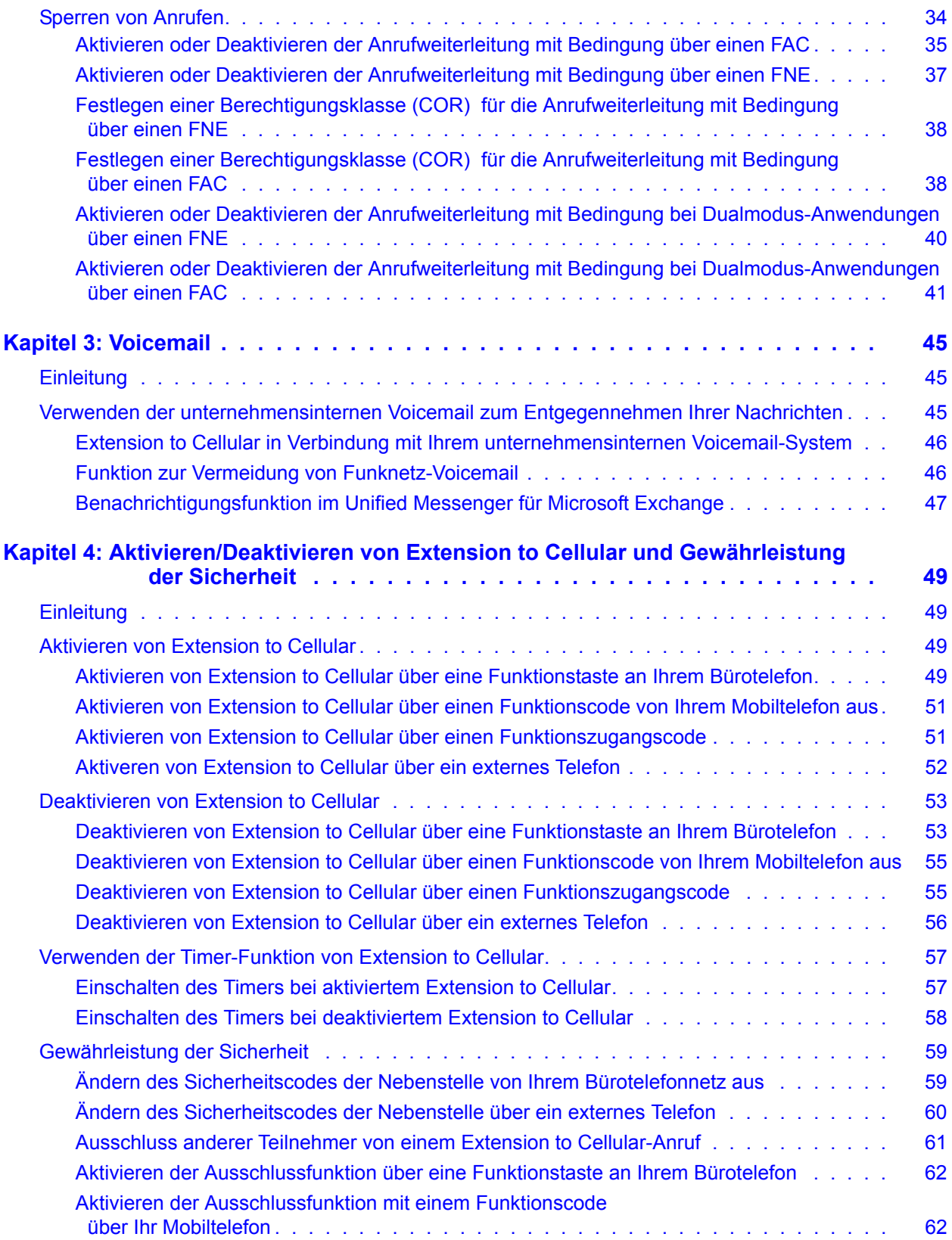

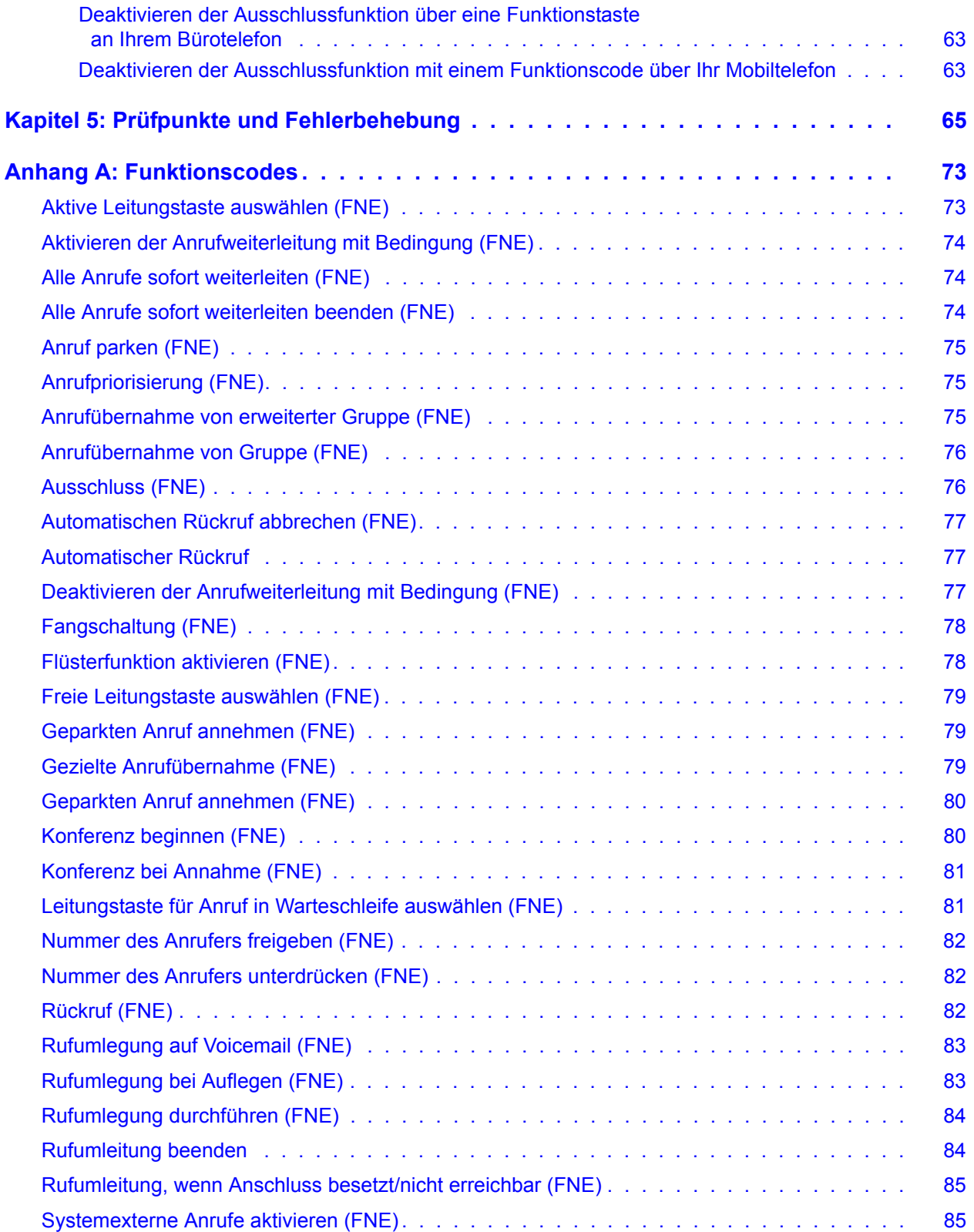

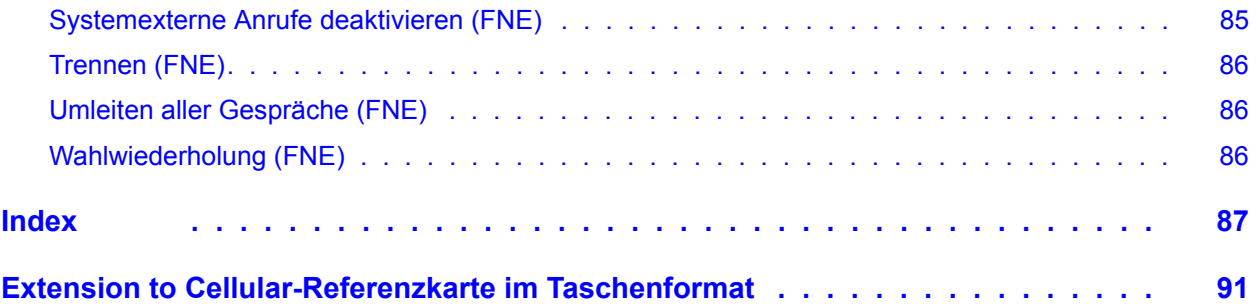

# <span id="page-8-0"></span>**Willkommen**

Von nun an sind Sie immer und überall erreichbar. Anrufe müssen ab jetzt nicht mehr am Schreibtisch entgegengenommen werden. Mit Avaya Extension to Cellular haben Sie die Freiheit, absolut zeit- und ortsunabhängig zu arbeiten. Sie können Anrufe über Ihr Mobiltelefon tätigen und entgegennehmen – genau wie sonst im Büro.

### <span id="page-8-1"></span>**Begriffserläuterungen**

In diesem Dokument kommen folgende Begriffe vor:

- Unter dem Begriff "Extension to Cellular" werden in Avaya Communication Manager ab Version 2.0 verfügbare Mobiltelefon-Funktionen zusammengefasst.
- Der Begriff "Bürotelefon" bezieht sich auf ein direkt über Communication Manager gesteuertes Telefon, wie beispielsweise Ihr Schreibtischtelefon.
- Der Begriff "Mobiltelefon" bezieht sich auf ein Handy oder ein drahtloses Telefon.

#### **Hinweis:**

Extension to Cellular ist mit jedem drahtlosen oder Mobildienst kompatibel.

## <span id="page-8-2"></span>**Extension to Cellular – Einführung**

Mit Extension to Cellular werden auf Ihrem Bürotelefon eingehende Anrufe an Ihr Mobiltelefon weitergeleitet. Geschäftliche Anrufe können somit jederzeit und überall entgegengenommen werden.

Extension to Cellular ist ideal für alle, die geschäftlich viel unterwegs sind, z. B.:

- Vertriebsmitarbeiter
- Außendienstpersonal
- Immobilienmakler
- Ärzte
- Rechtsanwälte
- Ingenieure
- Betriebspersonal
- Unternehmensberater
- Börsenmakler

● mobile Geschäftsleute anderer Bereiche

Vom Heimbüro aus tätige Telearbeiter können mit Extension to Cellular gewährleisten, dass im Büro eingehende Anrufe an das Heimbüro weitergeleitet werden, ohne dass der Anrufer dies bemerkt.

Mit Extension to Cellular werden eingehende Anrufe an Ihr Mobiltelefon weitergeleitet, wenn Sie geschäftlich unterwegs oder gerade nicht an Ihrem Arbeitsplatz sind. Aufgrund der Erreichbarkeit unter einer einzigen Telefonnummer können Sie bei dringenden geschäftlichen Angelegenheiten sofort reagieren. Wenn Sie einen Anruf nicht entgegennehmen können, wird der Anrufer an die Voicemail weitergeleitet. Ferner können Sie die auf Ihr Mobiltelefon umgeleiteten Anrufe einschränken.

Die Verbindung zu Extension to Cellular kann nach Bedarf hergestellt und beendet werden. Unabhängig von einer bestehenden Verbindung zu Extension to Cellular funktioniert Ihr Mobiltelefon wie gewohnt. Sie erhalten wie gewohnt persönliche Anrufe auf Ihrem Mobiltelefon, da diese über Ihre reguläre Mobilnummer und Ihren regulären Mobilanbieter geleitet werden.

# <span id="page-9-0"></span>**Funktionsweise von Extension to Cellular**

Bei Verwendung von Extension to Cellular fungiert Ihr Mobiltelefon als Nebenstelle Ihres Bürotelefons. Der Systemadministrator definiert gemeinsam mit Ihnen, welche Extension to Cellular-Verbindung Ihren Anforderungen am besten gerecht wird.

Nach dem Einrichten der Anwendung können Sie anhand einer der folgenden Methoden die Extension to Cellular-Funktion aktivieren bzw. deaktivieren:

- Rufen Sie eine Zugangsnummer an, um Extension to Cellular zu aktivieren.
- Drücken Sie bei entsprechend eingerichteter Konfiguration die Extension to Cellular-Funktionstaste an Ihrem Bürotelefon.
- Verwenden Sie Ihr Mobiltelefon bei entsprechend eingerichteter Konfiguration zum Anrufen der FNE-Nummer zur Aktivierung bzw. Deaktivierung systemexterner Anrufe.

Nach der Aktivierung fungiert Ihr Mobiltelefon als Nebenstelle Ihres Bürotelefons, sodass Sie darüber die auf Ihrem Bürotelefon eingehenden Anrufe annehmen können.

Wünschen Sie keine Umleitung der im Büro eingehenden Anrufe an Ihr Mobiltelefon, können Sie die Extension to Cellular-Funktion deaktivieren. Bei Deaktivierung der Extension to Cellular-Funktion werden eingehende Anrufe entsprechend dem für Ihr Bürotelefon eingerichteten Entgegennahmeverfahren angenommen.

# <span id="page-10-0"></span>**Informationen zu diesem Handbuch**

In diesem Handbuch werden die Funktionen und Bedienung von Extension to Cellular erläutert.

Das Kapitel Kapitel 1: [Erste Schritte](#page-12-3) enthält eine kurze Einführung in die Verwendung von Extension to Cellular sowie eine Anleitung zur erstmaligen Inbetriebnahme von Extension to Cellular.

Im Kapitel Kapitel 2: [Annehmen und Durchführen von Anrufen](#page-28-5) wird die Funktionsweise von Extension to Cellular mit Ihrem Mobiltelefon erläutert. Ferner enthält es einen Überblick zu den verfügbaren Funktionen.

Im Kapitel [Kapitel 3: Voicemail](#page-44-3) wird die Funktionsweise der Voicemail mit Extension to Cellular beschrieben.

Das Kapitel Kapitel 4: [Aktivieren/Deaktivieren von Extension to Cellular und Gewährleistung der](#page-48-4)  [Sicherheit](#page-48-4) enthält Anweisungen zum Aktivieren und Deaktivieren von Extension to Cellular zur Gewährleistung einer sicheren Verbindung, zum Ändern des Sicherheitscodes sowie zur Verhinderung des Abhörens Ihrer Gespräche über das Bürotelefon.

Im Kapitel [Kapitel 5: Prüfpunkte und Fehlerbehebung](#page-64-1) finden Sie Tipps zur Fehlerbehebung und Antworten auf häufig gestellte Fragen zur Interaktion von Extension to Cellular mit Ihrem Mobilund Ihrem Bürotelefon.

Anhang A: [Funktionscodes](#page-72-2) enthält Auflistungen der mit Extension to Cellular anwendbaren Funktionskennungen (Feature Name Extension, FNE).

Unter [Extension to Cellular-Referenzkarte im Taschenformat](#page-90-1) finden Sie eine Karte, auf der Sie Ihre Durchwahlnummern für Extension to Cellular sowie Funktionszugriffscodes (FACs) und FNEs vermerken können. Bewahren Sie diese Karte bei Ihrem Mobiltelefon auf.

# <span id="page-11-0"></span>**Weiterführende Dokumentation**

- *Administering Avaya AuraTM Communication Manager Feature Description and Implementation*
- *Administering Avaya AuraTM Communication Manager*
- *Avaya Unified Messenger*® *Telephone User Interface Online Guide*

[Diese Dokumente stehen zur Verfügung unter: http://www.avaya.com/support.](http://www.avaya.com/support)

# <span id="page-12-3"></span><span id="page-12-0"></span>**Kapitel 1: Erste Schritte**

# <span id="page-12-1"></span>**Einleitung**

Vor dem Eingehen des ersten Anrufs über Extension to Cellular muss die Funktion entsprechend Ihren Anforderungen eingerichtet werden. Der Systemadministrator nimmt einen Großteil der ersten Einrichtungsvorgänge vor. Zu diesen Vorgängen gehören die Vervollständigung eines Benutzerprofils mit persönlichen Angaben und die Einrichtung Ihrer persönlichen Extension to Cellular-Verbindungen.

Der Systemadministrator stellt die folgenden Informationen zur Verfügung:

- Zugriffscodes für Leistungsmerkmale (FAC) zur
	- Selbstkonfiguration von Extension to Cellular;
	- Aktivierung/Deaktivierung von Extension to Cellular;
	- Änderung des Sicherheitscodes
- Funktionscode-Liste (FNE) zum Zugriff auf die Communication Manager-Funktionen über das Mobiltelefon

# <span id="page-12-2"></span>**Benutzerzugangscodes**

Ihr Systemadministrator richtet für Sie eine Konfiguration als Extension to Cellular-Benutzer ein und stellt Ihnen die erforderlichen Angaben zur Aktivierung von Extension to Cellular zur Verfügung. Anweisungen zur Verwendung dieser Angaben erhalten Sie in den folgenden Abschnitten:

- [Erstmalige Verwendung von Extension to Cellular](#page-24-0) auf Seite 25
- [Aktivieren von Extension to Cellular](#page-48-5) auf Seite 49
- [Deaktivieren von Extension to Cellular](#page-52-2) auf Seite 53
- [Gewährleistung der Sicherheit](#page-58-2) auf Seite 59

Ihr Systemadministrator stellt Ihnen folgende Angaben zur Verfügung:

- Die zur Aktivierung bzw. Deaktivierung von Extension to Cellular sowie zum Ändern des Sicherheitscodes benötigte Zugangsnummer
- Den Sicherheitscode der Nebenstelle (kann bei Bedarf geändert werden) Verwendung dieses Codes:
- bei Aktivierung oder Deaktivierung von Extension to Cellular auf Ihrem Mobiltelefon, Bürotelefon oder einem anderen Telefon
- bei Verwendung des Zugangscodes für die Funktion zur Selbstkonfiguration zum Hinzufügen oder Ändern Ihrer Mobiltelefonnummer
- bei Änderung des Sicherheitscodes
- Eine Liste der Funktionscodes zum Aktivieren der Funktionen bei Zugriff über das Mobiltelefon

Die letzte Seite dieses Handbuchs enthält eine Referenzkarte im handlichen Taschenformat, auf der diese Angaben vermerkt werden können. Tragen Sie diese Karte immer bei sich.

# <span id="page-13-0"></span>**Verwenden des Zugangscodes für die Funktion zur Selbstkonfiguration**

Über den Zugangscode für die Funktion zur Selbstkonfiguration (Self Administration Feature access code – SAFE) können Sie Ihr Telefon zum Verwalten und Ändern der Mobiltelefonnummer für Extension to Cellular verwenden. Zudem können mit diesem Code auch im Dialogfeld **off-pbx-telephone station-mapping** angegebene Mobiltelefonnummer löschen.

Vor dem Verwenden des SAFE muss Ihr Systemadministrator Ihr Bürotelefon für Extension to Cellular konfigurieren. Extension to Cellular wird automatisch aktiviert, wenn Sie den SAFE zum Verwalten Ihrer Mobiltelefonnummer verwenden.

In Communication Manager ab Version 5.0 steht **Enhanced SAFE** (Erweiterter SAFE) zur Verfügung. Die in älteren Versionen als Communication Manager 5.0 verfügbare Version wird als **Basic SAFE** (Allgemeiner SAFE) bezeichnet. Die Funktionen für **Enhanced SAFE** stellen eine Erweiterung zu **Basic SAFE** dar.

Bei **Enhanced SAFE** verwenden Sie einen von maximal vier SAFE-Zugangscodes Ihres Telefons zur Selbstkonfiguration von Mobiltelefonnummern, die Sie mit Extension to Cellular und anderen Anwendungen verwenden möchten. Bei der Funktion **Enhanced SAFE** wird durch Eingabe von "**\*\*#**" eine Telefonnummer entfernt. Die Sterntaste (**\***) dient als Trennzeichen der Felder für die VAZ (Verkehrsausscheidungsziffer), die Länderkennzahl und die Telefonnummer.

Weitere Informationen zu SAFE-Zugangscodes sowie zur VAZ und zu den Länderkennzahlen finden Sie im Handbuch *Administering Avaya AuraTM Communication Manager Feature Description and Implementation* (auf Englisch).

## <span id="page-14-0"></span>**Verwenden der Funktion Basic SAFE**

Welche Selbstkonfigurationen Sie selbst vornehmen können, richtet sich nach der zum Zugriff auf **Basic SAFE** verwendeten Telefonausrüstung.

### **Aktivierung der Funktion über ein Tastentontelefon außerhalb des Büronetzwerks:**

1. Wählen Sie die Zugangsnummer für Extension to Cellular.

Daraufhin hören Sie ein Freizeichen.

2. Geben Sie den SAFE-Zugangscode ein.

Daraufhin hören Sie ein Freizeichen.

- 3. Geben Sie Ihre Nebenstellennummer ein.
- 4. Drücken Sie die Rautetaste (**#**).
- 5. Geben Sie den Sicherheitscode der Nebenstelle ein.
- 6. Drücken Sie die Rautetaste (**#**).

Daraufhin hören Sie ein Freizeichen.

- 7. Geben Sie Ihre Mobiltelefonnummer ein.
- 8. Drücken Sie die Rautetaste (**#**).

Daraufhin hören Sie einen Bestätigungston. Ihr Mobiltelefon ist nun über Extension to Cellular mit Ihrem Bürotelefon verbunden.

9. Legen Sie auf.

#### **Hinweis:**

Wenn Sie das Unterbrechungssignal hören, kann Ihr Mobiltelefon nicht zur Rufumleitung verwendet werden, oder Sie sind bei der Einrichtung nicht richtig vorgegangen. Legen Sie auf und wiederholen Sie die Schritte 1 bis 8. Hören Sie dann noch immer keinen Bestätigungston, wenden Sie sich an den Systemadministrator.

#### **Aktivierung der Funktion über Ihr Mobiltelefon:**

1. Wählen Sie die Zugangsnummer für Extension to Cellular.

Daraufhin hören Sie ein Freizeichen.

2. Geben Sie den SAFE-Zugangscode ein.

Daraufhin hören Sie ein Freizeichen.

- 3. Geben Sie Ihre Nebenstellennummer ein.
- 4. Drücken Sie die Rautetaste (**#**) auf Ihrem Telefon.
- 5. Geben Sie den Sicherheitscode der Nebenstelle ein.

6. Drücken Sie die Rautetaste (**#**) auf Ihrem Telefon.

Daraufhin hören Sie ein Freizeichen.

7. Drücken Sie die Rautetaste (**#**) auf Ihrem Telefon.

Daraufhin hören Sie einen Bestätigungston. Ihr Mobiltelefon ist nun über Extension to Cellular mit Ihrem Bürotelefon verbunden.

8. Legen Sie auf.

#### **Hinweis:**

Wenn Sie das Unterbrechungssignal hören, kann Ihr Mobiltelefon nicht zur Rufumleitung verwendet werden, oder Sie sind bei der Einrichtung nicht richtig vorgegangen. Legen Sie auf und wiederholen Sie die Schritte 1 bis 7. Hören Sie dann noch immer keinen Bestätigungston, wenden Sie sich an den Systemadministrator.

#### **Aktivierung der Funktion über ein beliebiges Bürotelefon:**

1. Geben Sie den SAFE-Zugangscode ein.

Daraufhin hören Sie ein Freizeichen.

#### **Hinweis:**

Wenn Sie diesen Vorgang von Ihrem Bürotelefon ausführen, übergehen Sie den nächsten Schritt und wechseln Sie zu Schritt 3.

- 2. Geben Sie die Nebenstellennummer des Bürotelefons ein.
- 3. Drücken Sie die Rautetaste (**#**).
- 4. Geben Sie den Sicherheitscode der Nebenstelle ein.
- 5. Drücken Sie die Rautetaste (**#**).

Daraufhin hören Sie ein Freizeichen.

- 6. Geben Sie Ihre Mobiltelefonnummer ein.
- 7. Drücken Sie die Rautetaste (**#**).

Daraufhin hören Sie einen Bestätigungston. Ihr Mobiltelefon ist nun über Extension to Cellular mit Ihrem Bürotelefon verbunden.

8. Legen Sie auf.

### **Hinweis:**

Wenn Sie das Unterbrechungssignal hören, kann Ihr Mobiltelefon nicht zur Rufumleitung verwendet werden, oder Sie sind bei der Einrichtung nicht richtig vorgegangen. Legen Sie auf und wiederholen Sie die Schritte 1 bis 7. Hören Sie dann noch immer keinen Bestätigungston, wenden Sie sich an den Systemadministrator.

### **Aktivierung der Funktion über ein beliebiges Bürotelefon mit Konsolenberechtigungen:**

1. Geben Sie den SAFE-Zugangscode ein.

Daraufhin hören Sie ein Freizeichen.

2. Geben Sie Ihre Nebenstellennummer ein.

Daraufhin hören Sie ein Freizeichen.

- 3. Geben Sie Ihre Mobiltelefonnummer ein.
- 4. Drücken Sie die Rautetaste (**#**) auf Ihrem Telefon.

Daraufhin hören Sie einen Bestätigungston. Ihr Mobiltelefon ist nun über Extension to Cellular mit Ihrem Bürotelefon verbunden.

5. Legen Sie auf.

### **Hinweis:**

Wenn Sie das Unterbrechungssignal hören, kann Ihr Mobiltelefon nicht zur Rufumleitung verwendet werden, oder Sie sind bei der Einrichtung nicht richtig vorgegangen. Legen Sie auf und wiederholen Sie die Schritte 1 bis 4. Hören Sie dann noch immer keinen Bestätigungston, wenden Sie sich an den Systemadministrator.

## <span id="page-16-0"></span>**Zugriff auf Enhanced SAFE**

Die durchführbaren Selbstkonfigurationen richten sich nach der Telefonausrüstung, die zur Konfiguration und zum Entfernen der Verbindungsinformationen des Mobiltelefons verwendet wird.

### <span id="page-16-1"></span>**Verwendung von Enhanced SAFE zum Einrichten der Mobiltelefonzuordnung**

#### **Hinweis:**

Das Verbindungsverfahren für Mobiltelefone richtet sich danach, ob Sie Ihr Mobiltelefon im Ausland verwenden oder die Mobiltelefonnummer nicht dem Land entspricht, in dem der Communication Manager installiert ist. Fern- oder Auslandsgespräche erfolgen über Nummern, die über einige oder alle der folgenden Bestandteile verfügen:

- VAZ (Verkehrsausscheidungsziffer): Dabei handelt es sich im Allgemeinen um die der Ländervorwahl vorangestellte Ziffer (1 in den USA und 0 im Großteil Europas) oder die internationale Zugangsnummer (011 in den USA und 00 im Großteil Europas).

- Länderkennzahl: Diese ein- bis dreistellige Kennzahl folgt der VAZ. Die Länderkennzahl muss bei ausländischen Mobiltelefonen sowie bei Anrufen ins Ausland gewählt werden.
- Vollständige nationale Mobiltelefonnummer: Die vollständige nationale Mobiltelefonnummer ist der letzte Teil der Telefonnummer und besteht aus acht bis zehn Stellen (zehnstellig in den USA).

#### **Aktivierung der Funktion über ein beliebiges Tastentontelefon:**

1. Wählen Sie die Zugangsnummer für Extension to Cellular.

Daraufhin hören Sie ein Freizeichen.

2. Geben Sie den SAFE-Zugangscode ein.

Daraufhin hören Sie ein Freizeichen.

- 3. Geben Sie Ihre Nebenstellennummer ein.
- 4. Drücken Sie die Rautetaste (**#**).
- 5. Geben Sie den Sicherheitscode der Nebenstelle ein.
- 6. Drücken Sie die Rautetaste (**#**).

Daraufhin hören Sie ein Freizeichen.

- 7. Geben Sie alle für einen Anruf erforderlichen Ziffern ein, und aktivieren Sie die Anruferkennung Ihres Bürotelefons für Anrufempfänger. Diese Ziffern müssen in einer der folgenden Reihenfolgen eingegeben werden:
	- VAZ, Sterntaste (**\***), Länderkennzahl, Sterntaste (**\***) und abschließend Ihre Mobiltelefonnummer
	- VAZ, Sterntaste (**\***) und abschließend Ihre Mobiltelefonnummer
	- VAZ, Sterntaste (**\***), Länderkennzahl, Sterntaste (**\***) und abschließend Ihre Mobiltelefonnummer
- 8. Drücken Sie die Rautetaste (**#**).

Daraufhin hören Sie einen Bestätigungston. Ihr Mobiltelefon ist nun über Extension to Cellular mit Ihrem Bürotelefon verbunden.

9. Legen Sie auf.

#### **Hinweis:**

Wenn Sie das Unterbrechungssignal hören, kann Ihr Mobiltelefon nicht zur Rufumleitung verwendet werden, oder Sie sind bei der Einrichtung nicht richtig vorgegangen. Legen Sie auf und wiederholen Sie die Schritte 1 bis 8. Hören Sie dann noch immer keinen Bestätigungston, wenden Sie sich an den Systemadministrator.

### **Aktivierung der Funktion über Ihr Mobiltelefon:**

- 1. Wählen Sie die Zugangsnummer für Extension to Cellular. Daraufhin hören Sie ein Freizeichen.
- 2. Geben Sie den SAFE-Zugangscode ein.

Daraufhin hören Sie ein Freizeichen.

- 3. Geben Sie Ihre Nebenstellennummer ein.
- 4. Drücken Sie die Rautetaste (**#**) auf Ihrem Telefon.
- 5. Geben Sie den Sicherheitscode der Nebenstelle ein.
- 6. Drücken Sie die Rautetaste (**#**) auf Ihrem Telefon.

Daraufhin hören Sie ein Freizeichen.

- 7. Geben Sie alle für einen Anruf erforderlichen Ziffern ein, und aktivieren Sie die Anruferkennung Ihres Bürotelefons für Anrufempfänger. Diese Ziffern müssen in einer der folgenden Reihenfolgen eingegeben werden:
	- VAZ, Sterntaste (**\***), Länderkennzahl, Sterntaste (**\***)
	- VAZ, Sterntaste (**\***)
	- VAZ, Sterntaste (**\***), Länderkennzahl, Sterntaste (**\***)
- 8. Drücken Sie die Rautetaste (**#**) auf Ihrem Telefon.

Daraufhin hören Sie einen Bestätigungston. Ihr Mobiltelefon ist nun über Extension to Cellular mit Ihrem Bürotelefon verbunden.

9. Legen Sie auf.

#### **Hinweis:**

Wenn Sie das Unterbrechungssignal hören, kann Ihr Mobiltelefon nicht zur Rufumleitung verwendet werden, oder Sie sind bei der Einrichtung nicht richtig vorgegangen. Legen Sie auf und wiederholen Sie die Schritte 1 bis 8. Hören Sie dann noch immer keinen Bestätigungston, wenden Sie sich an den Systemadministrator.

#### **Aktivierung der Funktion über ein beliebiges Bürotelefon:**

1. Geben Sie den SAFE-Zugangscode ein.

Daraufhin hören Sie ein Freizeichen.

#### **Hinweis:**

Wenn Sie diesen Vorgang von Ihrem Bürotelefon ausführen, übergehen Sie den nächsten Schritt und wechseln Sie zu Schritt 3.

- 2. Geben Sie die Nebenstellennummer des Bürotelefons ein.
- 3. Drücken Sie die Rautetaste (**#**).
- 4. Geben Sie den Sicherheitscode der Nebenstelle ein.

5. Drücken Sie die Rautetaste (**#**).

Daraufhin hören Sie ein Freizeichen.

- 6. Geben Sie alle für einen Anruf erforderlichen Ziffern ein, und aktivieren Sie die Anruferkennung Ihres Bürotelefons für Anrufempfänger. Diese Ziffern müssen in einer der folgenden Reihenfolgen eingegeben werden:
	- VAZ, Sterntaste (**\***), Länderkennzahl, Sterntaste (**\***) und abschließend Ihre Mobiltelefonnummer
	- VAZ, Sterntaste (**\***) und abschließend Ihre Mobiltelefonnummer
	- VAZ, Sterntaste (**\***), Länderkennzahl, Sterntaste (**\***) und abschließend Ihre Mobiltelefonnummer
- 7. Drücken Sie die Rautetaste (**#**).

Daraufhin hören Sie einen Bestätigungston. Ihr Mobiltelefon ist nun über Extension to Cellular mit Ihrem Bürotelefon verbunden.

8. Legen Sie auf.

#### **Hinweis:**

Wenn Sie das Unterbrechungssignal hören, kann Ihr Mobiltelefon nicht zur Rufumleitung verwendet werden, oder Sie sind bei der Einrichtung nicht richtig vorgegangen. Legen Sie auf und wiederholen Sie die Schritte 1 bis 7. Hören Sie dann noch immer keinen Bestätigungston, wenden Sie sich an den Systemadministrator.

### **Aktivierung der Funktion über ein beliebiges Telefon im externen Netzwerk mit Konsolenberechtigungen:**

1. Wählen Sie die Zugangsnummer für Extension to Cellular.

Daraufhin hören Sie ein Freizeichen.

2. Geben Sie den SAFE-Zugangscode ein.

Daraufhin hören Sie ein Freizeichen.

3. Geben Sie Ihre Nebenstellennummer ein.

Daraufhin hören Sie ein Freizeichen.

4. Drücken Sie die Rautetaste (**#**).

Daraufhin hören Sie ein Freizeichen.

- 5. Geben Sie alle für einen Anruf erforderlichen Ziffern ein, und aktivieren Sie die Anruferkennung Ihres Bürotelefons für Anrufempfänger. Diese Ziffern müssen in der folgenden Reihenfolge eingegeben werden
	- VAZ, Sterntaste (**\***), Länderkennzahl, Sterntaste (**\***) und abschließend Ihre Mobiltelefonnummer

6. Drücken Sie die Rautetaste (**#**).

Daraufhin hören Sie einen Bestätigungston. Ihr Mobiltelefon ist nun über Extension to Cellular mit Ihrem Bürotelefon verbunden.

7. Legen Sie auf.

#### **Hinweis:**

Wenn Sie das Unterbrechungssignal hören, kann Ihr Mobiltelefon nicht zur Rufumleitung verwendet werden, oder Sie sind bei der Einrichtung nicht richtig vorgegangen. Legen Sie auf und wiederholen Sie die Schritte 1 bis 6. Hören Sie dann noch immer keinen Bestätigungston, wenden Sie sich an den Systemadministrator.

### **Aktivierung der Funktion über ein beliebiges Bürotelefon mit Konsolenberechtigungen:**

1. Geben Sie den SAFE-Zugangscode ein.

Daraufhin hören Sie ein Freizeichen.

- 2. Geben Sie Ihre Nebenstellennummer ein.
- 3. Drücken Sie die Rautetaste (**#**).

Daraufhin hören Sie ein Freizeichen.

- 4. Geben Sie alle für einen Anruf erforderlichen Ziffern ein, und aktivieren Sie die Anruferkennung Ihres Bürotelefons für Anrufempfänger. Diese Ziffern müssen in einer der folgenden Reihenfolgen eingegeben werden:
	- VAZ, Sterntaste (**\***), Länderkennzahl, Sterntaste (**\***) und abschließend Ihre Mobiltelefonnummer
	- VAZ, Sterntaste (**\***) und abschließend Ihre Mobiltelefonnummer
	- VAZ, Sterntaste (**\***), Länderkennzahl, Sterntaste (**\***) und abschließend Ihre Mobiltelefonnummer
- 5. Drücken Sie die Rautetaste (**#**).

Daraufhin hören Sie einen Bestätigungston. Ihr Mobiltelefon ist nun über Extension to Cellular mit Ihrem Bürotelefon verbunden.

6. Legen Sie auf.

#### **Hinweis:**

Wenn Sie das Unterbrechungssignal hören, kann Ihr Mobiltelefon nicht zur Rufumleitung verwendet werden, oder Sie sind bei der Einrichtung nicht richtig vorgegangen. Legen Sie auf und wiederholen Sie die Schritte 1 bis 5. Hören Sie dann noch immer keinen Bestätigungston, wenden Sie sich an den Systemadministrator.

#### **Aktivierung der Funktion über Ihr Bürotelefon mit Konsolenberechtigungen:**

1. Geben Sie den SAFE-Zugangscode ein.

Daraufhin hören Sie ein Freizeichen.

2. Drücken Sie die Rautetaste (**#**).

Daraufhin hören Sie ein Freizeichen.

- 3. Geben Sie alle für einen Anruf erforderlichen Ziffern ein, und aktivieren Sie die Anruferkennung Ihres Bürotelefons für Anrufempfänger. Diese Ziffern müssen in einer der folgenden Reihenfolgen eingegeben werden:
	- VAZ, Sterntaste (**\***), Länderkennzahl, Sterntaste (**\***) und abschließend Ihre Mobiltelefonnummer
	- VAZ, Sterntaste (**\***) und abschließend Ihre Mobiltelefonnummer
	- VAZ, Sterntaste (**\***), Länderkennzahl, Sterntaste (**\***) und abschließend Ihre Mobiltelefonnummer
- 4. Drücken Sie die Rautetaste (**#**).

Daraufhin hören Sie einen Bestätigungston. Ihr Mobiltelefon ist nun über Extension to Cellular mit Ihrem Bürotelefon verbunden.

5. Legen Sie auf.

### **Hinweis:**

Wenn Sie das Unterbrechungssignal hören, kann Ihr Mobiltelefon nicht zur Rufumleitung verwendet werden, oder Sie sind bei der Einrichtung nicht richtig vorgegangen. Legen Sie auf und wiederholen Sie die Schritte 1 bis 4. Hören Sie dann noch immer keinen Bestätigungston, wenden Sie sich an den Systemadministrator.

### <span id="page-22-0"></span>**Verwenden von Enhanced SAFE zum Entfernen einer im Dialogfeld off-pbx-telephone station-mapping aufgeführten Mobiltelefonnummer**

### **Von einem beliebigen Tastentontelefon oder Ihrem Mobiltelefon:**

- 1. Wählen Sie die Zugangsnummer für Extension to Cellular.
	- Daraufhin hören Sie ein Freizeichen.
- 2. Geben Sie den SAFE-Zugangscode ein.

Daraufhin hören Sie ein Freizeichen.

- 3. Geben Sie Ihre Nebenstellennummer ein.
- 4. Drücken Sie die Rautetaste (**#**).
- 5. Geben Sie den Sicherheitscode der Nebenstelle ein.
- 6. Drücken Sie die Rautetaste (**#**).

Daraufhin hören Sie ein Freizeichen.

7. Drücken Sie zweimal die Sterntaste (**\***) und anschließend die Rautetaste (**#**). Dadurch wird die Mobiltelefonnummer aus der Konfiguration entfernt.

Daraufhin hören Sie einen Bestätigungston. Die Verbindung Ihres Mobiltelefons mit Ihrem Bürotelefon über Extension to Cellular ist nun getrennt. Hören Sie keinen Bestätigungston, wenden Sie sich an den Systemadministrator.

8. Legen Sie auf.

### **Von einem beliebigen Bürotelefon:**

1. Geben Sie den SAFE-Zugangscode ein.

Daraufhin hören Sie ein Freizeichen.

#### **Hinweis:**

Wenn Sie diesen Vorgang von Ihrem Bürotelefon ausführen, übergehen Sie den nächsten Schritt und wechseln Sie zu Schritt 3.

- 2. Geben Sie die Nebenstellennummer des Bürotelefons ein.
- 3. Drücken Sie die Rautetaste (**#**).
- 4. Geben Sie den Sicherheitscode der Nebenstelle ein.
- 5. Drücken Sie die Rautetaste (**#**). Daraufhin hören Sie ein Freizeichen.
- 6. Drücken Sie zweimal die Sterntaste (**\***) und anschließend die Rautetaste (**#**). Dadurch wird die Mobiltelefonnummer aus der Konfiguration entfernt.

Daraufhin hören Sie einen Bestätigungston. Die Verbindung Ihres Mobiltelefons mit Ihrem Bürotelefon über Extension to Cellular ist nun getrennt. Hören Sie keinen Bestätigungston, wenden Sie sich an den Systemadministrator.

7. Legen Sie auf.

#### **Von einem beliebigen Bürotelefon mit Konsolenberechtigungen:**

1. Geben Sie den SAFE-Zugangscode ein.

Daraufhin hören Sie ein Freizeichen.

#### **Hinweis:**

Wenn Sie diesen Vorgang von Ihrem Bürotelefon ausführen, übergehen Sie den nächsten Schritt und wechseln Sie zu Schritt 3.

- 2. Geben Sie die Nebenstellennummer des Bürotelefons ein.
- 3. Drücken Sie die Rautetaste (**#**).

Daraufhin hören Sie ein Freizeichen.

4. Drücken Sie zweimal die Sterntaste (**\***) und anschließend die Rautetaste (**#**). Dadurch wird die Mobiltelefonnummer aus der Konfiguration entfernt.

Daraufhin hören Sie einen Bestätigungston. Die Verbindung Ihres Mobiltelefons mit Ihrem Bürotelefon über Extension to Cellular ist nun getrennt. Hören Sie keinen Bestätigungston, wenden Sie sich an den Systemadministrator.

5. Legen Sie auf.

# <span id="page-23-0"></span>**Zugriff auf Communication Manager-Funktionen über einen Funktionscode (FNE)**

Ein Funktionscode ist eine Durchwahlnummer, die Sie zum Zugriff auf eine Communication Manager-Funktion von Ihrem Mobiltelefon aus anwählen.

#### **Zugriff auf eine Communication Manager-Funktion**:

- 1. Wenn Sie gerade einen Anruf tätigen, legen Sie den Anrufer in die Warteschleife.
- 2. Wenn Sie ein Freizeichen hören, wählen Sie den gewünschten Funktionscode.
- 3. Drücken Sie bei Verwendung eines Mobiltelefons auf die Senden-Taste. Der zu hörende Ton richtet sich nach dem gewählten Funktionscode.

Weitere Informationen zur Verwendung von Funktionscodes finden Sie unter [Anhang](#page-72-2)  A: [Funktionscodes](#page-72-2) auf Seite 73.

# <span id="page-24-0"></span>**Erstmalige Verwendung von Extension to Cellular**

Nachdem Sie von Ihrem Administrator die Extension to Cellular-Zugangsnummer, den Funktionszugangscode und die Funktionscodes erhalten haben, können Sie Extension to Cellular aktivieren. Wenn Ihr Mobilfunkanbieter diesen Dienst bereitstellt, ist Extension to Cellular bereits aktiviert.

## <span id="page-24-1"></span>**Aktivierung von Extension to Cellular über eine Zugangsnummer**

### **Von Ihrem Bürotelefon:**

1. Wählen Sie die von Ihrem Systemadministrator erhaltene Zugangsnummer für Extension to Cellular.

Daraufhin hören Sie ein Freizeichen.

2. Geben Sie den FAC zum Aktivieren der Extension to Cellular-Funktion ein.

Daraufhin hören Sie ein Freizeichen.

- 3. Geben Sie die Nebenstellennummer Ihres Bürotelefons ein.
- 4. Drücken Sie die Rautetaste (**#**).
- 5. Geben Sie den Sicherheitscode der Nebenstelle ein.
- 6. Drücken Sie die Rautetaste (**#**).

Ein Bestätigungston verweist darauf, dass Extension to Cellular aktiviert ist.

7. Legen Sie auf.

#### **Hinweis:**

Hören Sie keinen Bestätigungston, legen Sie auf. Prüfen Sie die Eingabe und wiederholen Sie den Vorgang ab Schritt 1. Hören Sie dann noch immer keinen Bestätigungston, wenden Sie sich an den Systemadministrator.

## <span id="page-24-2"></span>**Verwenden von FACs zum Aktivieren oder Deaktivieren von Extension to Cellular**

Sie können die Extension to Cellular-Funktionszugangscodes zum Aktivieren oder Deaktivieren von Extension to Cellular verwenden. Ihr Systemadministrator richtet diese Codes ein und stellt sie Ihnen zur Verfügung. Sie können diese FACs zum Aktivieren oder Deaktivieren aller Extension to Cellular-Mobiltelefone verwenden, die mit Ihrem Bürotelefon verbunden sind.

### **Von Ihrem Bürotelefon:**

- 1. Wählen Sie den FAC zum Aktivieren oder Deaktivieren von Extension to Cellular.
- 2. Drücken Sie die Rautetaste (**#**), um die Eingabe der Bürotelefonnummer zum umgehen. Daraufhin hören Sie ein Freizeichen.
- 3. Geben Sie den Nebenstellen-Sicherheitscode Ihres Bürotelefons ein.
- 4. Drücken Sie die Rautetaste (**#**).

Daraufhin hören Sie einen Bestätigungston.

5. Legen Sie auf.

#### **Hinweis:**

Hören Sie keinen Bestätigungston, legen Sie auf. Prüfen Sie die Eingabe und wiederholen Sie den Vorgang ab Schritt 1. Hören Sie dann noch immer keinen Bestätigungston, wenden Sie sich an den Systemadministrator.

#### **Von einer anderen internen Nebenstelle als dem eigenen Bürotelefon:**

- 1. Wählen Sie den FAC zum Aktivieren bzw. Deaktivieren von Extension to Cellular.
- 2. Geben Sie den Nebenstellennummer Ihres Bürotelefons ein.
- 3. Drücken Sie die Rautetaste (**#**).

Daraufhin hören Sie ein Freizeichen.

- 4. Geben Sie den Nebenstellen-Sicherheitscode Ihres Bürotelefons ein.
- 5. Drücken Sie die Rautetaste (**#**).

Daraufhin hören Sie einen Bestätigungston.

6. Legen Sie auf.

#### **Hinweis:**

Hören Sie keinen Bestätigungston, legen Sie auf. Prüfen Sie die Eingabe und wiederholen Sie den Vorgang ab Schritt 1. Hören Sie dann noch immer keinen Bestätigungston, wenden Sie sich an den Systemadministrator.

#### **Von einem beliebigen Tastentontelefon im externen Netzwerk:**

- 1. Wählen Sie die Avaya-Zugangsnummer für Extension to Cellular (Telearbeitszugangsnummer). Daraufhin hören Sie ein Freizeichen.
- 2. Geben Sie den FAC zum Aktivieren oder Deaktivieren von Extension to Cellular ein.

Daraufhin hören Sie ein Freizeichen.

#### **Hinweis:**

Rufen Sie von einem Extension to Cellular-Mobiltelefon an, das zum Senden der Anruferkennung Ihres Bürotelefons eingerichtet ist, übergehen Sie Schritt 3 und fahren Sie mit Schritt 4 fort.

3. Geben Sie den Nebenstellennummer Ihres Bürotelefons ein.

- 4. Drücken Sie die Rautetaste (**#**).
- 5. Geben Sie den Nebenstellen-Sicherheitscode Ihres Bürotelefons ein.
- 6. Drücken Sie die Rautetaste (**#**).

Daraufhin hören Sie einen Bestätigungston.

7. Legen Sie auf.

#### **Hinweis:**

Hören Sie keinen Bestätigungston, legen Sie auf. Prüfen Sie die Eingabe und wiederholen Sie den Vorgang ab Schritt 1. Hören Sie dann noch immer keinen Bestätigungston, wenden Sie sich an den Systemadministrator.

## <span id="page-26-0"></span>**Verwenden eines Funktionscodes zum Aktivieren oder Deaktivieren von Extension to Cellular**

Anhand eines Funktionscodes können Sie Extension to Cellular auf Ihrem Mobiltelefon aktivieren oder deaktivieren.

### **Aktivierung der Funktion über Ihr Mobiltelefon:**

1. Wählen Sie den Funktionscode zum Aktivieren systemexterner Anrufe.

Daraufhin hören Sie einen Bestätigungston.

2. Legen Sie auf.

#### **Hinweis:**

Hören Sie keinen Bestätigungston, legen Sie auf. Prüfen Sie die Eingabe und wiederholen Sie den Vorgang ab Schritt 1. Hören Sie dann noch immer keinen Bestätigungston, wenden Sie sich an den Systemadministrator.

Anhand eines Funktionscodes können Sie Extension to Cellular auf Ihrem Mobiltelefon auch deaktivieren.

### **Deaktivierung über Ihr Mobiltelefon:**

1. Wählen Sie den Funktionscode zum Deaktivieren systemexterner Anrufe.

Daraufhin hören Sie einen Bestätigungston.

2. Legen Sie auf.

#### **Hinweis:**

Hören Sie keinen Bestätigungston, legen Sie auf. Prüfen Sie die Eingabe und wiederholen Sie den Vorgang ab Schritt 1. Hören Sie dann noch immer keinen Bestätigungston, wenden Sie sich an den Systemadministrator.

# <span id="page-28-5"></span><span id="page-28-0"></span>**Kapitel 2: Annehmen und Durchführen von Anrufen**

# <span id="page-28-1"></span>**Einleitung**

Nach der Verwaltung und Aktivierung von Extension to Cellular werden auf Ihrem Bürotelefon eingehende Anrufe auf Ihr Mobiltelefon umgeleitet. Dieses Kapitel erhält Informationen zum Entgegennehmen von Extension to Cellular-Anrufen, zum Tätigen von Anrufen sowie dazu, wie diese Funktion Ihren Mobilfunkdienst beeinflusst. Ferner finden Sie in diesem Kapitel auch Informationen zur Verwendung der bedingten Rufumleitung, um die Weiterleitung unerwünschter Anrufe an Ihr Mobiltelefon zu sperren, sowie dazu, wie die Funktion **Shared Voice Connections** zum Zugriff auf Anrufe in der Warteschleife verwendet wird.

#### **Hinweis:**

Achten Sie bei Verwendung eines Mobiltelefons darauf, dass einige der in diesem Kapitel beschriebenen Fälle möglicherweise nicht zutreffend sind bzw. von der tatsächlichen Funktionsweise abweichen können. Durch den Vertrag mit Ihrem Mobilfunkanbieter können einige Funktionen außer Kraft gesetzt oder eingeschränkt sein bzw. eine andere Funktionsweise als die hier beschriebene aufweisen. Deshalb sollten Sie vor dem Verwenden dieser Funktion mit der Funktionsweise des Mobiltelefons sowie auch mit den Vertragsbedingungen Ihres Mobilfunkanbieters vertraut sein.

# <span id="page-28-2"></span>**Entgegennehmen von Anrufen**

Bei aktivierter Extension to Cellular-Funktion können Sie folgende Funktionen nutzen:

### <span id="page-28-3"></span>**Eingehende Anrufe**

Ist Extension to Cellular aktiviert, werden bei Ihrem Büro eingehende Anrufe sowohl an das Bürotelefon als auch an Ihr Mobiltelefon weitergeleitet.

### <span id="page-28-4"></span>**Bestätigte Antwort**

Bei Verwendung der Funktion **Bestätigte Antwort** wird ein bei Ihrem Mobiltelefon eingehender Extension to Cellular-Anruf (EC500)

anders verarbeitet als ein regulär auf Ihrem Mobiltelefon eingehender Anruf. Sie können diese Funktion nur verwenden, wenn der Administrator diese für Ihr System konfiguriert hat. Die Funktion **Bestätigte Antwort** ist eine Option der Funktion zur Vermeidung von Funknetz-Voicemail. Weitere Informationen hierzu finden Sie unter [Funktion zur Vermeidung](#page-45-2)  [von Funknetz-Voicemail](#page-45-2) auf Seite 46.

### <span id="page-29-0"></span>**Anruferkennung**

Verfügt Ihr Mobiltelefon über die Funktion zur Anruferkennung, wird die Nummer des auf Ihrem Bürotelefon eingehenden Anrufs auf Ihrem Mobiltelefon angezeigt. Oftmals wird die komplette zehnstellige Nummer des Anrufers angezeigt. Bei internen Anrufen zeigt das Display die vollständige zehnstellige Telefonnummer oder die kürzere Nebenstellennummer an.

### **Hinweis:**

Einige Mobilfunknetzbetreiber geben nur die zehnstelligen Anruferkennungen weiter, andere sind diesbezüglich flexibler. Bei Mobilfunknetzbetreibern, die nur die zehnstelligen Anruferkennungen weitergeben, werden bürointerne Anruferkennungen unter zehn Stellen, wie beispielsweise eine vierstellige Nebenstellennummer, eventuell nicht angezeigt. Klären Sie mit Ihrem Systemadministrator, ob die Verarbeitung zehnstelliger Nummern konfiguriert werden kann, oder wenden Sie sich an Ihren Mobilfunknetzbetreiber, um zusätzliche Informationen zu dessen Handhabung der Anruferkennung zu erhalten.

# <span id="page-29-1"></span>**Durchführen von Anrufen**

Beim Tätigen von Anrufen stehen Ihnen folgende Optionen zur Verfügung:

- Übermittlung Ihrer Anruferkennung
- Keine Übermittlung Ihrer Anruferkennung

### <span id="page-29-2"></span>**Übermittlung Ihrer Anruferkennung**

Extension to Cellular verfügt über eine optionale Anruferkennungsfunktion. Durch diese Funktion arbeitet Ihr Mobiltelefon wie Ihr Bürotelefon, wenn Sie mit Ihrem internen System verbundene Teilnehmer anrufen.

Ihr Systemadministrator konfiguriert Ihr Mobiltelefon zur Übermittlung der Anruferkennung der Büronummer. Nach Aktivierung der Funktion zur Anruferkennung der Büronummer wird bei den mit dem Bürotelefonsystem verbundenen Personen Ihr Name und Ihre Büronummer auf deren Display angezeigt und nicht Ihre Mobiltelefonnummer. Informationen zu Anrufverfahren mit dem Funktionscode der Option **Freie Leitungstaste auswählen** erhalten Sie unter [Freie](#page-78-3)  [Leitungstaste auswählen \(FNE\)](#page-78-3) auf Seite 79.

#### **Hinweis:**

Bei der Konfiguration zur Übermittlung der Anruferkennung der Büronummer ist die Extension to Cellular-Anruferkennung der Büronummer unabhängig von der EC500-Aktivierung verfügbar.

### <span id="page-30-0"></span>**Keine Übermittlung Ihrer Anruferkennung beim Tätigen von Anrufen**

Ist Ihr Mobiltelefon so konfiguriert, dass die Anruferkennung der Büronummer nicht übermittelt wird, und Sie tätigen einen Anruf, wird auf dem Display der angerufenen Person Ihre Mobiltelefonnummer und nicht die Nummer Ihres Büros angezeigt.

## <span id="page-30-1"></span>**Anrufverwaltung**

Bei einem aktiven Extension to Cellular-Anruf stehen die in diesem Abschnitt beschriebenen Funktionen zur Anrufverwaltung zur Verfügung.

### <span id="page-30-2"></span>**Anklopfen**

Unterstützt Ihr Telefon die Anklopffunktion, werden während eines Gesprächs auf Ihrem Bürotelefon eingehende Anrufe an Ihr Mobiltelefon weitergeleitet, auch wenn dieses gerade besetzt ist. Sie können diesen zweiten Anruf annehmen und zwischen beiden Gesprächen wechseln. Ferner können Sie die Anrufe über den Funktionscode der Konferenzschaltungsfunktion miteinander verbinden. Weitere Informationen hierzu erhalten Sie unter [Konferenz beginnen \(FNE\).](#page-79-2)

Informationen zur Arbeitsweise dieser Funktionen finden Sie in der Dokumentation Ihres Mobiltelefons. Die Dokumentation von Extension to Cellular bzw. Ihres Avaya-Telefonsystems ist hierbei nicht relevant.

#### **Hinweis:**

Bei Ihrem Mobiltelefon stehen die Anklopf- und die Anrufwechselfunktion nur zur Verfügung, wenn:

- die Funktionen von Ihrem Mobilfunkbetreiber angeboten werden UND
- die Funktionen in Mobilfunkvertrag festgeschrieben sind.

### <span id="page-31-0"></span>**Wechsel vom Mobil- auf das Bürotelefon**

Mit Extension to Cellular fungiert Ihr Mobiltelefon als Nebenstelle Ihres Bürotelefons. Sie können somit am Arbeitsplatz zwischen beiden Telefonen wechseln. Aktivieren Sie beispielsweise morgens Extension to Cellular auf Ihrem Mobiltelefon, um Anrufe bereits auf dem Weg zur Arbeit entgegennehmen zu können. Auf diese Weise sind Sie jederzeit erreichbar, auch wenn Sie noch nicht an Ihrem Schreibtisch sind. Im Büro angekommen, können Sie den Anruf auf Ihr Bürotelefon umlegen, um unnötige Mobiltelefonkosten zu sparen.

### **Hinweis:**

Extension to Cellular funktioniert überall, wo auch Ihr Mobiltelefon erreichbar ist. Eventuell werden Anrufe auf Ihr Mobiltelefon im Gebäude aufgrund von schlechtem Empfang unterbrochen. Abhilfe kann hier die Installation eines Systems mit verteilten Antennen (Distributed Antenna Systems, DAS) in Gebäuden mit schlechten Empfangsbedingungen schaffen. Ihr Systemadministrator kann sich für weitere Informationen diesbezüglich an Avaya wenden.

Dieses Verfahren bezieht sich auf eingehende Anrufe, die bei aktivierter Extension to Cellular-Funktion mit einem Mobiltelefon entgegengenommen werden. Ferner bezieht sich das Verfahren auf ausgehende Anrufe, wenn Sie über ein Extension to Cellular-Mobiltelefon mit Anruferkennungsfunktion verfügen. Teilen Sie dem Gesprächspartner mit, dass Sie im Begriff sind, das Telefon zu wechseln.

### **So wechseln Sie bei aktivem Extension to Cellular-Anruf von Ihrem Mobiltelefon auf Ihr Bürotelefon:**

- 1. Nehmen Sie den Hörer Ihres Bürotelefons ab oder schalten Sie den Lautsprecher ein.
- 2. Drücken Sie die leuchtende Leitungstaste an Ihrem Bürotelefon, welche die derzeit verwendete Leitung anzeigt.

Sie sind nun mit dem laufenden Gespräch verbunden. (Aktivieren Sie anderenfalls die Ausschlussfunktion. Weitere Informationen hierzu erhalten Sie unter [Ausschluss anderer](#page-60-1)  [Teilnehmer von einem Extension to Cellular-Anruf](#page-60-1) auf Seite 61).

- 3. Beenden Sie den Anruf auf Ihrem Mobiltelefon durch Drücken der entsprechenden Taste.
- 4. Nun können Sie das Gespräch am Bürotelefon fortsetzen.

Ist Ihr Mobiltelefon mit einer Voicemail-Funktion ausgestattet, lesen Sie die Informationen zum Annehmen geschäftlicher Nachrichten in [Kapitel 3: Voicemail.](#page-44-3)

Verfahren zum Aktivieren und Deaktivieren von Extension to Cellular finden Sie in [Kapitel](#page-48-4)  4: [Aktivieren/Deaktivieren von Extension to Cellular und Gewährleistung der Sicherheit.](#page-48-4) In diesem Kapitel werden Fragen zur Sicherheit behandelt, und das Verfahren zum Ändern des Sicherheitscodes für Nebenstellen erläutert.

## <span id="page-32-0"></span>**Wechsel vom Büro- auf das Mobiltelefon**

Mit Extension to Cellular können Sie beim Verlassen des Büros schon während eines Gesprächs vom Büro- auf das Mobiltelefon wechseln. Ein Beispiel: Sie nehmen kurz vor Verlassen des Büros noch einen Anruf entgegen. Haben Sie Extension to Cellular auf Ihrem Mobiltelefon aktiviert, können Sie das Gespräch auch nach dem Verlassen des Büros fortsetzen.

### **Hinweis:**

Extension to Cellular funktioniert überall, wo auch Ihr Mobiltelefon erreichbar ist. Eventuell werden Gespräche auf Ihrem Mobiltelefon im Gebäude aufgrund von schlechtem Empfang unterbrochen. Abhilfe kann hier die Installation eines Systems mit verteilten Antennen (Distributed Antenna Systems, DAS) in Gebäuden mit schlechten Empfangsbedingungen schaffen. Ihr Systemadministrator kann sich für weitere Informationen diesbezüglich an Avaya wenden.

Teilen Sie dem Gesprächspartner mit, dass Sie im Begriff sind, das Telefon zu wechseln.

### **So wechseln Sie auf Ihr Mobiltelefon bei aktivem Extension to Cellular-Anruf auf Ihrem Bürotelefon:**

- 1. Schalten Sie Ihr Mobiltelefon ein.
- 2. Anhand einer der folgenden Optionen können Sie das Gespräch auf Ihr Mobiltelefon umlegen:
	- Drücken Sie die zur **Anrufweiterleitung** konfigurierte Taste an Ihrem Bürotelefon (falls Ihr Bürotelefon solche Tastenkonfigurationen unterstützt). Mit der Taste zur Anrufweiterleitung wird das Gespräch an ein anderes Telefon mit Zugriffserweiterung weitergeleitet, das mit Ihrem Bürotelefon verbunden ist. Weitere Informationen zu dieser Taste erhalten Sie von Ihrem Administrator.
	- Wählen Sie auf Ihrem Mobiltelefon die FNE-Nummer der Option **Aktive Leitungstaste auswählen**, um den Anruf auf das Mobiltelefon umzuleiten. Eine Liste der Funktionscodes für Ihr System erhalten Sie von Ihrem Administrator.

Sie sind nun mit dem aktiven Anruf verbunden.

- 3. Legen Sie das Bürotelefon auf.
- 4. Sie können nun das Gespräch fortsetzen.

Ist Ihr Mobiltelefon mit einer Voicemail-Funktion ausgestattet, lesen Sie die Informationen zum Annehmen geschäftlicher Nachrichten in [Kapitel 3: Voicemail.](#page-44-3)

Verfahren zum Aktivieren und Deaktivieren von Extension to Cellular finden Sie in Kapitel 4: [Aktivieren/Deaktivieren von Extension to Cellular und Gewährleistung der Sicherheit.](#page-48-4) In diesem Kapitel werden auch Fragen zur Sicherheit behandelt, und es wird ein Verfahren zum Ändern des Sicherheitscodes für Nebenstellen erläutert.

# <span id="page-33-0"></span>**Sperren von Anrufen**

Über die Anrufweiterleitung mit Bedingung können Sie festlegen, welche Arten von Anrufen an Ihr Mobiltelefon weitergeleitet werden sollen, wenn EC500 aktiviert ist. Die Anrufweiterleitung mit Bedingung findet bei FMC-Anwendungen (Fixed Mobility Convergence) wie PBFMC, PVFMC und SPFMC Anwendung. Bei Konfiguration der PVFMC-Anwendung im Dualmodus (DMX) mit einer ONE-X-Anwendung wird die Anrufweiterleitung mit Bedingung nicht unterstützt. Die Funktion bietet ferner keine Unterstützung für OPS-Anwendungen. Zur Aktivierung der Anrufweiterleitung mit Bedingung wenden Sie sich an Ihren Systemadministrator.

Sie können den Funktionscode sowie den FAC der Anrufweiterleitung mit Bedingung zum Aktivieren der Anrufweiterleitung mit Bedingung verwenden. Sie können den Funktionscode sowie den FAC für die Anrufweiterleitung mit Bedingung zum Deaktivieren der Anrufweiterleitung mit Bedingung verwenden.

Durch Angabe der Tastenbelegung des Anruftyps und der Anwendungsnummer können Sie eine Einschränkung auf sechs verschiedene Anruftypen erstellen. Die **Anwendungsnummer** entspricht der Position der Anwendung im Dialogfeld **off-pbx-telephone station-mapping**. Die Anwendungsnummer erhalten Sie vom Systemadministrator.

Die **Tastenbelegung des Anruftyps** ist die dafür entsprechend eingegebene Nummer. Sie können mehrere Nummern für die Tastenbelegung des Anruftyps eingeben.

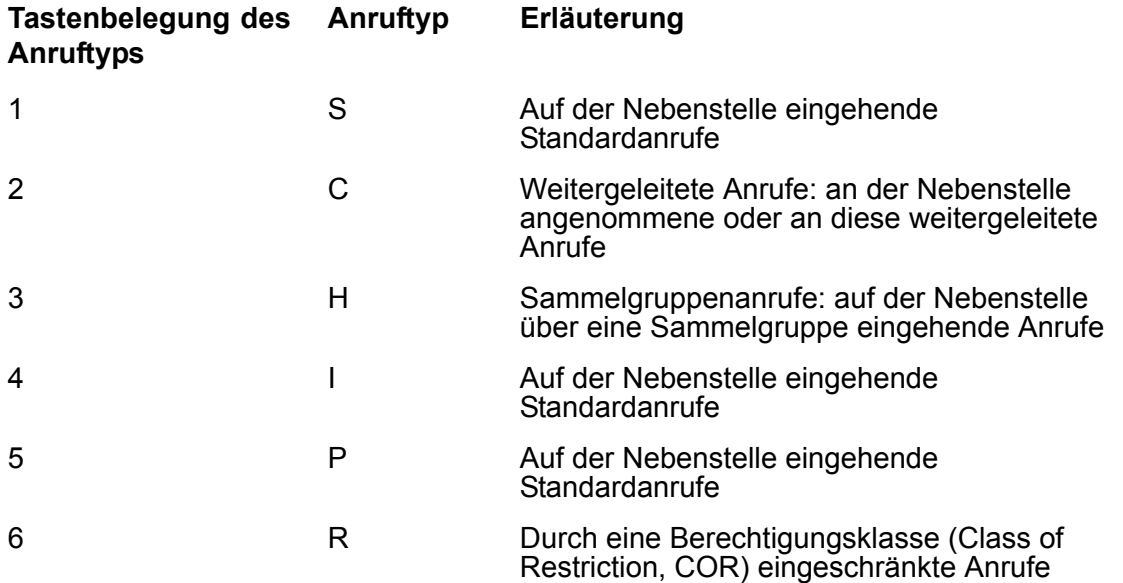

## <span id="page-34-0"></span>**Aktivieren oder Deaktivieren der Anrufweiterleitung mit Bedingung über einen FAC**

### **Anruftätigung von Ihrem Mobiltelefon**:

1. Wählen Sie die Zugangsnummer für Extension to Cellular.

Daraufhin hören Sie ein Freizeichen.

2. Wählen Sie den FAC zur Aktivierung bzw. zur Deaktivierung der Anrufweiterleitung mit Bedingung.

Daraufhin hören Sie ein Freizeichen.

- 3. Geben Sie die Nummer Ihrer Nebenstelle ein.
- 4. Drücken Sie die Rautetaste (**#**) auf Ihrem Mobiltelefon.
- 5. Geben Sie den Sicherheitscode Ihrer Nebenstelle ein.
- 6. Drücken Sie die Rautetaste (**#**) auf Ihrem Mobiltelefon.

Daraufhin hören Sie ein Freizeichen.

- 7. Geben Sie die Anwendungsnummer ein.
- 8. Drücken Sie die Sterntaste (**\***) auf Ihrem Mobiltelefon.
- 9. Geben Sie die Tastenbelegung des Anruftyps ein.
- 10. Drücken Sie die Rautetaste (**#**) auf Ihrem Mobiltelefon.

Daraufhin hören Sie ein Freizeichen. Gemäß dem in Schritt 2 gewählten FAC werden die Anrufe durch Extension to Cellular weitergeleitet oder nicht.

11. Legen Sie auf.

#### **Hinweis:**

Wenn Sie keinen Bestätigungston hören, legen Sie auf. Prüfen Sie die eingegebenen Codes auf ihre Richtigkeit, und wiederholen Sie das Verfahren ab Schritt 2. Wenn Sie keinen Bestätigungston hören, wenden Sie sich an Ihren Systemadministrator.

#### **Anruftätigung von einem Bürotelefon ohne Konsolenberechtigung**:

1. Wählen Sie den FAC zur Aktivierung bzw. zur Deaktivierung der Anrufweiterleitung mit Bedingung.

Daraufhin hören Sie ein Freizeichen.

#### **Hinweis:**

Bei Durchführung dieses Verfahrens von Ihrem Bürotelefon aus fahren Sie direkt mit Schritt 3 fort.

2. Geben Sie die Nummer Ihrer Nebenstelle ein.

- 3. Drücken Sie die Rautetaste (**#**) auf dem Bürotelefon.
- 4. Geben Sie Ihren Sicherheitscode der Nebenstelle ein.
- 5. Drücken Sie die Rautetaste (**#**) auf dem Bürotelefon.

Daraufhin hören Sie ein Freizeichen.

- 6. Geben Sie die Anwendungsnummer ein.
- 7. Drücken Sie die Sterntaste (**\***) auf dem Bürotelefon.
- 8. Geben Sie die Tastenbelegung des Anruftyps ein.
- 9. Drücken Sie die Rautetaste (**#**) auf dem Bürotelefon.

Daraufhin hören Sie ein Freizeichen. Gemäß dem in Schritt 1 gewählten FAC werden die Anrufe über Extension to Cellular weitergeleitet oder nicht.

10. Legen Sie auf.

### **Hinweis:**

Wenn Sie keinen Bestätigungston hören, legen Sie auf. Prüfen Sie die eingegebenen Codes auf ihre Richtigkeit, und wiederholen Sie das Verfahren ab Schritt 1. Wenn Sie keinen Bestätigungston hören, wenden Sie sich an Ihren Systemadministrator.

### **Anruftätigung von einem Bürotelefon mit** Konsolenberechtigung:

1. Wählen Sie den FAC zur Aktivierung bzw. zur Deaktivierung der Anrufweiterleitung mit Bedingung.

Daraufhin hören Sie ein Freizeichen.

- 2. Geben Sie die Nummer Ihrer Nebenstelle ein.
- 3. Drücken Sie die Rautetaste (**#**) auf dem Bürotelefon.

Daraufhin hören Sie ein Freizeichen.

- 4. Geben Sie die Anwendungsnummer ein.
- 5. Drücken Sie die Sterntaste (**\***) auf dem Bürotelefon.
- 6. Geben Sie die Tastenbelegung des Anruftyps ein.
- 7. Drücken Sie die Rautetaste (**#**) auf dem Bürotelefon.

Daraufhin hören Sie ein Freizeichen. Gemäß dem in Schritt 1 gewählten FAC werden die Anrufe über Extension to Cellular weitergeleitet oder nicht.

8. Legen Sie auf.

#### **Hinweis:**

Wenn Sie keinen Bestätigungston hören, legen Sie auf. Prüfen Sie die eingegebenen Codes auf ihre Richtigkeit, und wiederholen Sie das Verfahren ab Schritt 1. Wenn Sie keinen Bestätigungston hören, wenden Sie sich an Ihren Systemadministrator.
### **Anruftätigung von Ihrem Bürotelefon mit Konsolenberechtigung**:

1. Wählen Sie die FNE-Nummer zur Aktivierung bzw. zur Deaktivierung der Anrufweiterleitung mit Bedingung.

Daraufhin hören Sie ein Freizeichen.

2. Drücken Sie die Rautetaste (**#**).

Daraufhin hören Sie ein Freizeichen.

- 3. Geben Sie die Anwendungsnummer ein.
- 4. Drücken Sie die Sterntaste (**\***).
- 5. Geben Sie die Tastenbelegung des Anruftyps ein.
- 6. Drücken Sie die Rautetaste (**#**).

Daraufhin hören Sie ein Freizeichen. Gemäß dem in Schritt 1 gewählten FAC werden die Anrufe über Extension to Cellular weitergeleitet oder nicht.

7. Legen Sie auf.

### **Hinweis:**

Wenn Sie keinen Bestätigungston hören, legen Sie auf. Prüfen Sie die eingegebenen Codes auf ihre Richtigkeit, und wiederholen Sie das Verfahren ab Schritt 1. Wenn Sie keinen Bestätigungston hören, wenden Sie sich an Ihren Systemadministrator.

### **Aktivieren oder Deaktivieren der Anrufweiterleitung mit Bedingung über einen FNE**

### **Anruftätigung von Ihrem Mobiltelefon oder einem Telefon außerhalb des TK-Systemverbunds**:

1. Wählen Sie die FNE-Nummer zur Aktivierung bzw. zur Deaktivierung der Anrufweiterleitung mit Bedingung.

Daraufhin hören Sie ein Freizeichen.

- 2. Geben Sie die Tastenbelegung des Anruftyps ein.
- 3. Drücken Sie die Rautetaste (**#**).

Daraufhin hören Sie ein Freizeichen. Gemäß dem in Schritt 1 gewählten Funktionscode werden die Anrufe über Extension to Cellular weitergeleitet oder nicht.

4. Legen Sie auf.

#### **Hinweis:**

Wenn Sie keinen Bestätigungston hören, legen Sie auf. Prüfen Sie die eingegebenen Codes auf ihre Richtigkeit, und wiederholen Sie das Verfahren ab Schritt 1. Wenn Sie keinen Bestätigungston hören, wenden Sie sich an Ihren Systemadministrator.

### **Festlegen einer Berechtigungsklasse (COR) für die Anrufweiterleitung mit Bedingung über einen FNE**

**Anruftätigung von Ihrem Mobiltelefon oder einem Telefon außerhalb des TK-Systemverbunds:**

1. Wählen Sie die FNE-Nummer zur Aktivierung bzw. zur Deaktivierung der Anrufweiterleitung mit Bedingung.

Daraufhin hören Sie ein Freizeichen.

- 2. Drücken Sie die Sterntaste (**\***).
- 3. Geben Sie den COR-Wert ein.
- 4. Drücken Sie die Rautetaste (**#**).
- 5. Legen Sie auf.

### **Festlegen einer Berechtigungsklasse (COR) für die Anrufweiterleitung mit Bedingung über einen FAC**

### **Anruftätigung von Ihrem Mobiltelefon:**

1. Geben Sie die Telearbeiternummer ein.

Daraufhin hören Sie ein Freizeichen.

2. Wählen Sie die FNE-Nummer zur Aktivierung bzw. zur Deaktivierung der Anrufweiterleitung mit Bedingung.

- 3. Geben Sie die Nummer Ihrer Nebenstelle ein.
- 4. Drücken Sie die Rautetaste (**#**) auf Ihrem Mobiltelefon.
- 5. Geben Sie Ihren Sicherheitscode der Nebenstelle ein.
- 6. Drücken Sie die Rautetaste (**#**) auf Ihrem Mobiltelefon. Daraufhin hören Sie ein Freizeichen.
- 7. Geben Sie die Anwendungsnummer ein.
- 8. Drücken Sie die Sterntaste (**\***) auf Ihrem Mobiltelefon.
- 9. Drücken Sie die Sterntaste (**\***) auf Ihrem Mobiltelefon.
- 10. Geben Sie den COR-Wert ein. Der COR-Wert muss zwischen 0 und 995 liegen.
- 11. Drücken Sie die Rautetaste (**#**) auf Ihrem Mobiltelefon.
- 12. Legen Sie auf.

#### **Anruftätigung von einem Bürotelefon ohne Konsolenberechtigung:**

1. Wählen Sie die FNE-Nummer zur Aktivierung bzw. zur Deaktivierung der Anrufweiterleitung mit Bedingung.

Daraufhin hören Sie ein Freizeichen.

#### **Hinweis:**

Bei Durchführung dieses Verfahrens von Ihrem Bürotelefon aus fahren Sie direkt mit Schritt 3 fort.

- 2. Geben Sie die Nummer Ihrer Nebenstelle ein.
- 3. Drücken Sie die Rautetaste (**#**) auf dem Bürotelefon.
- 4. Geben Sie Ihren Sicherheitscode der Nebenstelle ein.
- 5. Drücken Sie die Rautetaste (**#**) auf dem Bürotelefon.

Daraufhin hören Sie ein Freizeichen.

- 6. Geben Sie die Anwendungsnummer ein.
- 7. Drücken Sie die Sterntaste (**\***) auf dem Bürotelefon.
- 8. Drücken Sie die Sterntaste (**\***) auf dem Bürotelefon.
- 9. Geben Sie den COR-Wert ein. Der COR-Wert muss zwischen 0 und 995 liegen.
- 10. Drücken Sie die Rautetaste (**#**) auf dem Bürotelefon.
- 11. Legen Sie auf.

#### **Anruftätigung von einem Bürotelefon mit Konsolenberechtigung:**

1. Wählen Sie die FNE-Nummer zur Aktivierung bzw. zur Deaktivierung der Anrufweiterleitung mit Bedingung.

- 2. Geben Sie die Nummer Ihrer Nebenstelle ein.
- 3. Drücken Sie die Rautetaste (**#**) auf dem Bürotelefon. Daraufhin hören Sie ein Freizeichen.
- 4. Geben Sie die Anwendungsnummer ein.
- 5. Drücken Sie die Sterntaste (**\***) auf dem Bürotelefon.
- 6. Drücken Sie die Sterntaste (**\***) auf dem Bürotelefon.
- 7. Geben Sie den COR-Wert ein. Der COR-Wert muss zwischen 0 und 995 liegen.
- 8. Drücken Sie die Rautetaste (**#**) auf dem Bürotelefon.
- 9. Legen Sie auf.

#### **Anruftätigung von Ihrem Bürotelefon mit Konsolenberechtigung:**

1. Wählen Sie die FNE-Nummer zur Aktivierung bzw. zur Deaktivierung der Anrufweiterleitung mit Bedingung.

Daraufhin hören Sie ein Freizeichen.

2. Drücken Sie die Rautetaste (**#**).

Daraufhin hören Sie ein Freizeichen.

- 3. Geben Sie die Anwendungsnummer ein.
- 4. Drücken Sie die Sterntaste (**\***).
- 5. Drücken Sie die Sterntaste (**\***).
- 6. Geben Sie den COR-Wert ein. Der COR-Wert muss zwischen 0 und 995 liegen.
- 7. Drücken Sie die Rautetaste (**#**).
- 8. Legen Sie auf.

### **Aktivieren oder Deaktivieren der Anrufweiterleitung mit Bedingung bei Dualmodus-Anwendungen über einen FNE**

### **Anruftätigung von Ihrem Mobiltelefon oder einem Telefon außerhalb des TK-Systemverbunds:**

1. Wählen Sie die FNE-Nummer zur Aktivierung bzw. zur Deaktivierung der Anrufweiterleitung mit Bedingung.

- 2. Drücken Sie die Null-Taste (**0**).
- 3. Geben Sie die Einstellungsnummer ein. Geben Sie in diesem Fall die 1 ein.
- 4. Drücken Sie die Rautetaste (**#**).
- 5. Legen Sie auf.

### **Aktivieren oder Deaktivieren der Anrufweiterleitung mit Bedingung bei Dualmodus-Anwendungen über einen FAC**

### **Anruftätigung von Ihrem Mobiltelefon:**

1. Geben Sie die Telearbeiternummer ein.

Daraufhin hören Sie ein Freizeichen.

2. Wählen Sie den FAC zur Aktivierung bzw. zur Deaktivierung der Anrufweiterleitung mit Bedingung.

Daraufhin hören Sie ein Freizeichen.

- 3. Geben Sie die Nummer Ihrer Nebenstelle ein.
- 4. Drücken Sie die Rautetaste (**#**) auf Ihrem Mobiltelefon.
- 5. Geben Sie Ihren Sicherheitscode der Nebenstelle ein.
- 6. Drücken Sie die Rautetaste (**#**) auf Ihrem Mobiltelefon. Daraufhin hören Sie ein Freizeichen.
- 7. Geben Sie die Anwendungsnummer ein.
- 8. Drücken Sie die Sterntaste (**\***) auf Ihrem Mobiltelefon.
- 9. Drücken Sie die Taste **0** auf Ihrem Mobiltelefon.
- 10. Geben Sie die Einstellungsnummer ein. Geben Sie in diesem Fall die 1 ein.
- 11. Drücken Sie die Rautetaste (**#**) auf Ihrem Mobiltelefon.
- 12. Legen Sie auf.

### **Anruftätigung von einem nicht verbundenen Telefon außerhalb des TK-Systemverbunds:**

1. Geben Sie die Telearbeiternummer ein.

Daraufhin hören Sie ein Freizeichen.

2. Wählen Sie die FNE-Nummer zur Aktivierung bzw. zur Deaktivierung der Anrufweiterleitung mit Bedingung.

- 3. Geben Sie die Nummer der anderen zugehörigen Nebenstelle ein.
- 4. Drücken Sie die Rautetaste (**#**) auf dem Bürotelefon.
- 5. Geben Sie Ihren Sicherheitscode der Nebenstelle ein.
- 6. Drücken Sie die Rautetaste (**#**) auf dem Bürotelefon. Daraufhin hören Sie ein Freizeichen.
- 7. Geben Sie die Anwendungsnummer ein.
- 8. Drücken Sie die Sterntaste (**\***) auf dem Bürotelefon.
- 9. Drücken Sie die Null-Taste (**0**) auf dem Bürotelefon.
- 10. Geben Sie die Einstellungsnummer ein. Geben Sie in diesem Fall die 1 ein.
- 11. Drücken Sie die Rautetaste (**#**) auf dem Bürotelefon.
- 12. Legen Sie auf.

#### **Anruftätigung von einem Bürotelefon ohne Konsolenberechtigung:**

1. Wählen Sie die FNE-Nummer zur Aktivierung bzw. zur Deaktivierung der Anrufweiterleitung mit Bedingung.

Daraufhin hören Sie ein Freizeichen.

### **Hinweis:**

Bei Durchführung dieses Verfahrens von Ihrem Bürotelefon aus fahren Sie direkt mit Schritt 3 fort.

- 2. Geben Sie die Nummer Ihrer Nebenstelle ein.
- 3. Drücken Sie die Rautetaste (**#**) auf dem Bürotelefon.
- 4. Geben Sie Ihren Sicherheitscode der Nebenstelle ein.
- 5. Drücken Sie die Rautetaste (**#**) auf dem Bürotelefon.

Daraufhin hören Sie ein Freizeichen.

- 6. Geben Sie die Anwendungsnummer ein.
- 7. Drücken Sie die Sterntaste (**\***) auf dem Bürotelefon.
- 8. Drücken Sie die Null-Taste (**0**) auf dem Bürotelefon.
- 9. Geben Sie die Einstellungsnummer ein. Geben Sie in diesem Fall die 1 ein.
- 10. Drücken Sie die Rautetaste (**#**) auf dem Bürotelefon.
- 11. Legen Sie auf.

#### **Anruftätigung von einem Bürotelefon mit Konsolenberechtigung:**

1. Wählen Sie die FNE-Nummer zur Aktivierung bzw. zur Deaktivierung der Anrufweiterleitung mit Bedingung.

- 2. Geben Sie die Nummer Ihrer Nebenstelle ein.
- 3. Drücken Sie die Rautetaste (**#**) auf dem Bürotelefon. Daraufhin hören Sie ein Freizeichen.
- 4. Geben Sie die Anwendungsnummer ein.
- 5. Drücken Sie die Sterntaste (**\***) auf dem Bürotelefon.
- 6. Drücken Sie die Null-Taste (**0**) auf dem Bürotelefon.
- 7. Geben Sie die Einstellungsnummer ein. Geben Sie in diesem Fall die 1 ein.
- 8. Drücken Sie die Rautetaste (**#**) auf dem Bürotelefon.
- 9. Legen Sie auf.

#### **Anruftätigung von Ihrem Bürotelefon mit Konsolenberechtigung:**

1. Wählen Sie die FNE-Nummer zur Aktivierung bzw. zur Deaktivierung der Anrufweiterleitung mit Bedingung.

Daraufhin hören Sie ein Freizeichen.

2. Drücken Sie die Rautetaste (**#**).

- 3. Geben Sie die Anwendungsnummer ein.
- 4. Drücken Sie die Sterntaste (**\***).
- 5. Drücken Sie die Null-Taste (**0**).
- 6. Geben Sie die Einstellungsnummer ein. Geben Sie in diesem Fall die 1 ein.
- 7. Drücken Sie die Rautetaste (**#**).
- 8. Legen Sie auf.

**44 Avaya Extension to Cellular Benutzerhandbuch**

# <span id="page-44-0"></span>**Kapitel 3: Voicemail**

### **Einleitung**

Im Büro eingehende und nicht entgegengenommene Anrufe werden normalerweise nach einer vorgegebenen Zeit an die unternehmensinterne Voicemail weitergeleitet. Stellt Ihr Mobilfunkanbieter Ihnen die Voicemail-Funktion zur Verfügung, können Sie Extension to Cellular verwenden, um beispielsweise nicht entgegengenommene Anrufe standardmäßig an Ihr bevorzugtes Voicemail-System weiterzuleiten. Ihr Systemadministrator kann die Anzahl der Klingeltöne festlegen, nach der nicht entgegengenommene Anrufe an Ihr bevorzugtes Voicemail-System weitergeleitet werden.

Im Zuge der Konfiguration Ihres Extension to Cellular-Profils kann der Administrator auch Ihr bevorzugtes Voicemail-System festlegen.

#### **Hinweis:**

Es kann mitunter vorkommen, dass bei einem nicht entgegengenommenen Anruf eine entsprechende Voicemail-Nachricht auf *einem der beiden* Systeme gespeichert wird.

### **Verwenden der unternehmensinternen Voicemail zum Entgegennehmen Ihrer Nachrichten**

Zur Annahme von Sprachnachrichten über Ihr unternehmensinternes Voicemail-System müssen Sie die private Funknetz-Voicemail so einstellen, dass diese sich nach einer höheren Anzahl von Klingeltönen einschaltet als die unternehmensinterne Voicemail. Wird also ein Anruf von Ihrer unternehmensinternen Voicemail automatisch nach dem dritten Klingelton entgegengenommen, müssen Sie Ihre Funknetz-Voicemail so einstellen, dass Anrufe erst nach dem vierten Klingelton entgegengenommen werden. Dadurch wird gewährleistet, dass Ihre unternehmensinterne Voicemail alle unbeantworteten Anrufe vor der Funknetz-Voicemail entgegennimmt.

Bei Problemen bezüglich der Einstellung der Klingeltonanzahl an Ihrem Mobiltelefon wenden Sie sich für weitere Hilfe an Ihren Mobilfunkanbieter. Ihnen muss die Anzahl der Klingeltöne bekannt sein, nach der die unternehmensinterne Voicemail im Büro eingehende Anrufe entgegennimmt. Bitten Sie dann Ihren Mobilfunkanbieter, für Ihr Gerät eine entsprechend höhere Anzahl der Klingeltöne bei nicht angenommenen Anrufen (bzw. vor der Weiterleitung an die Voicemail des Mobiltelefons) einzustellen. Werden im Büro eingehende Anrufe nach vier Klingeltönen an die unternehmensinterne Voicemail weitergeleitet, muss Ihr Mobilfunkanbieter

die Anzahl der Klingeltöne vor der Weiterleitung unbeantworteter Anrufe auf mindestens fünf festlegen.

#### **Hinweis:**

Hinweis: Nutzen Sie Ihr Mobiltelefon ausschließlich zu Geschäftszwecken, kann Ihr Mobilfunkanbieter Ihre Funknetz-Voicemail deaktivieren, sodass alle Sprachnachrichten an Ihre unternehmensinterne Voicemail weitergeleitet werden.

### **Extension to Cellular in Verbindung mit Ihrem unternehmensinternen Voicemail-System**

Wird bei Ihrem Mobiltelefon die Anruferkennung der Büronummer übermittelt, werden die bei einem Extension to Cellular-Anruf hinterlassenen Nachrichten auf dem unternehmensinternen Voicemail-System nur erkannt, wenn Extension to Cellular und Ihr unternehmensinternes Voicemail-System denselben Telefonserver bzw. dieselbe Vermittlungsstelle verwenden. Übermittelt Ihr Mobiltelefon keine Anruferkennung der Büronummer, wird Ihre Mobilnummer übermittelt.

Verfügen Sie über ein Extension to Cellular-Mobiltelefon mit Anruferkennung der Büronummer, können Sie auf Ihr unternehmensinternes Voicemail-System so zugreifen wie auch von Ihrem Bürotelefon aus. INTUITY™ AUDIX®-Benutzer können statt der Eingabe der Bürotelefonnummer die Rautetaste (**#**) drücken.

### **Funktion zur Vermeidung von Funknetz-Voicemail**

Die Funktion zur Vermeidung von Funknetz-Voicemail von Communication Manager Extended Access dient zur besseren Kontrolle, wohin nicht entgegengenommene Extension to Cellular-Anrufe umgeleitet werden. Ist Extension to Cellular auf Ihrem Mobiltelefon aktiviert, werden nicht entgegengenommene Anrufe entweder an Ihre unternehmensinterne Voicemail (z. B. an Ihr Bürotelefon) oder an Ihre Funknetz-Voicemail weitergeleitet.

Sollen alle Anrufe von Ihrer unternehmensinternen Voicemail entgegengenommen werden, bitten Sie Ihren Systemadministrator, die Funktion zur Vermeidung von Funknetz-Voicemail zu aktivieren. Teilen Sie dem Administrator den Typ Ihres Mobilfunkdienstes mit (GSM, CDMA usw.).

Die meisten Mobilfunkanbieter leiten bei ausgeschalteten oder nicht erreichbaren Mobiltelefonen eingehende Anrufe automatisch an das eigene Voicemail-System weiter. Bei Verwendung der Funktion zur Vermeidung von Funknetz-Voicemail wird die automatische Anrufannahme durch die Funknetz-Voicemail erkannt. Durch die Funktion zur Vermeidung von Funknetz-Voicemail wird verhindert, dass Anrufe automatisch auf die Voicemail des Mobiltelefons umgeleitet werden. Sie sollten zudem Extension to Cellular vor dem Ausschalten des Mobiltelefons deaktivieren. Dadurch wird verhindert, dass geschäftliche Anrufe automatisch an Ihre unternehmensinterne Voicemail weitergeleitet werden. Auf Ihrem Bürotelefon

eingehende Anrufe werden an Ihre unternehmensinterne Voicemail weitergeleitet, persönliche Anrufe werden von Ihrer Funknetz-Voicemail entgegengenommen.

Ferner können Sie die Option **Bestätigte Antwort** der Funktion zur Vermeidung von Funknetz-Voicemail für Extension to Cellular-Anrufe verwenden. Diese Option steht in Communication Manager ab Version 5.0 zur Verfügung.

Die Option **Bestätigte Antwort** ist eine Methode zur Gewährleistung, dass Extension to Cellular-Anrufe nicht von der Funknetz-Voicemail entgegengenommen werden. Bei Aktivierung der Option **Bestätigte Antwort** hören Sie bei Annahme eines eingehenden Anrufs ein Freizeichen. Zum Entgegennehmen eines Anrufs müssen Sie eine Ziffer auf der Mobiltelefontastatur drücken. Wird der Anruf nicht innerhalb der vorgegebenen Zeit entgegengenommen, wird er als nicht entgegengenommener Anruf verarbeitet. Sie hören einen Rückrufton, der auf die Notwendigkeit einer Eingabe verweist. Erfolgt keine Zifferneingabe in der vorgegebenen Zeit, wird der Anruf vom Mobiltelefon zurückgezogen. Anschließend wird der Anruf wieder an das Bürotelefon geleitet und dann entsprechend weitergeleitet. Bei Funknetz-Voicemail-Systemen wird bei Eingang eines Anrufs keine Ziffer gewählt. Somit werden auf dem Funknetz-Voicemail-System eingegangene Anrufe nicht von Communication Manager verarbeitet.

Weitere Informationen entnehmen Sie bitte dem Dokument *Administering Avaya AuraTM Communication Manager Feature Description and Implementation* (auf Englisch).

### **Benachrichtigungsfunktion im Unified Messenger für Microsoft Exchange**

Steht Ihnen die Benachrichtigungsfunktion (Notify Me) im Unified Messenger für Microsoft Exchange (ab Version 4.0) zur Verfügung, werden die auf der unternehmensinternen Voicemail eingegangenen Nachrichten auf dem Display Ihres Mobiltelefons angezeigt. Weitere Informationen zur Benachrichtigungsfunktion entnehmen Sie dem entsprechenden Abschnitt dazu (Notify Me) im Dokument *Messenger Telephone User Interface Online Guide* (auf Englisch).Informationen zum Abrufen des Handbuchs erhalten Sie unter [http://www.avaya.com/](http://www.avaya.com/support) [support.](http://www.avaya.com/support)

#### **Hinweis:**

Zur Verwendung dieser Funktion muss Ihr Mobiltelefon die SMS-Funktion unterstützen.

**48 Avaya Extension to Cellular Benutzerhandbuch**

# **Kapitel 4: Aktivieren/Deaktivieren von Extension to Cellular und Gewährleistung der Sicherheit**

### **Einleitung**

Befolgen Sie Anweisungen dieses Kapitels, um Extension to Cellular auf Ihrem Mobiltelefon zu aktivieren oder zu deaktivieren.

- Aktivieren Sie Extension to Cellular zum Umleiten der auf Ihrem Bürotelefon eingehenden Anrufe auf Ihr Mobiltelefon, wenn Sie sich während der Geschäftszeiten nicht an Ihrem Arbeitsplatz aufhalten.
- Deaktivieren Sie Extension to Cellular, wenn die auf der Büronummer eingehenden Anrufe auf Ihr Bürotelefon geleitet werden sollen.

Sie sollten Extension to Cellular grundsätzlich vor dem Ausschalten Ihres Mobiltelefons deaktivieren. Damit wird die Weiterleitung eingehender Voicemail-Nachrichten auf das unternehmensinterne Voicemail-System gewährleistet (siehe [Kapitel 3: Voicemail\)](#page-44-0).

Aus Sicherheitsgründen sollten Sie den Sicherheitscode Ihrer Nebenstelle regelmäßig ändern. In diesem Kapitel erhalten Sie ferner zusätzliche Informationen zu Sicherheitsmaßnahmen.

### **Aktivieren von Extension to Cellular**

Mit dem folgenden Verfahren kann Extension to Cellular von einem beliebigen Telefon in Ihrem Büro oder von einem externen Tastentontelefon aus aktiviert werden. Wenn Sie diesen Dienst über Ihren Mobiltelefonanbieter beziehen, ist Extension to Cellular bereits aktiviert.

Sie können Extension to Cellular auch über einen Funktionscode aktivieren bzw. deaktivieren. Weitere Informationen hierzu finden Sie unter [Erste Schritte](#page-12-0) auf Seite 13. Siehe auch Anhang A: [Funktionscodes](#page-72-0) auf Seite 73.

### **Aktivieren von Extension to Cellular über eine Funktionstaste an Ihrem Bürotelefon**

Sie können Extension to Cellular über eine konfigurierte Funktionstaste an Ihrem Bürotelefon aktivieren. Zur Verfügbarkeit dieser Funktion muss Ihr Bürotelefon konfigurierte Funktionstasten unterstützen, und Ihr Administrator muss die erweiterte Extension to Cellular-Funktion aktivieren.

Die zum Aktivieren der Funktion zu verwendende Taste richtet sich nach dem aktuellen Status der Funktion (z. B. deaktiviert oder aktive Timer-Funktion) sowie danach, ob der Extension to Cellular-Timer konfiguriert ist. Siehe Tabelle 1: [Aktivieren von Extension to Cellular über eine](#page-49-0)  [konfigurierte Funktionsstatustaste](#page-49-0) auf Seite 50.

Bei der Aktivierung von Extension to Cellular über eine konfigurierte Funktionstaste an Ihrem Bürotelefon ist kein FAC notwendig.

#### **Hinweis:**

Der Ausdruck "EC500" in der folgenden Meldung bezieht sich auf Extension to Cellular.

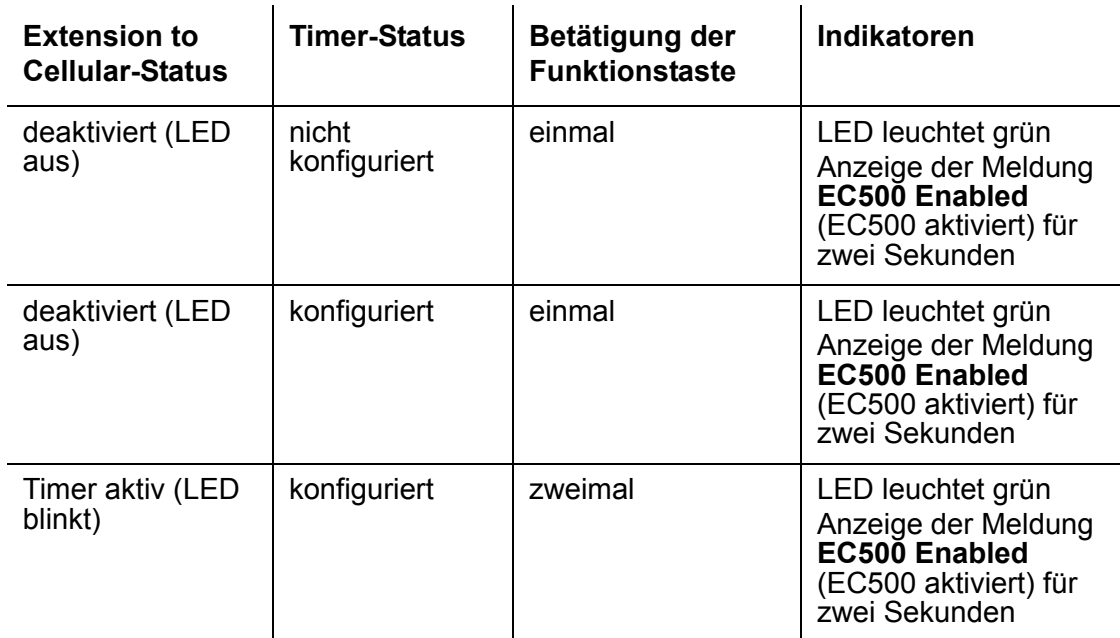

### <span id="page-49-0"></span>**Tabelle 1: Aktivieren von Extension to Cellular über eine konfigurierte Funktionsstatustaste**

Die Funktionsstatustaste am Bürotelefon zeigt den aktuellen Extension to Cellular-Status an, unabhängig davon, ob die Funktion über ein externes Telefon oder direkt über das Bürotelefon aktiviert wurde.

### **Aktivieren von Extension to Cellular über einen Funktionscode von Ihrem Mobiltelefon aus**

### **So aktivieren Sie Extension to Cellular von Ihrem Mobiltelefon aus:**

1. Wählen Sie die FNE-Nummer zum Aktivieren systemexterner Anrufe.

Sie hören einen Bestätigungston für die Aktivierung von Extension to Cellular. Wenn Sie keinen Bestätigungston hören, wenden Sie sich an Ihren Systemadministrator.

2. Legen Sie auf.

### **Aktivieren von Extension to Cellular über einen Funktionszugangscode**

### **Hinweis:**

Es wird empfohlen, den Funktionszugangscode zur Aktivierung auf Ihrer Referenzkarte im Taschenformat zu notieren. Siehe [Extension to](#page-90-0)  [Cellular-Referenzkarte im Taschenformat](#page-90-0) auf Seite 91.

### **So aktivieren Sie Extension to Cellular von Ihrem Mobiltelefon oder einem beliebigen netzwerkinternen Tastentontelefon aus:**

1. Wählen Sie den Funktionszugangscode zur Aktivierung von Extension to Cellular.

Sie hören ein Freizeichen.

Wenn Sie den Vorgang von Ihrem Bürotelefon bzw. Ihrem Mobiltelefon mit Anruferkennung der Büronummer aus durchführen, wechseln Sie direkt zu Schritt 3.

- 2. Geben Sie die Nebenstellennummer des Bürotelefons ein.
- 3. Drücken Sie die Rautetaste (**#**).
- 4. Geben Sie den Sicherheitscode der Nebenstelle ein.
- 5. Drücken Sie die Rautetaste (**#**).

Sie hören einen Bestätigungston für die Aktivierung von Extension to Cellular.

6. Legen Sie auf.

#### **Hinweis:**

Wenn Sie keinen Bestätigungston hören, legen Sie auf. Prüfen Sie, ob Sie den richtigen Code eingegeben haben, und wiederholen Sie den Vorgang ab Schritt 1. Hören Sie noch immer keinen Bestätigungston, wenden Sie sich für weitere Hilfe an Ihren Systemadministrator.

Nach der Aktivierung von Extension to Cellular werden auf Ihrem Bürotelefon eingehende Anrufe auch auf Ihr Mobiltelefon geleitet. Nicht entgegengenommene Anrufe werden an Ihr bevorzugtes Voicemail-System weitergeleitet (siehe [Kapitel 3: Voicemail\)](#page-44-0). Die Konfiguration der Übermittlung einer Anruferkennung Ihrer Büronummer wird durch die Aktivierungs- und Deaktivierungsverfahren nicht verändert. Die Verfahren wirken sich ausschließlich auf den Empfang von Anrufen auf dem Mobiltelefon aus.

### **Aktiveren von Extension to Cellular über ein externes Telefon**

#### **Hinweis:**

Es wird empfohlen, den Funktionszugangscode zur Aktivierung sowie die Zugangsnummer für Extension to Cellular auf Ihrer Referenzkarte im Taschenformat zu notieren. Siehe [Extension to Cellular-Referenzkarte im](#page-90-0)  [Taschenformat](#page-90-0) auf Seite 91.

#### **Hinweis:**

Führen Sie den folgenden Vorgang nur durch, wenn das externe Telefon nicht mit Ihrem Bürotelefon verbunden ist. Ist das externe Telefon mit Ihrem Bürotelefon verbunden, müssen Sie die FNE-Nummer zum Aktivieren systemexterner Anrufe wählen.

#### **So aktivieren Sie Extension to Cellular über ein externes Telefon:**

1. Wählen Sie die Telearbeiternummer auf einem beliebigen Tastentontelefon.

Sie hören ein Freizeichen.

- 2. Wählen Sie den Funktionszugangscode zur Aktivierung von Extension to Cellular. Sie hören ein Freizeichen.
- 3. Geben Sie die Nebenstellennummer des Bürotelefons ein.
- 4. Drücken Sie die Rautetaste (**#**).
- 5. Geben Sie den Sicherheitscode der Nebenstelle ein.
- 6. Drücken Sie die Rautetaste (**#**).

Sie hören einen Bestätigungston für die Aktivierung von Extension to Cellular.

7. Legen Sie auf.

#### **Hinweis:**

Wenn Sie keinen Bestätigungston hören, legen Sie auf. Prüfen Sie, ob Sie den richtigen Code eingegeben haben, und wiederholen Sie den Vorgang ab Schritt 1. Hören Sie noch immer keinen Bestätigungston, wenden Sie sich für weitere Hilfe an Ihren Systemadministrator.

Nach der Aktivierung von Extension to Cellular werden auf Ihrem Bürotelefon eingehende Anrufe auch auf Ihr Mobiltelefon geleitet. Nicht entgegengenommene Anrufe werden an Ihr bevorzugtes Voicemail-System weitergeleitet (siehe [Kapitel 3: Voicemail](#page-44-0)). Die Einstellungen der Übermittlung einer Anruferkennung Ihrer Büronummer werden durch die Aktivierungs- und

Deaktivierungsverfahren nicht verändert. Die Verfahren wirken sich ausschließlich auf den Empfang von Anrufen auf dem Mobiltelefon aus.

### **Deaktivieren von Extension to Cellular**

Mit dem folgenden Verfahren kann Extension to Cellular von einem beliebigen Telefon in Ihrem Büro oder von einem externen Tastentontelefon aus deaktiviert werden. Extension to Cellular kann nicht deaktiviert werden, wenn Sie diesen Dienst über Ihren Mobilfunkanbieter beziehen.

Zeitpunkt und Häufigkeit der Deaktivierung von Extension to Cellular richten sich nach Ihren individuellen Anforderungen. Allerdings sollte Extension to Cellular grundsätzlich unter folgenden Bedingungen deaktiviert werden:

- Vor dem Ausschalten des Mobiltelefons
- In Bereichen ohne verfügbares Netz
- Beim Roaming

Dadurch wird gewährleistet, dass nicht entgegengenommene Anrufe auf die unternehmensinterne Voicemail und nicht auf die Funknetz-Voicemail umgeleitet werden (siehe [Kapitel 3: Voicemail\)](#page-44-0).

### **Deaktivieren von Extension to Cellular über eine Funktionstaste an Ihrem Bürotelefon**

Sie können Extension to Cellular über eine konfigurierte Funktionstaste an Ihrem Bürotelefon deaktivieren. Zur Verfügbarkeit dieser Funktion muss Ihr Telefon konfigurierbare Funktionstasten unterstützen und die erweiterte Extension to Cellular-Funktion muss von Ihrem Administrator aktiviert werden.

Wie häufig die Taste zur Aktivierung bzw. Deaktivierung dieser Funktion betätigt werden muss, richtet sich nach dem aktuellen Status von Extension to Cellular (aktiviert oder Timer aktiv) und ob der optionale Extension to Cellular-Timer konfiguriert ist. Siehe [Tabelle 2.](#page-53-0)

Bei der Deaktivierung von Extension to Cellular über eine konfigurierte Funktionstaste an Ihrem Bürotelefon ist kein FAC notwendig.

#### **Hinweis:**

Der Ausdruck "EC500" in der folgenden Meldung bezieht sich auf Extension to Cellular.

### <span id="page-53-0"></span>**Tabelle 2: Aktivieren von Extension to Cellular über eine konfigurierte Funktionsstatustaste**

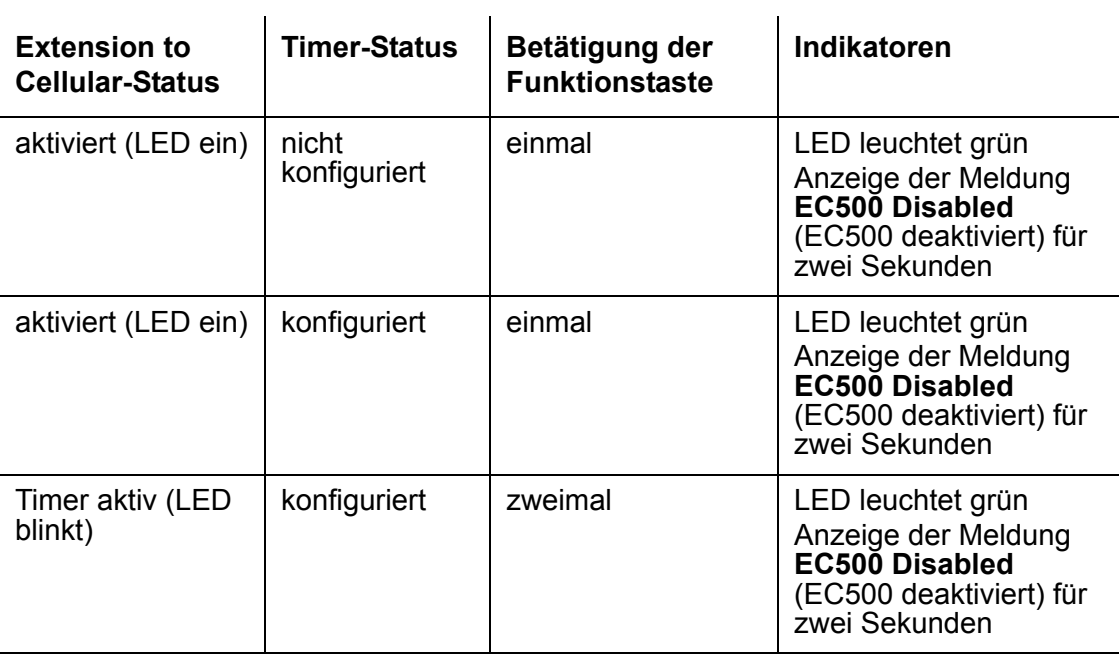

### **Deaktivieren von Extension to Cellular über einen Funktionscode von Ihrem Mobiltelefon aus**

### **So deaktivieren Sie Extension to Cellular über einen Funktionscode von Ihrem Mobiltelefon aus:**

1. Wählen Sie die FNE-Nummer zum Deaktivieren systemexterner Anrufe.

Daraufhin hören Sie einen Bestätigungston.

2. Legen Sie auf.

### **Hinweis:**

Wenn Sie keinen Bestätigungston hören, legen Sie auf. Prüfen Sie die Eingabe, und wiederholen Sie das Verfahren ab Schritt 1. Wenn Sie keinen Bestätigungston hören, wenden Sie sich an Ihren Systemadministrator.

### **Deaktivieren von Extension to Cellular über einen Funktionszugangscode**

### **Hinweis:**

Es wird empfohlen, den Funktionszugangscode zur Deaktivierung auf Ihrer Referenzkarte im Taschenformat zu notieren. Siehe [Extension to](#page-90-0)  [Cellular-Referenzkarte im Taschenformat](#page-90-0) auf Seite 91.

### **So deaktivieren Sie Extension to Cellular von einem beliebigen Bürotelefon aus:**

1. Wählen Sie den Funktionszugangscode zur Deaktivierung von Extension to Cellular.

Sie hören ein Freizeichen.

Wenn Sie dieses Verfahren von Ihrem Bürotelefon aus durchführen, fahren Sie direkt mit Schritt 3 fort.

- 2. Geben Sie die Nebenstellennummer des Bürotelefons ein.
- 3. Drücken Sie die Rautetaste (**#**).
- 4. Geben Sie den Sicherheitscode der Nebenstelle ein.
- 5. Drücken Sie die Rautetaste (**#**).

Sie hören einen Bestätigungston für die Deaktivierung von Extension to Cellular.

6. Legen Sie auf.

#### **Hinweis:**

Wenn Sie keinen Bestätigungston hören, legen Sie auf. Prüfen Sie, ob Sie den richtigen Code eingegeben haben, und wiederholen Sie den Vorgang ab Schritt 1. Hören Sie noch immer keinen Bestätigungston, wenden Sie sich für weitere Hilfe an Ihren Systemadministrator.

Nach der Deaktivierung von Extension to Cellular werden auf Ihrem Bürotelefon eingehende Anrufe nicht mehr auf Ihr Mobiltelefon geleitet. Nicht entgegengenommene Anrufe werden an Ihr unternehmensinternes Voicemail-System weitergeleitet (siehe [Kapitel 3: Voicemail](#page-44-0)). Die Konfiguration der Übermittlung einer Anruferkennung Ihrer Büronummer wird durch die Aktivierungs- und Deaktivierungsverfahren nicht verändert. Die Verfahren wirken sich ausschließlich auf den Empfang von Anrufen auf dem Mobiltelefon aus.

### **Deaktivieren von Extension to Cellular über ein externes Telefon**

#### **Hinweis:**

Es wird empfohlen, die Zugangsnummer für Extension to Cellular sowie den Funktionszugangscode zur Deaktivierung auf Ihrer Referenzkarte im Taschenformat zu notieren. Siehe [Extension to Cellular-Referenzkarte im](#page-90-0)  [Taschenformat](#page-90-0) auf Seite 91.

#### **Hinweis:**

Ist das externe Telefon nicht mit Ihrem Bürotelefon verbunden, müssen Sie den folgenden Vorgang durchführen. Ist das externe Telefon mit Ihrem Bürotelefon verbunden, müssen Sie die FNE-Nummer zum Deaktivieren systemexterner Anrufe wählen.

#### **So deaktivieren Sie Extension to Cellular von einem externen Telefon aus:**

1. Wählen Sie die Telearbeiternummer auf einem beliebigen Tastentontelefon.

Sie hören ein Freizeichen.

- 2. Geben Sie den Funktionszugangscode zur Deaktivierung von Extension to Cellular ein. Sie hören ein Freizeichen.
- 3. Geben Sie die Nebenstellennummer des Bürotelefons ein.
- 4. Drücken Sie die Rautetaste (**#**).
- 5. Geben Sie den Sicherheitscode der Nebenstelle ein.
- 6. Drücken Sie die Rautetaste (**#**).

Sie hören einen Bestätigungston für die Deaktivierung von Extension to Cellular.

7. Legen Sie auf.

#### **Hinweis:**

Wenn Sie keinen Bestätigungston hören, legen Sie auf. Prüfen Sie, ob Sie den richtigen Code eingegeben haben, und wiederholen Sie den Vorgang ab Schritt 1. Hören Sie noch immer keinen Bestätigungston, wenden Sie sich für weitere Hilfe an Ihren Systemadministrator.

Nach der Deaktivierung von Extension to Cellular werden auf Ihrem Bürotelefon eingehende Anrufe nicht mehr auf Ihr Mobiltelefon geleitet. Nicht entgegengenommene Anrufe werden an Ihr unternehmensinternes Voicemail-System weitergeleitet (siehe [Kapitel 3: Voicemail](#page-44-0)). Die Konfiguration der Übermittlung einer Anruferkennung Ihrer Büronummer wird durch die Aktivierungs- und Deaktivierungsverfahren nicht verändert. Die Verfahren wirken sich ausschließlich auf den Empfang von Anrufen auf dem Mobiltelefon aus.

### **Verwenden der Timer-Funktion von Extension to Cellular**

Über eine konfigurierte Funktionstaste können Sie die Timer-Funktion in Extension to Cellular auf Ihrem Bürotelefon aktivieren. Folgende Voraussetzung muss zum Verwenden der Timer-Funktion erfüllt sein:

- Die erweiterte Extension to Cellular-Funktion muss von Ihrem Administrator auf Ihrem Bürotelefon aktiviert werden.
- Ihr Bürotelefon muss konfigurierbare Funktionstasten unterstützen.
- Die Timer-Funktion muss von Ihrem Administrator konfiguriert sein.

Fragen Sie Ihren Systemadministrator, ob Sie über die die Timer-Funktion verfügen.

Ist der Timer eingeschaltet, wird Extension to Cellular für den Zeitraum von einer Stunde (60 Minuten) deaktiviert. Bei Ablauf des Timers wird Extension to Cellular automatisch wieder aktiviert.

#### **Hinweis:**

Der Extension to Cellular-Timer kann nur über die konfigurierte Funktionstaste an Ihrem Bürotelefon eingeschaltet werden.

### **Einschalten des Timers bei aktiviertem Extension to Cellular**

Ist Extension to Cellular aktiviert, leuchtet die der konfigurierten Funktionstaste entsprechende LED an Ihrem Bürotelefon grün.

#### **So schalten Sie den Extension to Cellular-Timer bei aktiviertem Extension to Cellular ein:**

Drücken Sie die Extension to Cellular-Funktionstaste.

- Die LED-Anzeige wechselt von durchgängig grün zu einem Blinken (250 Ms ein, 750 Ms aus).
- Die Meldung **Extension to Cellular Timer Enabled** (Extension to Cellular-Timer aktiviert) wird zwei Sekunden lang auf Ihrem Telefondisplay angezeigt.

Nach dem Einschalten des Timers wird Extension to Cellular für den Zeitraum von einer Stunde deaktiviert. Nach Ablauf einer Stunde wird Extension to Cellular automatisch wieder aktiviert.

### **Zum manuellen Ausschalten des Extension to Cellular-Timers gehen Sie folgendermaßen vor:**

- Drücken Sie die Extension to Cellular-Funktionstaste einmal, um den Timer auszuschalten und Extension to Cellular zu deaktivieren.
- Drücken Sie die Extension to Cellular-Funktionstaste nochmals, um den Timer auszuschalten und Extension to Cellular wieder zu aktivieren.
- Geben Sie den Funktionszugangscode zum Aktivieren oder Deaktivieren von Extension to Cellular auf Ihrem Telefontastenfeld ein.

### **Einschalten des Timers bei deaktiviertem Extension to Cellular**

Ist Extension to Cellular deaktiviert, ist die der konfigurierten Funktionstaste entsprechende LED an Ihrem Bürotelefon ausgeschaltet.

### **So schalten Sie den Extension to Cellular-Timer bei deaktiviertem Extension to Cellular ein:**

Drücken Sie die Extension to Cellular-Funktionstaste zweimal.

- Die LED blinkt (250 Ms ein, 750 Ms aus).
- Die Meldung **Extension to Cellular Timer Enabled** (Extension to Cellular-Timer aktiviert) wird zwei Sekunden lang auf Ihrem Telefondisplay angezeigt.

### **Zum manuellen Ausschalten des Extension to Cellular-Timers gehen Sie folgendermaßen vor:**

- Drücken Sie die Extension to Cellular-Funktionstaste einmal, um den Timer auszuschalten und Extension to Cellular deaktiviert zu lassen.
- Drücken Sie die Extension to Cellular-Funktionstaste nochmals, um den Timer auszuschalten und Extension to Cellular wieder zu aktivieren.
- Geben Sie den Funktionszugangscode zum Aktivieren oder Deaktivieren von Extension to Cellular auf Ihrem Telefontastenfeld ein.

### **Gewährleistung der Sicherheit**

Die meisten Mitarbeiter verfügen über einen Sicherheitscode zur Vermeidung von unbefugtem Zugriff auf das eigene Bürotelefon. Bei der Erstellung Ihres Extension to Cellular-Profils erhalten Sie von Ihrem Systemadministrator einen Sicherheitscode. Andernfalls erhalten Sie einen Standardcode für Ihr Büro- und Ihr Mobiltelefon, wenn Extension to Cellular aktiviert ist. Verwenden Sie den Sicherheitscode der Nebenstelle beim Wählen der Extension to Cellular-Zugangsnummer, um Ihre Extension to Cellular-Nebenstellen zu aktivieren bzw. zu deaktivieren.

### **! ACHTUNG:**

Beachten Sie grundsätzlich eventuelle Sicherheitsrisiken. Bei Verwendung Ihres Extension to Cellular-aktivierten Mobiltelefons hören Sie beispielsweise einen Signalton, wenn jemand Ihr Bürotelefon abnimmt (bei entsprechender Konfiguration durch Ihren Systemadministrator). Dieser Signalton wird von Avaya aus Sicherheitsgründen zur Verfügung gestellt, um so auf die Einschaltung eines anderen Extension to Cellular-Benutzers in ein Gespräch hinzuweisen. Beenden Sie umgehend das Gespräch bei Verdacht auf eine unbefugte Nutzung Ihres Bürotelefons oder eines Extension to Cellular-aktivierten Mobiltelefons.

Bei Verlust oder Diebstahl Ihres Mobiltelefons müssen Sie sofort den Sicherheitscodes der Nebenstelle ändern. Informieren Sie ferner Ihren Systemadministrator, sodass die Extension to Cellular-Aktivität von diesem Gerät auf den Server, auf welchem Avaya Communication Manager ausgeführt wird, ebenfalls blockiert wird.

Ist ein zusätzlicher Datenschutz erforderlich, kann Ihr Systemadministrator eine der Avaya-Ausschlussfunktionen konfigurieren.

### **Ändern des Sicherheitscodes der Nebenstelle von Ihrem Bürotelefonnetz aus**

#### **Hinweis:**

Der Sicherheitscode hat den von Ihrem Systemadministrator festgelegten Anforderungen zu entsprechen. Weitere Informationen hierzu erhalten Sie von Ihrem Systemadministrator.

#### **So ändern Sie den Sicherheitscode der Nebenstelle von Ihrem Bürotelefonnetz aus:**

<span id="page-59-0"></span>1. Wählen Sie den von Ihrem Systemadministrator erhaltenen Funktionszugangscode zum Ändern des Sicherheitscodes der Nebenstelle.

Sie hören ein Freizeichen.

Wenn Sie den Vorgang von Ihrem Bürotelefon bzw. Ihrem Mobiltelefon mit Anruferkennung der Büronummer aus durchführen, wechseln Sie direkt zu Schritt 3.

- 2. Geben Sie die Nebenstellennummer des Bürotelefons ein.
- 3. Drücken Sie die Rautetaste (**#**).
- 4. Geben Sie den Sicherheitscode der Nebenstelle ein.
- 5. Drücken Sie die Rautetaste (**#**).

Sie hören ein Freizeichen.

- 6. Geben Sie einen neuen Sicherheitscode ein.
- 7. Drücken Sie die Rautetaste (**#**).

Sie hören ein Freizeichen.

- 8. Geben Sie den in Schritt 6 angegebenen Sicherheitscode erneut ein.
- 9. Drücken Sie die Rautetaste (**#**).

Sie hören einen Bestätigungston für die Änderung des Sicherheitscodes.

10. Legen Sie auf.

### **Hinweis:**

Hören Sie keinen Bestätigungston, legen Sie auf und prüfen die Richtigkeit der eingegebenen Codes. Wiederholen Sie den Vorgang dann ab Schritt [1](#page-59-0). Hören Sie noch immer keinen Bestätigungston, wenden Sie sich für weitere Hilfe an Ihren Systemadministrator.

### **Ändern des Sicherheitscodes der Nebenstelle über ein externes Telefon**

#### **Hinweis:**

Der Sicherheitscode hat den von Ihrem Systemadministrator festgelegten Anforderungen zu entsprechen. Weitere Informationen hierzu erhalten Sie von Ihrem Systemadministrator.

#### **So ändern Sie den Sicherheitscode der Nebenstelle über ein externes Tastentontelefon:**

#### **Hinweis:**

Es wird empfohlen, den Extension to Cellular-Funktionszugangscode zur Deaktivierung auf Ihrer Referenzkarte im Taschenformat zu notieren. Siehe [Extension to Cellular-Referenzkarte im Taschenformat](#page-90-0) auf Seite 91.

1. Wählen Sie die Extension to Cellular-Zugangsnummer.

Sie hören ein Freizeichen.

2. Wählen Sie den von Ihrem Systemadministrator erhaltenen Funktionszugangscode zum Ändern des Sicherheitscodes der Nebenstelle.

Sie hören ein Freizeichen.

- 3. Geben Sie die Nebenstellennummer des Bürotelefons ein.
- 4. Drücken Sie die Rautetaste (**#**).
- 5. Geben Sie den aktuellen Sicherheitscode der Nebenstelle ein.
- 6. Drücken Sie die Rautetaste (**#**).

Sie hören ein Freizeichen.

- 7. Geben Sie einen neuen Sicherheitscode ein.
- 8. Drücken Sie die Rautetaste (**#**).

Sie hören ein Freizeichen.

- 9. Geben Sie den in Schritt 7 angegebenen Sicherheitscode erneut ein.
- 10. Drücken Sie die Rautetaste (**#**).

Sie hören einen Bestätigungston für die Änderung des Sicherheitscodes.

11. Legen Sie auf.

#### **Hinweis:**

Hören Sie keinen Bestätigungston, legen Sie auf und prüfen die Richtigkeit der eingegebenen Codes. Wiederholen Sie den Vorgang dann ab Schritt 1. Hören Sie noch immer keinen Bestätigungston, wenden Sie sich für weitere Hilfe an Ihren Systemadministrator.

### **Ausschluss anderer Teilnehmer von einem Extension to Cellular-Anruf**

Wie bereits unter [Wechsel vom Mobil- auf das Bürotelefon](#page-31-0) auf Seite 32 erläutert, können Sie während eines laufenden Extension to Cellular-Gesprächs auf Ihrem Mobiltelefon dieses, an Ihrem Arbeitsplatz angekommen, durch Drücken der entsprechenden Leitungstaste auf Ihr

Bürotelefon umlegen. Allerdings hat damit auch jeder die Möglichkeit, Ihr Gespräch über dieses Verfahren mitzuhören.

Mit der Ausschlussfunktion können Sie dafür sorgen, dass niemand Ihr Gespräch mithören kann. Sie können die Ausschlussfunktion manuell über die entsprechende Funktionstaste an Ihrem Bürotelefon aktivieren oder durch Wahl der entsprechenden FNE-Nummer auf Ihrem Mobiltelefon. Die Ausschlussfunktion kann auch automatisch über die Dienstklasse (COS) aktiviert werden. Dazu muss allerdings eine Ausschluss-Funktionstaste vom Administrator konfiguriert werden.

Normalerweise kann ein Benutzer ein und dasselbe Gespräch gleichzeitig am Büro- und am Mobiltelefon führen. Bei aktivierter Ausschlussfunktion ist diese Option gesperrt. Sind sowohl das Bürotelefon als auch das Mobiltelefon mit ein und demselben Gespräch verbunden, wird die Verbindung auf dem Telefon gehalten, über das die Ausschlussfunktion aktiviert wurde. Die Verbindung zum anderen Telefon sowie alle weiteren zugeschalteten Verbindungen werden getrennt.

Die Ausschlussfunktion kann nur bei einem laufenden Gespräch verwendet werde. Nach Beendigung des Gesprächs ist die Funktion wieder deaktiviert. Informationen dazu, ob Ihnen die Ausschlussfunktion zur Verfügung steht, erhalten Sie von Ihrem Administrator.

### **Aktivieren der Ausschlussfunktion über eine Funktionstaste an Ihrem Bürotelefon**

**So aktivieren Sie die Ausschlussfunktion während eines Gesprächs über eine Funktionstaste an Ihrem Bürotelefon:**

- 1. Drücken Sie die Funktionstaste für die Ausschlussfunktion am Bürotelefon. Die Ausschlussfunktion ist nun für das laufende Gespräch aktiviert.
- 2. Setzen Sie das Gespräch fort.

### **Aktivieren der Ausschlussfunktion mit einem Funktionscode über Ihr Mobiltelefon**

#### **Hinweis:**

Jedes Mal, wenn Sie den Funktionscode für die Ausschlussfunktion wählen, ändert sich der Status der Funktion. Je nach aktuellem Status wird sie entsprechend aktiviert oder deaktiviert. Die FNE-Nummer für die Ausschlussfunktion bewirkt ausschließlich eine Ein- oder Ausschaltung der Funktion

**So aktivieren Sie die Ausschlussfunktion während eines Gesprächs mit einem Funktionscode über Ihr Mobiltelefon:**

1. Legen Sie den Anruf in die Warteschleife.

- 2. Wählen Sie die FNE-Nummer für die Ausschlussfunktion.
- 3. Drücken Sie die **Senden**-Taste.

Die Ausschlussfunktion ist nun für das laufende Gespräch aktiviert.

4. Rufen Sie den Anruf zum Fortsetzen des Gesprächs wieder auf.

### **Deaktivieren der Ausschlussfunktion über eine Funktionstaste an Ihrem Bürotelefon**

Zur Deaktivierung der Ausschlussfunktion muss dasselbe Telefon wie zur Aktivierung verwendet werden.

**So deaktivieren Sie die Ausschlussfunktion während eines Gesprächs über eine Funktionstaste an Ihrem Bürotelefon:**

1. Drücken Sie die Funktionstaste für die Ausschlussfunktion am Bürotelefon.

Die Ausschlussfunktion ist nun für das laufende Gespräch deaktiviert.

2. Setzen Sie das Gespräch fort.

### **Deaktivieren der Ausschlussfunktion mit einem Funktionscode über Ihr Mobiltelefon**

Zur Deaktivierung der Ausschlussfunktion muss dasselbe Telefon wie zur Aktivierung verwendet werden.

#### **Hinweis:**

Jedes Mal, wenn Sie den Funktionscode für die Ausschlussfunktion wählen, ändert sich der Status der Funktion. Je nach aktuellem Status wird sie entsprechend aktiviert oder deaktiviert. Die FNE-Nummer für die Ausschlussfunktion bewirkt ausschließlich eine Ein- oder Ausschaltung der **Funktion** 

### **So deaktivieren Sie die Ausschlussfunktion während eines Gesprächs mit einem Funktionscode über Ihr Mobiltelefon:**

- 1. Legen Sie den Anruf in die Warteschleife.
- 2. Wählen Sie die entsprechende FNE-Nummer.
- 3. Drücken Sie die **Senden**-Taste.

Die Ausschlussfunktion ist nun für das laufende Gespräch deaktiviert.

4. Rufen Sie den Anruf zum Fortsetzen des Gesprächs wieder auf.

**64 Avaya Extension to Cellular Benutzerhandbuch**

# **Kapitel 5: Prüfpunkte und Fehlerbehebung**

Das folgende Kapitel enthält Tipps sowie Antworten auf häufig von Extension to Cellular-Benutzern gestellte Fragen. Bei Fragen, die nicht in diesem Kapitel behandelt werden, wenden Sie sich an Ihren Systemadministrator oder Ihren Mobiltelefonanbieter.

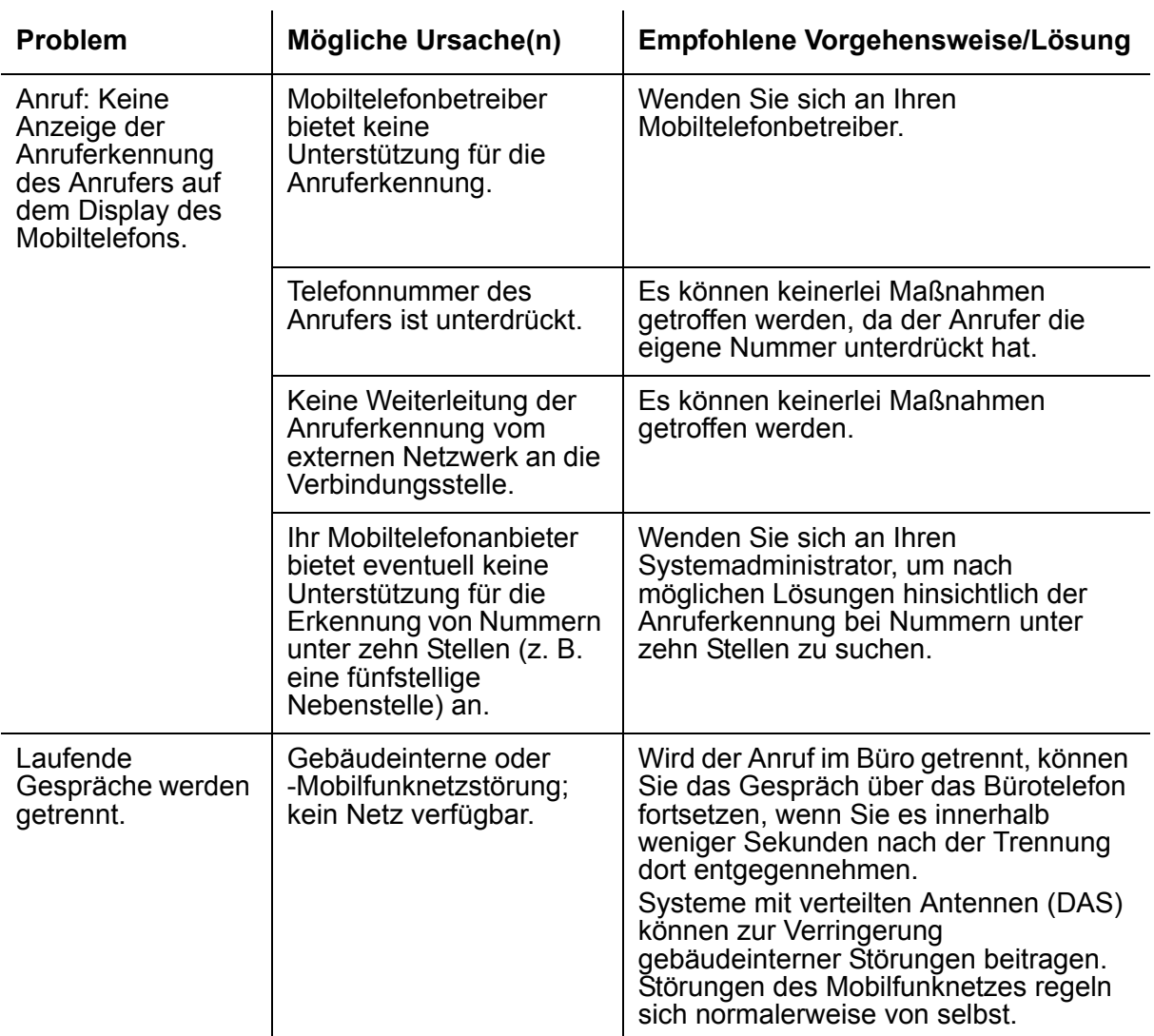

#### **Tabelle 3: Fehlerbehebung – Prüfpunkte**

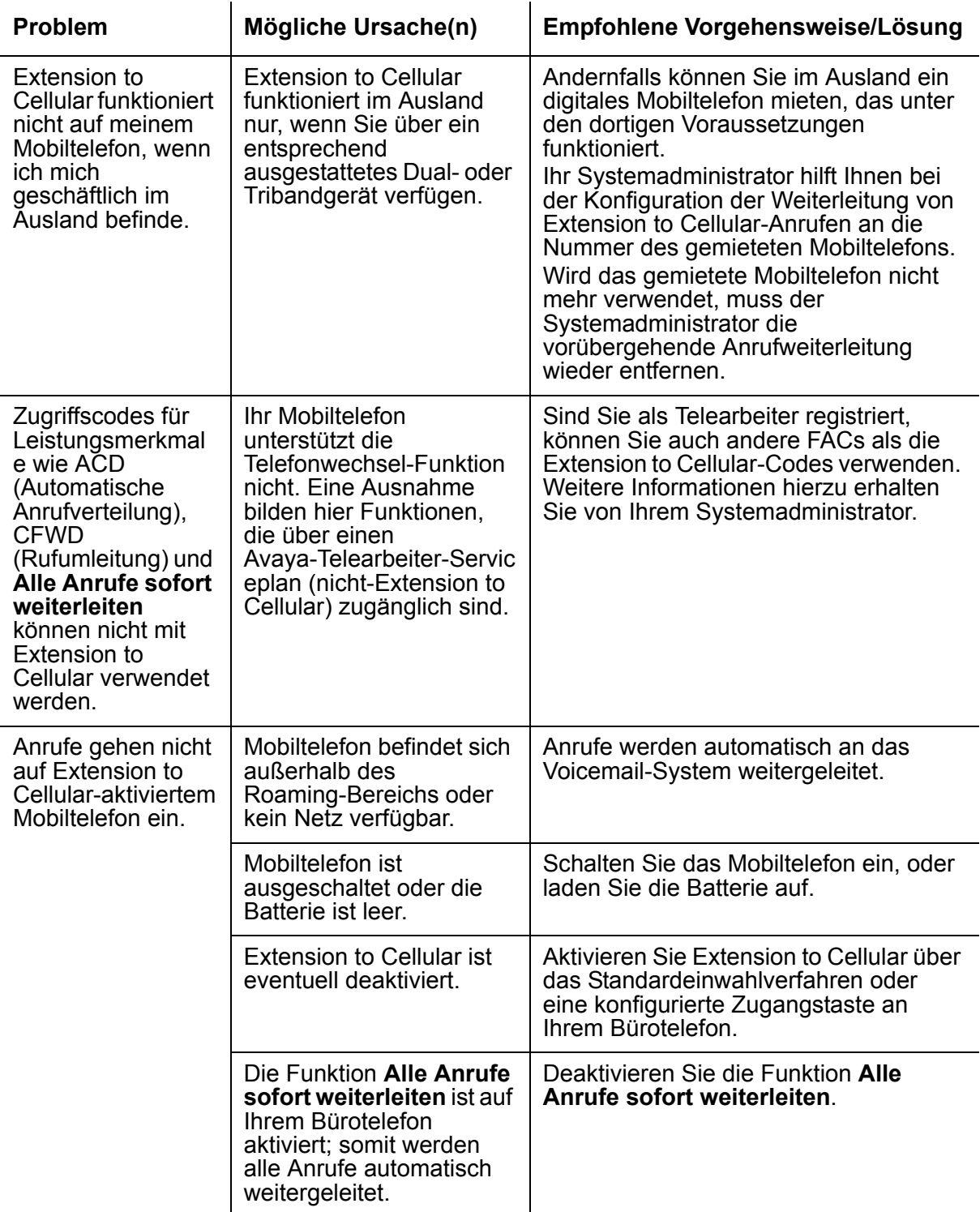

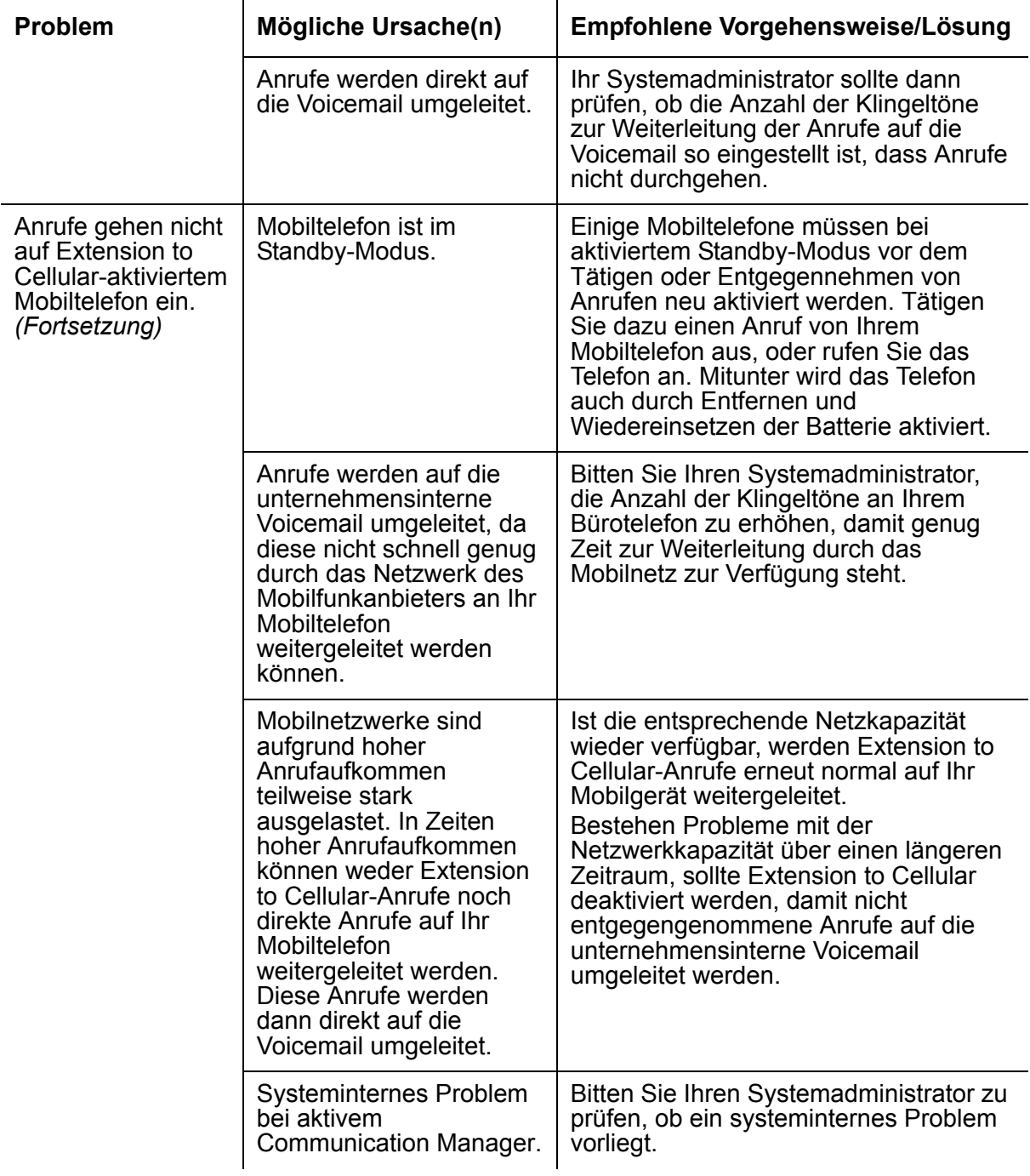

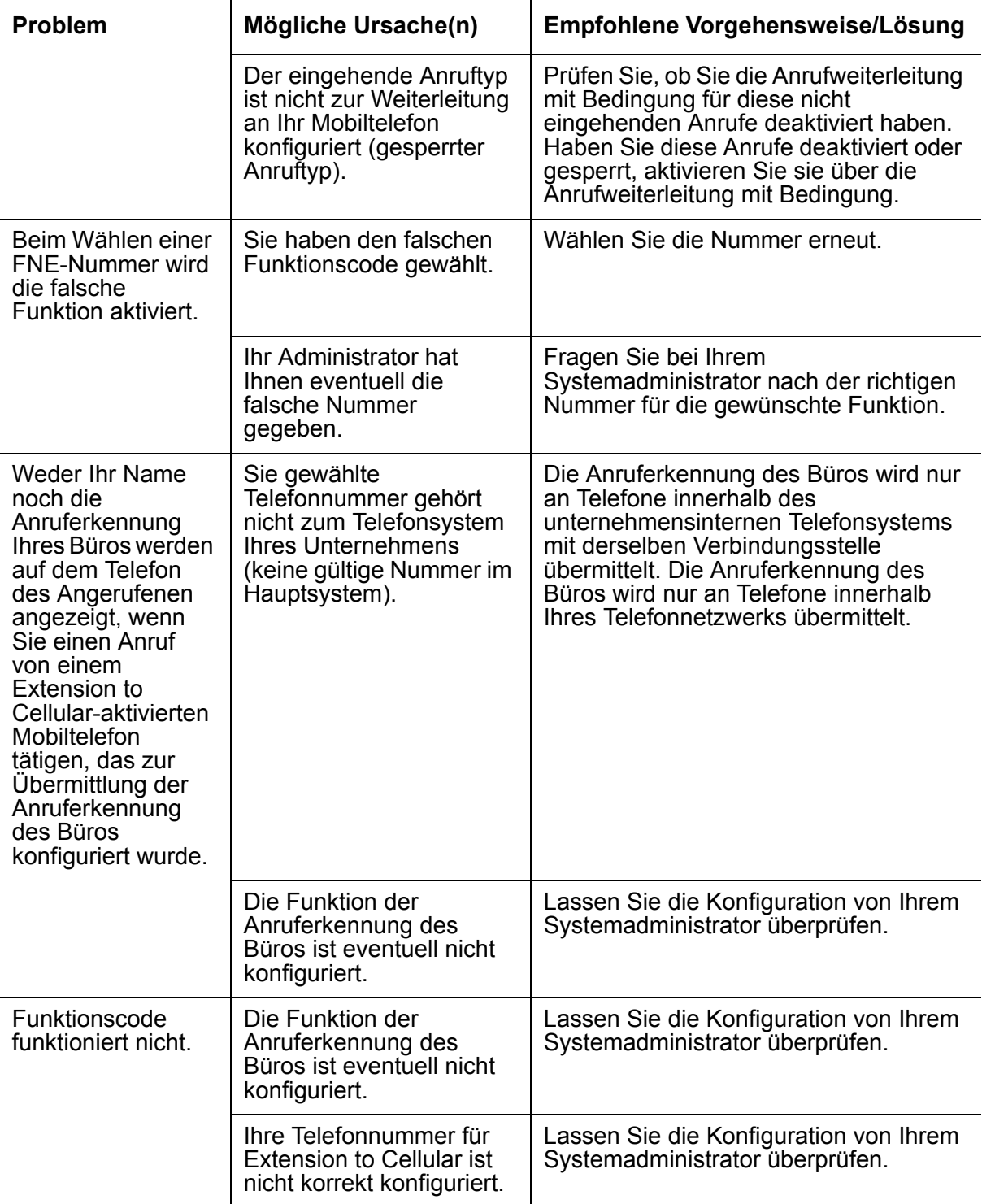

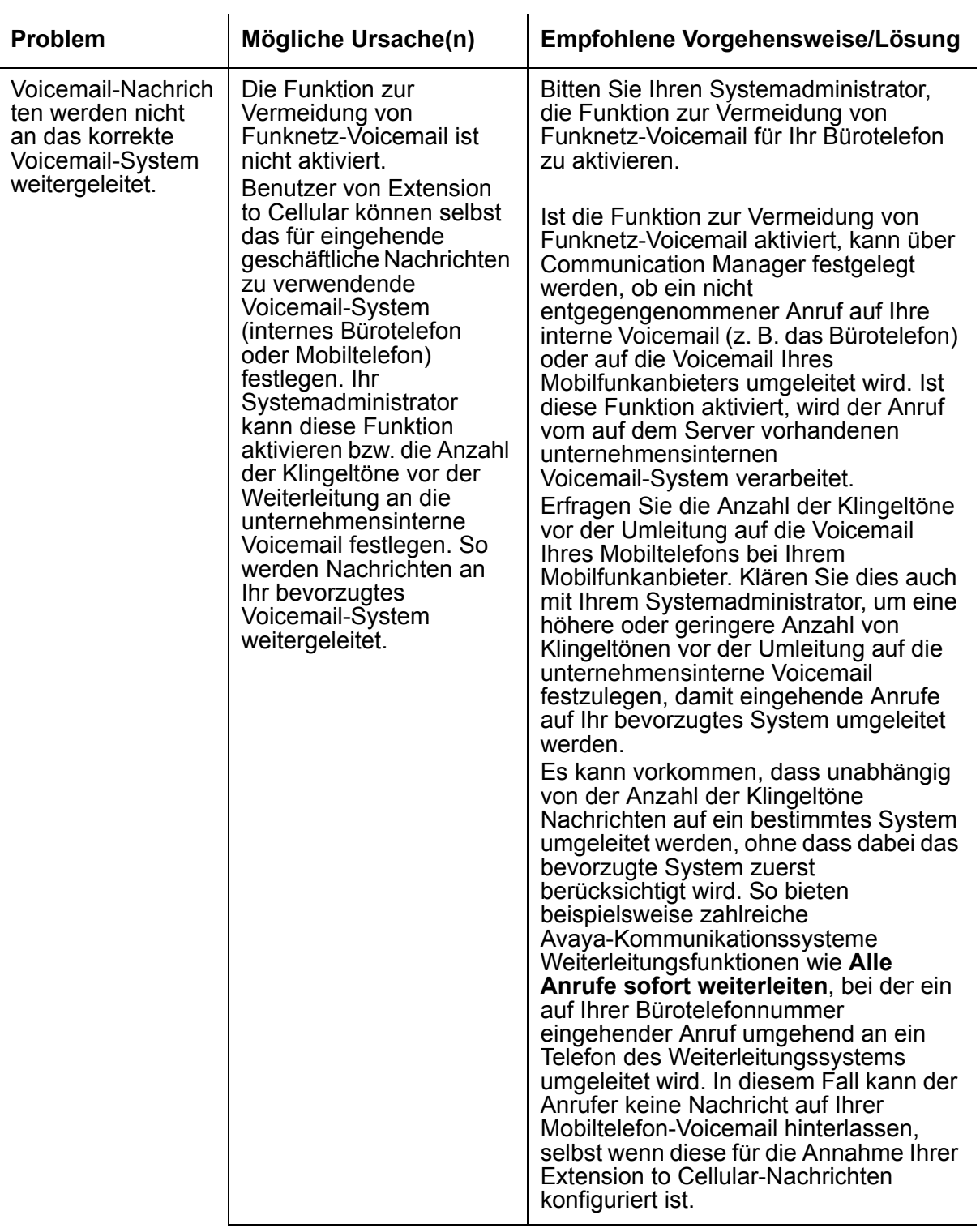

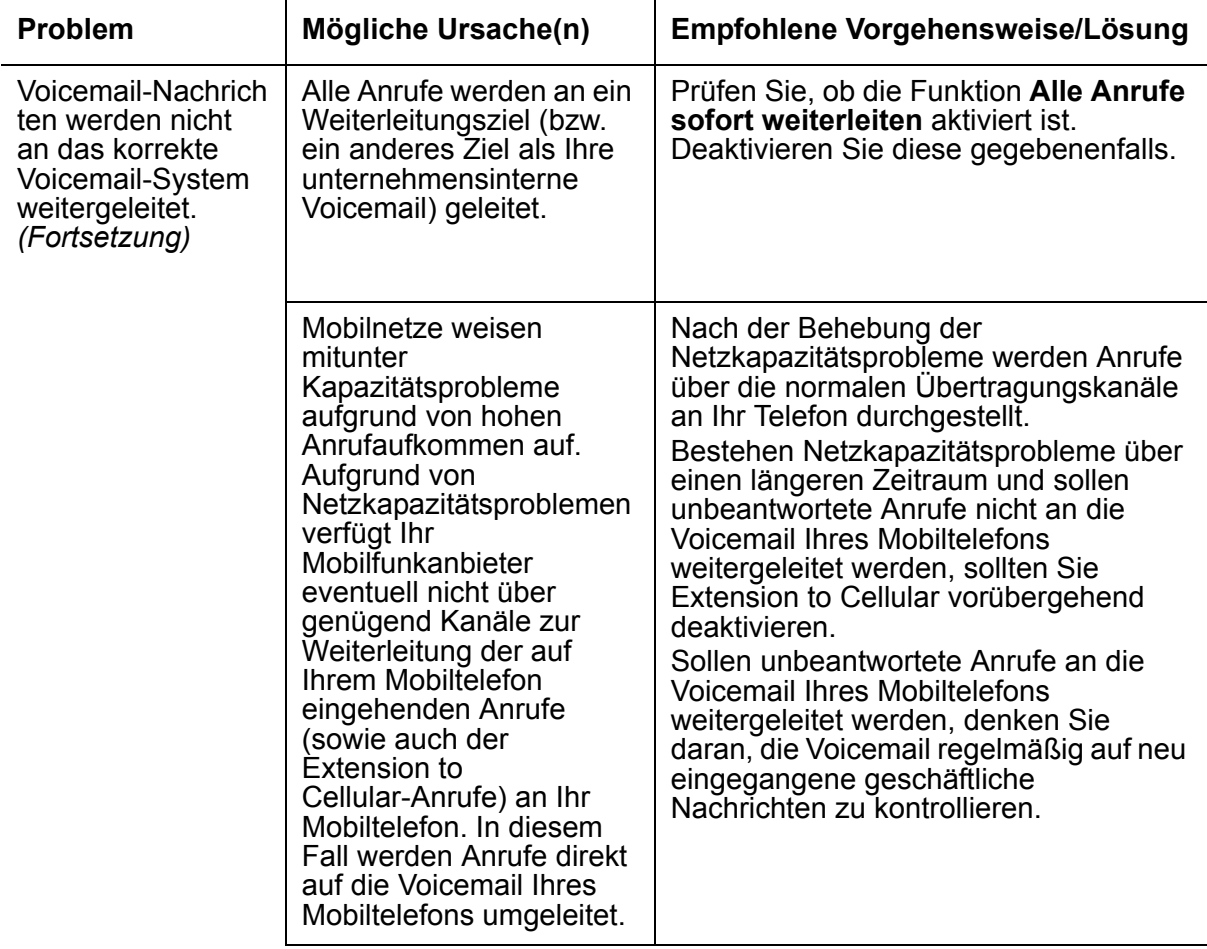

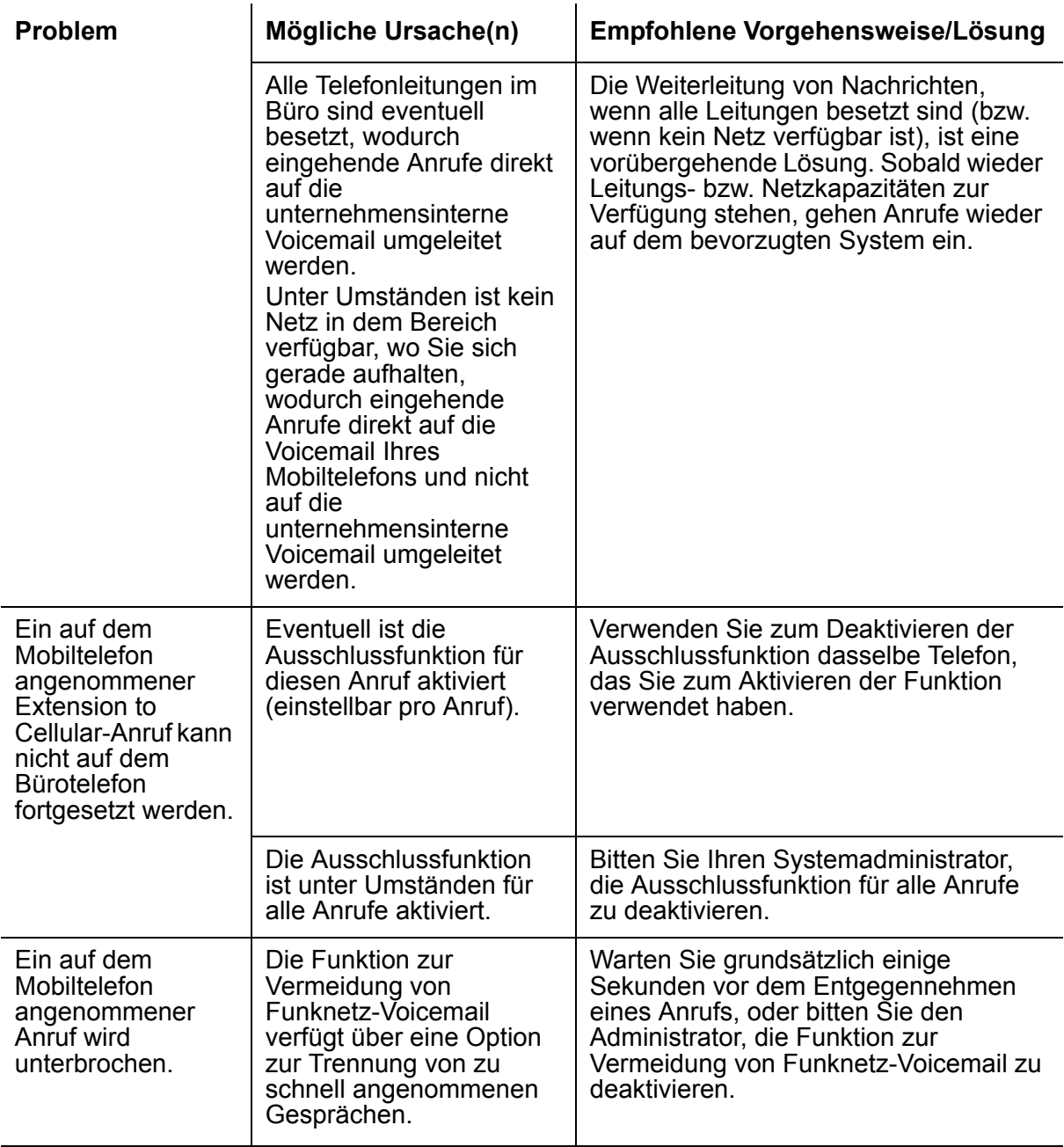

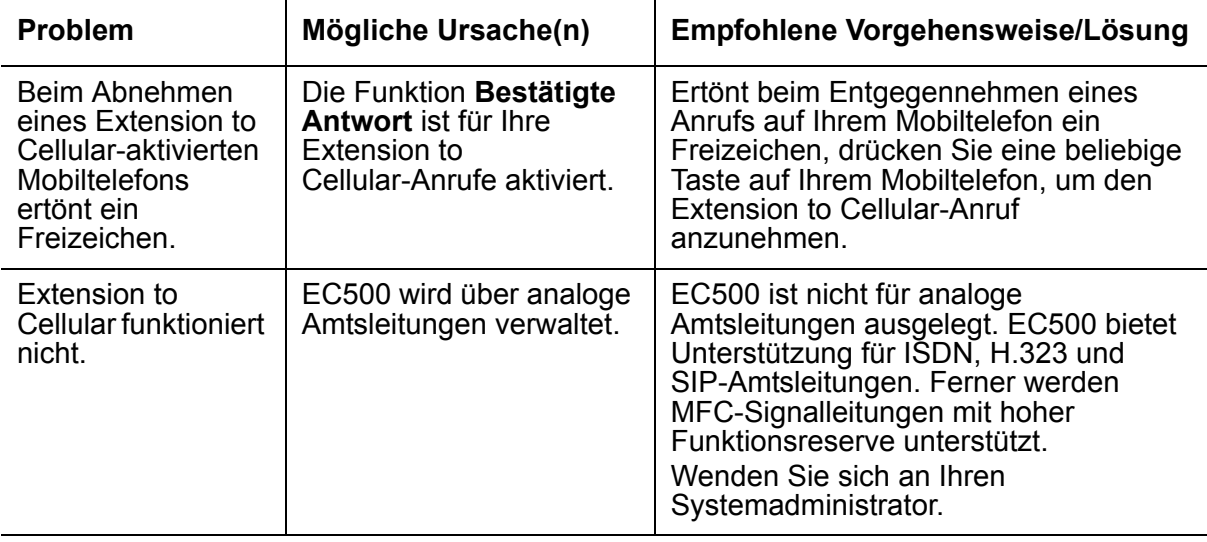
# **Anhang A: Funktionscodes**

<span id="page-72-2"></span><span id="page-72-1"></span>Funktionen werden durch Wahl des Funktionscodes (FNE) oder des FAC aktiviert. Funktionen können den Tasten auf einer primären Nebenstelle oder den für die verfügbaren Funktionen konzipierten FNE-Nummern zugewiesen werden. Zum Aktivieren einer Funktion während eines Gesprächs legen Sie den Anrufer zunächst in die Warteschleife. Wählen Sie dann eines spezielle Durchwahlnummer und anschließend die entsprechende FNE-Nummer oder den FAC. Gehen Sie danach folgendermaßen vor:

- Bei einer Funktion, die über eine einzelne Taste aufgerufen wird (z. B. **Alle Anrufe sofort weiterleiten**), hören Sie einen Bestätigungston und können dann auflegen. Die Funktion ist nun an der primären Nebenstelle aktiviert.
- Bei einer Funktion zum Tätigen eines Anrufs (z. B. **Wahlwiederholung**) hören Sie Verbindungsverlaufstöne und werden mit dem letzten Anruf verbunden, der von der primären Nebenstelle oder dem zuletzt als primäre Nebenstelle festgelegten Apparat getätigt wurde.
- Werden ein Anruf von einer primären Nebenstelle und ein anderer Anruf vom Mobiltelefon aus getätigt, wird bei der Wahlwiederholung die zuletzt gewählte Nummer gewählt.
- Bei Funktionen, bei denen ein Freizeichen ausgegeben wird (z. B. die Rufumleitung) oder bei denen eine freie Leitungstaste gewählt wird, hören Sie ein Freizeichen. Wählen Sie dann das Ziel. Daraufhin hören Sie einen Bestätigungston.

In diesem Anhang werden alle in Communication Manager Extended Access verfügbaren FNEs aufgeführt.

### <span id="page-72-0"></span>**Aktive Leitungstaste auswählen (FNE)**

Mit **Aktive Leitungstaste auswählen** können Sie ein externes Telefon wie ein Mobiltelefon zum Annehmen einer aktiven Verbindung oder eines auf einem Schreibtischtelefon eingehenden Anrufs vor der Weiterleitung entgegennehmen.

#### **Anruf von einem Mobiltelefon:**

- 1. Wählen Sie die FNE-Nummer für **Aktive Leitungstaste auswählen**.
- 2. Sie werden zur aktiven Verbindung bzw. zum auf dem Schreibtischtelefon eingehenden Anruf weitergeleitet.

## <span id="page-73-0"></span>**Aktivieren der Anrufweiterleitung mit Bedingung (FNE)**

Mit diesem Funktionscode werden die Einstellungen der Anrufweiterleitung mit Bedingung aktiviert.

#### **Anruf von einem Mobiltelefon:**

1. Wählen Sie die FNE-Nummer der Option **Aktivieren der Anrufweiterleitung mit Bedingung**.

Sie hören ein Freizeichen.

- 2. Geben Sie die Tastenbelegung des Anruftyps ein. Ausführliche Informationen zur Tastenbelegung für Anruftypen entnehmen Sie dem Abschnitt [Sperren von Anrufen](#page-33-0).
- 3. Drücken Sie die Rautetaste (**#**).

Daraufhin hören Sie ein Freizeichen. Die entsprechenden Anrufe werden über Extension to Cellular weitergeleitet.

## <span id="page-73-1"></span>**Alle Anrufe sofort weiterleiten (FNE)**

Verwenden Sie diese Funktion zum vorübergehenden Umleiten aller auf dem Bürotelefon und dem Mobiltelefon eingehenden Anrufe unabhängig von den festgelegten Umleitungskriterien.

#### **Anruf von einem Mobiltelefon:**

1. Wählen Sie die FNE-Nummer der Option **Alle Anrufe sofort weiterleiten**.

Daraufhin hören Sie ein Freizeichen.

### <span id="page-73-2"></span>**Alle Anrufe sofort weiterleiten beenden (FNE)**

Mit dieser Funktion wird die Option **Alle Anrufe sofort weiterleiten** deaktiviert

#### **Anruf von einem Mobiltelefon:**

1. Wählen Sie die FNE-Nummer der Option **Alle Anrufe sofort weiterleiten beenden**. Daraufhin hören Sie ein Freizeichen.

# <span id="page-74-0"></span>**Anruf parken (FNE)**

Mit diesem Funktionscode können Sie das laufende Gespräch zur Annahme durch einen anderen Anschluss parken. Zum Aktivieren muss der entsprechende FAC zuvor bereits aktiviert sein.

#### **Anruf von einem Mobiltelefon:**

- 1. Legen Sie ein aktives Gespräch in die Warteschleife.
- 2. Wählen Sie die FNE-Nummer der Option **Anruf parken**. Der Anruf wird in die Warteschleife gelegt.

Daraufhin hören Sie einen Bestätigungston.

# <span id="page-74-1"></span>**Anrufpriorisierung (FNE)**

Verwenden Sie diese Funktion zur Priorisierung von Anrufen.

#### **Anruf von einem Mobiltelefon:**

1. Wählen Sie die FNE-Nummer der Option **Anrufpriorisierung**.

Sie hören ein Freizeichen.

2. Führen Sie ein Telefonat.

## <span id="page-74-2"></span>**Anrufübernahme von erweiterter Gruppe (FNE)**

Mit dieser Funktion können Sie Anrufe direkt von einer anderen Anrufannahmegruppe entgegennehmen. Zum Verwenden dieses Funktionscodes müssen Sie zunächst zu einer Anrufannahmegruppe sowie zu einer erweiterten Anrufannahmegruppe gehören. Die Nebenstelle, auf der der anzunehmende Anruf eingeht, muss ebenfalls zur erweiterten Anrufannahmegruppe gehören.

#### **Annahme eines auf dem Anschluss einer Nebenstelle derselben erweiterten Anrufannahmegruppe eingehenden Anrufs:**

- 1. Wählen Sie die FNE-Nummer der Option **Anrufübernahme von erweiterter Gruppe**. Daraufhin hören Sie ein Freizeichen.
- 2. Wählen Sie die Nummer für die Anrufübernahme (nicht die Nummer der Anrufannahmegruppe).

Weitere Informationen zu dieser Funktion erhalten Sie von Ihrem Systemadministrator.

# <span id="page-75-0"></span>**Anrufübernahme von Gruppe (FNE)**

Mit diesem Funktionscode können Sie einen innerhalb Ihrer Gruppe eingehenden Anruf entgegennehmen.

#### **Anruf von einem Mobiltelefon:**

1. Sie müssen zunächst einer Anrufannahmegruppe hinzugefügt werden.

Das Telefon eines anderen Teilnehmers klingelt.

2. Wählen Sie die FNE-Nummer der Option **Anrufübernahme von Gruppe.**

Sie sind nun mit dem Anruf verbunden.

### <span id="page-75-1"></span>**Ausschluss (FNE)**

Mit dieser Funktion können Benutzer, die über ein Telefon mit mehreren Leitungstasten verfügen, andere Benutzer mit Leitungstasten für dieselbe Nebenstellennummer daran hindern, sich in ein laufendes Gespräch einzuschalten. Bei Aktivierung der Ausschlussfunktion, während andere Benutzer sich bereits in ein laufendes Gespräch eingeschaltet haben, werden diese getrennt. Zum Verwenden der Ausschlussfunktion muss eine Taste auf dem Schreibtischtelefon konfiguriert werden.

Zur Aktivierung der Ausschlussfunktion stehen zwei Methoden zur Verfügung:

- **Manueller Ausschluss** durch Drücken der Ausschlusstaste (während des Gesprächs). Die Funktion wird für einen einzelnen Anruf aktiviert.
- **Automatischer Ausschluss** über die Dienstklasse (COS). Dazu muss eine Ausschlusstaste für die Nebenstelle konfiguriert sein. Die Ausschlussfunktion ist für alle Anrufe aktiviert, kann jedoch mithilfe der manuellen Ausschlussfunktion für einzelne Anrufe deaktiviert werden.

#### **Anruf von einem Mobiltelefon:**

- 1. Legen Sie ein aktives Gespräch in die Warteschleife.
- 2. Wählen Sie die FNE-Nummer der Ausschlussfunktion auf dem Mobiltelefon.
- 3. Der über das Bürotelefon verbundene Teilnehmer wird getrennt (falls bereits eine Verbindung bestand) bzw. anrufende Teilnehmer können sich nicht in das Gespräch einschalten.

Sind sowohl das Mobiltelefon als auch das zugehörige Bürotelefon verbunden, trennt das über die Ausschlussfunktion aktivierte Telefon andere Verbindungen und zugeschaltete Teilnehmer.

## **Automatischen Rückruf abbrechen (FNE)**

Ist ein Anschluss besetzt oder nicht erreichbar und die Option **Automatischer Rückruf** aktiviert, werden Sie automatisch zurückgerufen, sobald der Anschluss erreichbar ist.

#### **So beenden Sie die Option Automatischer Rückruf auf Ihrem Mobiltelefon:**

1. Wählen Sie die FNE-Nummer der Option **Automatischen Rückruf beenden**.

Daraufhin hören Sie ein Freizeichen.

## <span id="page-76-1"></span>**Automatischer Rückruf**

Ist ein Anschluss besetzt oder nicht erreichbar und die Option **Automatischer Rückruf** aktiviert, werden Sie automatisch zurückgerufen, sobald der Anschluss erreichbar ist.

#### **So aktivieren Sie die Option Automatischer Rückruf beim Tätigen eines Anrufs des Teilnehmers auf Ihrem Server von Ihrem Mobiltelefon aus:**

- 1. Wählen Sie eine Nebenstellennummer auf dem Server an, der Sie zugeordnet sind.
- 2. Legen Sie auf, wenn der Anruf nicht entgegengenommen wird oder der Anschluss besetzt ist.
- 3. Wählen Sie die FNE-Nummer der Option **Automatischer Rückruf.**
- 4. Wenn Sie einen Bestätigungston hören, legen Sie auf.
- 5. Sobald der Anschluss des Teilnehmers erreichbar ist, erhalten Sie auf Ihrem Mobil- und Ihrem Bürotelefon einen entsprechenden Anruf.
- 6. Nehmen Sie das Gespräch an. Sie hören dann ein Freizeichen.
- 7. Der zuvor nicht erreichbare Anschluss wird angerufen und nimmt den Anruf entgegen.

### <span id="page-76-0"></span>**Deaktivieren der Anrufweiterleitung mit Bedingung (FNE)**

Mit diesem Funktionscode werden die Einstellungen der Anrufweiterleitung mit Bedingung deaktiviert.

#### **Anruf von einem systemexternen oder Mobiltelefon:**

1. Wählen Sie die FNE-Nummer der Option **Deaktivieren der Anrufweiterleitung mit Bedingung**.

Sie hören ein Freizeichen.

- 2. Geben Sie die Tastenbelegung des Anruftyps ein. Ausführliche Informationen zur Tastenbelegung für Anruftypen entnehmen Sie dem Abschnitt [Sperren von Anrufen](#page-33-0).
- 3. Drücken Sie die Rautetaste (**#**).

Daraufhin hören Sie ein Freizeichen. Die Weiterleitung der entsprechenden Anrufe wird über Extension to Cellular beendet.

## <span id="page-77-0"></span>**Fangschaltung (FNE)**

Bei der Fangschaltungsfunktion wird eine Meldung an die Kontrollnebenstellen für Fangschaltungen übermittelt, die darauf verweist, dass der Benutzer eine Fangschaltung wünscht. Durch die Fangschaltungsaktivierung wird auch die Gesprächsaufzeichnung gestartet, falls Ihr System über eine Sprachaufzeichnungsfunktion verfügt.

#### **Anruf von einem Mobiltelefon:**

- 1. Tätigen Sie einen Anruf, und legen Sie diesen in die Warteschleife.
- 2. Wählen Sie die FNE-Nummer für die Fangschaltung.

Daraufhin hören Sie einen Bestätigungston.

#### **Beenden der Fangschaltung auf Ihrem Mobiltelefon:**

1. Wählen Sie die FNE-Nummer zum Beenden der Fangschaltung.

Daraufhin hören Sie einen Bestätigungston.

### <span id="page-77-1"></span>**Flüsterfunktion aktivieren (FNE)**

Mit dieser Funktion können Sie private Nachrichten übermitteln. Die Flüsterfunktion wird zum Übermitteln leiser Sprachnachrichten an Mitarbeiter verwendet, die sich in einem Gespräch befinden. Nur der entsprechende Teilnehmer hört die Nachricht und kein anderer Anrufer.

#### **Anruf von einem Mobiltelefon:**

1. Wählen Sie die FNE-Nummer zur Aktivierung der Flüsterfunktion.

Sie hören ein Freizeichen.

- 2. Wählen Sie die Zieltelefonnummer, die die Nachricht erhalten soll.
- 3. Sie werden automatisch mit dem aktiven Gespräch des Teilnehmers verbunden.
- 4. Sie können nun Ihre Nachricht mitteilen. Der Teilnehmer kann den Anrufer des aktiven Gesprächs dabei hören

### <span id="page-78-0"></span>**Freie Leitungstaste auswählen (FNE)**

Mit dieser Funktion können Sie eine freie Leitungstaste der primären Nebenstelle über Ihr Mobiltelefon auswählen.

#### **Anruf von einem Mobiltelefon:**

- <span id="page-78-3"></span>1. Wählen Sie die FNE-Nummer zur Auswahl der freien Leitungstaste.
- 2. Bei Anrufannahme hören Sie ein Freizeichen. Sie können nun eine Telefonnummer wählen.

## <span id="page-78-1"></span>**Geparkten Anruf annehmen (FNE)**

Mit diesem Funktionscode können Sie ein auf einer anderen Nebenstelle geparktes Gespräch entgegennehmen. Die Verbindung mit dem geparkten Anruf wird hergestellt. Der korrekte ACM-Name dieser Funktion lautet **Geparkten Anruf zurückholen**.

#### **Anruf von einem Mobiltelefon:**

1. Wählen Sie die FNE-Nummer der Option **Geparkten Anruf annahmen**.

Daraufhin hören Sie ein Freizeichen.

2. Geben Sie die Nummer der Nebenstelle ein.

Sie sind nun mit dem Anruf verbunden.

### <span id="page-78-2"></span>**Gezielte Anrufübernahme (FNE)**

Mit dieser Funktion können Sie ein auf einem anderen Anschluss eingehendes Gespräch annehmen, ohne zu dieser Anrufannahmegruppe zu gehören.

#### **Anruf von einem Mobiltelefon:**

1. Das Telefon eines Mitarbeiters klingelt.

2. Wählen Sie die FNE-Nummer der Option **Gezielte Anrufübernahme.**

Daraufhin hören Sie ein Freizeichen.

3. Geben Sie die Nummer der Nebenstelle ein.

Sie sind nun mit dem Anruf verbunden.

### <span id="page-79-0"></span>**Geparkten Anruf annehmen (FNE)**

Mit diesem Funktionscode können Sie ein auf einer anderen Nebenstelle geparktes Gespräch entgegennehmen. Die Verbindung mit dem geparkten Anruf wird hergestellt. Der korrekte ACM-Name dieser Funktion lautet **Geparkten Anruf zurückholen**.

#### **Anruf von einem Mobiltelefon:**

1. Wählen Sie die FNE-Nummer der Option **Geparkten Anruf annahmen**.

Daraufhin hören Sie ein Freizeichen.

2. Geben Sie die Nummer der Nebenstelle ein.

Sie sind nun mit dem Anruf verbunden.

## <span id="page-79-1"></span>**Konferenz beginnen (FNE)**

Mit diesem Funktionscode werden der aktive Anruf und der Anruf in der Warteschleife miteinander verbunden.

Bei einem aktiven Anruf und einem Anruf in der Warteschleife wählen Sie die FNE-Nummer der Option **Konferenz beginnen**, um die Konferenzschaltung zwischen den beiden Anrufen zu aktivieren.

#### **Konferenzschaltung eines aktiven Anrufs auf Ihrem Mobiltelefon mit einem weiteren Teilnehmer:**

- 1. Legen Sie den aktiven Anruf auf dem Mobiltelefon in die Warteschleife.
- 2. Rufen Sie den zweiten Teilnehmer durch Wahl der FNE-Nummer der Option **Rückruf** an.

Die Verbindung des ersten Anrufs zum Mobiltelefon wird getrennt, und der Anruf wird in die Warteschleife des Bürotelefons gelegt.

3. Legen Sie den zweiten Anruf auf dem Mobiltelefon in die Warteschleife, und wählen Sie die FNE-Nummer für **Konferenz beginnen**.

Nach dem Bestätigungston wird eine Konferenzschaltung mit dem ersten Anrufer auf dem Mobiltelefon hergestellt.

4. Bei einer Konferenzteilnehmerzahl von beispielsweise sechs Personen müssen Sie diesen Vorgang noch viermal wiederholen.

### <span id="page-80-0"></span>**Konferenz bei Annahme (FNE)**

Während eines laufenden Gesprächs auf der Nebenstelle können Sie mit dem Funktionscode der Option **Konferenz bei Annahme** einen weiteren Teilnehmer zuschalten.

#### **Anruf von einem Mobiltelefon:**

1. Wählen Sie die FNE-Nummer der Option **Konferenz bei Annahme**.

Sie hören ein Freizeichen.

2. Wählen Sie die Zielnummer des zweiten Teilnehmers.

Bei einer gültigen Zielnummer hören Sie einen Bestätigungston. Bei einer ungültigen Zielnummer hören Sie einen Hinweiston.

- 3. Nimmt der zweite Teilnehmer das Gespräch entgegen, wird automatisch eine Konferenzschaltung zum ersten Teilnehmer hergestellt.
- 4. Bei einer Konferenzteilnehmerzahl von beispielsweise sechs Personen müssen Sie diesen Vorgang noch viermal wiederholen. Ein Teilnehmer kann erst hinzugefügt werden, wenn der zuvor hinzugefügte Teilnehmer den Anruf angenommen hat und der Konferenz zugeschaltet wurde.

### <span id="page-80-1"></span>**Leitungstaste für Anruf in Warteschleife auswählen (FNE)**

Diese Funktion bietet eine Methode für systemexterne Telefone zum Annehmen eines sich in der Warteschleife der primären Nebenstelle befindlichen Anrufs. Befinden sich mehrere Anrufe in der Warteschleife der primären Nebenstelle, wird der erste Anruf der Leistungstaste mit der niedrigsten Nummer angenommen.

#### **Anruf von einem Mobiltelefon:**

- 1. Wählen Sie die FNE-Nummer zur Auswahl der Leitungstaste für den Anruf in der Warteschleife.
- 2. Wird das Gespräch entgegengenommen, werden die Sprachkanäle miteinander verbunden, die Displayanzeige wird jedoch bei keinem der Teilnehmer aktualisiert. Dieser Anruf wird auf die maximale Anzahl von Verbindungen bei einer Konferenzschaltung angerechnet. Wird die maximale Teilnehmeranzahl eines Anrufs mit diesem Anruf überschritten, kann der Anruf nicht durchgeführt werden.

## <span id="page-81-0"></span>**Nummer des Anrufers freigeben (FNE)**

Mit dieser Funktion wird die Unterdrückung der Nummer des Anrufers aufgehoben, und die Nummer wird für einen einzigen Anruf freigegeben. Die Funktion kommt zum Einsatz, wenn der Anschluss so konfiguriert ist, dass keine ANI übermittelt wird.

#### **Anruf von einem Mobiltelefon:**

1. Wählen Sie die FNE-Nummer der Option **Nummer des Anrufers freigeben**. Die Anruferkennung ist dann bei dieser Nebenstelle freigegeben.

Sie hören ein Freizeichen.

2. Wählen Sie die Zieltelefonnummer.

### <span id="page-81-1"></span>**Nummer des Anrufers unterdrücken (FNE)**

Mit diesem Funktionscode wird die Telefonnummer des Anrufers einmalig unterdrückt. Verwenden Sie diese Funktion nur bei Anrufen auf Nebenstellen, die sich auf einem anderen Server als dem befinden, der mit dem Mobiltelefon verbunden ist.

#### **Anruf von einem Mobiltelefon:**

1. Wählen Sie die FNE-Nummer der Option **Nummer des Anrufers unterdrücken.** Die Anruferkennung für diese Nebenstelle mit eingeschränkter Rufnummernanzeige ist unterdrückt.

Sie hören ein Freizeichen.

2. Wählen Sie die Zieltelefonnummer.

# <span id="page-81-2"></span>**Rückruf (FNE)**

Mit diesem Funktionscode wird der erste aktive Anruf in die Warteschleife gelegt und eine Verbindung zu dem zuvor in die Warteschleife gelegten Anruf hergestellt.

Ist ein Gespräch aktiv und ein Gespräch in der Warteschleife, wählen Sie die FNE-Nummer für den Rückruf, um das aktive Gespräch in die Warteschleife zu legen und das zuvor in die Warteschleife gelegte Gespräch wieder entgegenzunehmen. Bei Mobiltelefonen wird das Gespräch in der Warteschleife getrennt und in die Warteschleife des Bürotelefons gelegt.

Ist nur ein Gespräch aktiv (und kein Gespräch in der Warteschleife), wählen Sie die FNE-Nummer für den Rückruf, um das aktive Gespräch in die Warteschleife zu legen und ein Freizeichen zu erhalten. Sie können nun einen anderen Anruf tätigen oder auflegen. Wenn Sie auflegen, verbleibt das Gespräch in der Warteschleife und kann später über den Funktionscode der Option **Leitungstaste für Anruf in Warteschleife auswählen** entgegengenommen werden.

#### **Hinweis:**

Ist der Timer zur Erinnerung bei längerem Verbleib in der Warteschleife konfiguriert, wird der Anruf nach Ablauf dieses Zeitraums auf Ihr Mobiltelefon geleitet.

# <span id="page-82-0"></span>**Rufumlegung auf Voicemail (FNE)**

Verwenden Sie die Rufumlegung auf Voicemail, wenn:

- ein Benutzer in einem Gespräch ist und einen Anrufer auf die Voicemail oder die Voicemail der primären Nebenstelle umleiten möchte und es sich um einen weitergeleiteten Anruf handelt.
- ein Benutzer erstmalig das Telefon abnimmt und den Funktionscode zur Rufumlegung auf Voicemail wählt, um eine Verbindung mit der im Weiterleitungspfad konfigurierten Voicemail herzustellen. Dies entspricht der Wahl des FAC für die Rufumlegung auf Voicemail.

#### **Anruf von einem Mobiltelefon:**

- 1. Nehmen Sie einen Anruf entgehen oder nehmen Sie das Telefon ab.
- 2. Wählen Sie die FNE-Nummer für die Rufumlegung auf Voicemail.
- 3. Wurde der Vorgang durchgeführt, hören Sie einen Bestätigungston. Andernfalls hören Sie einen Hinweiston oder das Signal zur Wiederholung des Vorgangs.

Wird der Anruf von der Voicemail entgegengenommen, hört der Anrufer die Standardbegrüßung.

### <span id="page-82-1"></span>**Rufumlegung bei Auflegen (FNE)**

Bei nur einem aktiven Anruf auf der Nebenstelle können Sie den Funktionscode für die Rufumlegung beim Auflegen verwenden, um das Gespräch an einen anderen Mitarbeiter weiterzuleiten.

#### **Anruf von einem Mobiltelefon:**

1. Wählen Sie die FNE-Nummer der Option **Rufumlegung bei Auflegen**.

Sie hören ein Freizeichen.

2. Geben Sie die Telefonnummer des zweiten Teilnehmers ein.

- 3. Bei einer gültigen Zielnummer hören Sie Verbindungsverlaufstöne (Klingelzeichen). Bei einer ungültigen Zielnummer hören Sie einen Hinweiston.
- 4. Nach der Anwahl einer gültigen Zielnummer können Sie die Weiterleitung jederzeit durch gleichzeitiges Trennen beider Gespräche aktivieren.

Sie müssen praktisch die Rufumleitungstaste einmal drücken und dann alle Anrufe trennen. Dadurch erfolgt bei einer Verzögerung die Verbindungstrennung gleichzeitig. Wird nur eine Verbindung getrennt, bleibt der andere Teilnehmer weiter verbunden.

## <span id="page-83-0"></span>**Rufumlegung durchführen (FNE)**

Mit diesem Funktionscode wird der Anruf in der Warteschleife zum aktiven Gespräch.

Bei einem aktiven Anruf und einem Anruf in der Warteschleife wählen Sie die FNE-Nummer der Option **Rufumlegung durchführen**, um diesen Anruf entgegenzunehmen.

#### **Rufumlegung eines eingehenden Anrufs an einen anderen Mitarbeiter:**

- 1. Legen Sie den aktiven Anruf auf dem Mobiltelefon in die Warteschleife.
- 2. Rufen Sie den Teilnehmer an, der das Gespräch entgegennehmen soll. Verwenden Sie dazu den Rückruf-Funktionscode.

Die Verbindung des ersten Anrufs zum Mobiltelefon wird getrennt, und der Anruf wird in die Warteschleife des Bürotelefons gelegt.

3. Legen Sie den zweiten Anruf auf dem Mobiltelefon in die Warteschleife, und wählen Sie die FNE-Nummer für **Rufumlegung durchführen**.

Sie hören einen Bestätigungston, und der Anruf wird weitergeleitet.

### <span id="page-83-1"></span>**Rufumleitung beenden**

Mit diesem Funktionscode wird die Rufumleitung aller Gespräche sowie bei besetztem oder nicht erreichbarem Anschluss deaktiviert.

#### **Anruf von einem Mobiltelefon:**

1. Wählen Sie die FNE-Nummer der Option **Rufumleitung beenden.**

Daraufhin hören Sie ein Freizeichen.

# <span id="page-84-0"></span>**Rufumleitung, wenn Anschluss besetzt/nicht erreichbar (FNE)**

Mit der Option **Rufumleitung, wenn Anschluss besetzt/nicht erreichbar** werden Anrufe umgeleitet, wenn der Anschluss besetzt oder nicht erreichbar ist.

#### **Anruf von einem Mobiltelefon:**

1. Wählen Sie die FNE-Nummer der Option **Rufumleitung, wenn Anschluss besetzt/nicht erreichbar**.

Daraufhin hören Sie ein Freizeichen.

2. Geben Sie die Anschlussnummer ein, an den die Anrufe geleitet werden sollen.

Daraufhin hören Sie ein Freizeichen.

### <span id="page-84-1"></span>**Systemexterne Anrufe aktivieren (FNE)**

Mit diesem Funktionscode können Sie einen Extension to Cellular-Anruf auf Ihr systemexternes Telefon (z. B. Mobiltelefon) umlegen.

#### **Anruf von einem systemexternen Telefon:**

1. Wählen Sie die FNE-Nummer zum Aktivieren systemexterner Anrufe.

Daraufhin hören Sie einen Bestätigungston.

### <span id="page-84-2"></span>**Systemexterne Anrufe deaktivieren (FNE)**

Mit diesem Funktionscode können Sie die Umlegung eines Extension to Cellular-Anrufs auf Ihr systemexternes Telefon (z. B. Mobiltelefon) deaktivieren.

#### **Anruf von einem systemexternen Telefon:**

1. Wählen Sie die FNE-Nummer zum Deaktivieren systemexterner Anrufe.

Daraufhin hören Sie einen Bestätigungston.

# <span id="page-85-0"></span>**Trennen (FNE)**

Mit diesem Funktionscode können Verbindungen getrennt werden. Sie können ferner Anrufe aus der automatischen Warteschleife bzw. den zuletzt einer Konferenzschaltung hinzugefügten Teilnehmer trennen.

#### **Anruf von einem Mobiltelefon:**

1. Wählen Sie die FNE-Nummer zum **Trennen** der Verbindung.

Sind der Verbindung keine weiteren Teilnehmer zugeschaltet, hören Sie ein Freizeichen. Andernfalls hören Sie das laufende Gespräch ohne den zuletzt hinzugefügten Teilnehmer.

### <span id="page-85-1"></span>**Umleiten aller Gespräche (FNE)**

Mit dieser FNE-Nummer wird die Option **Umleiten aller Gespräche** aktiviert.

#### **Anruf von einem Mobiltelefon:**

- 1. Wählen Sie die FNE-Nummer der Option **Umleiten aller Gespräche.** Daraufhin hören Sie ein Freizeichen.
- 2. Geben Sie die Anschlussnummer ein, an den die Anrufe geleitet werden sollen. Daraufhin hören Sie einen Bestätigungston.

## <span id="page-85-2"></span>**Wahlwiederholung (FNE)**

Mit der Wahlwiederholung wird eine Verbindung zu der von der Nebenstelle zuletzt angewählten Nummer hergestellt.

#### **Anruf von einem Mobiltelefon:**

1. Wählen Sie die FNE-Nummer für die Wahlwiederholung.

Die zuletzt gewählte Telefonnummer wird angerufen.

# **Index**

### **A**

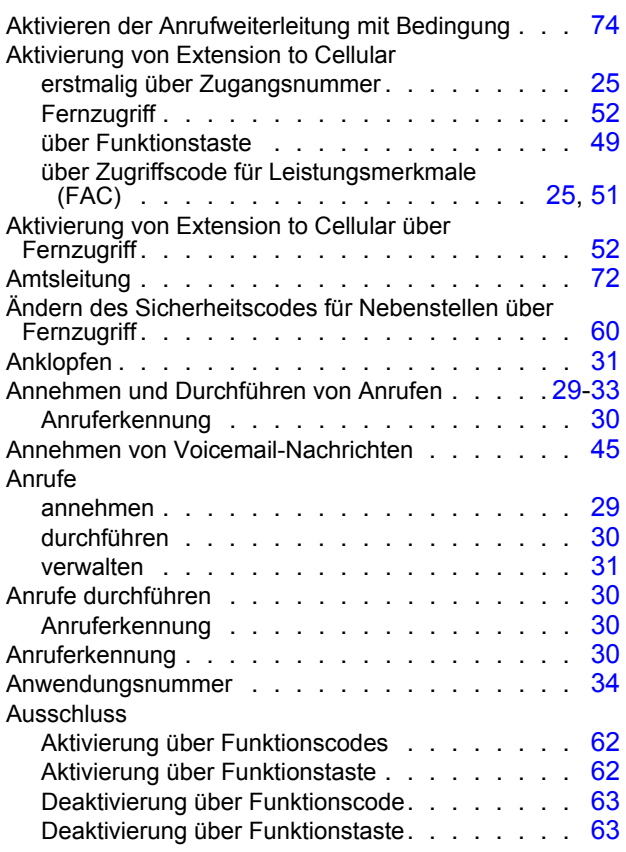

### **B**

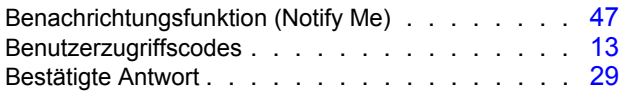

### **D**

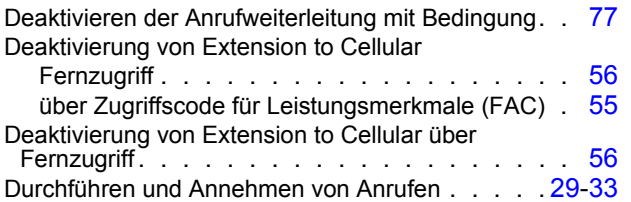

### **E**

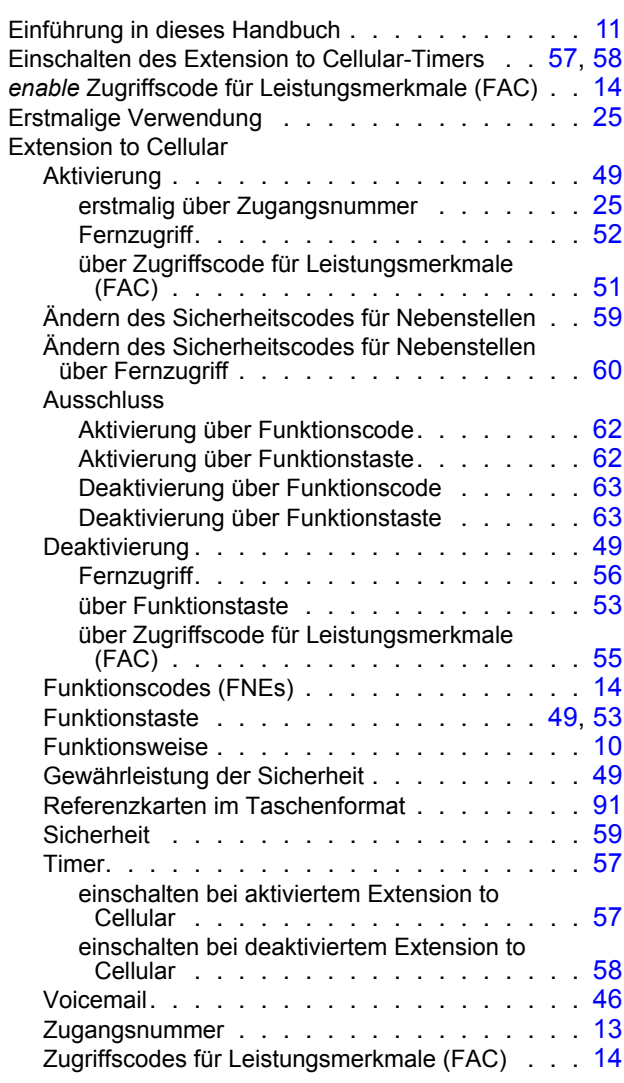

### **F**

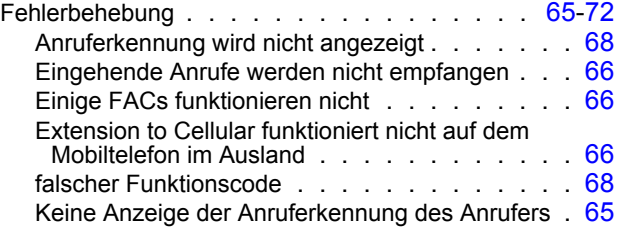

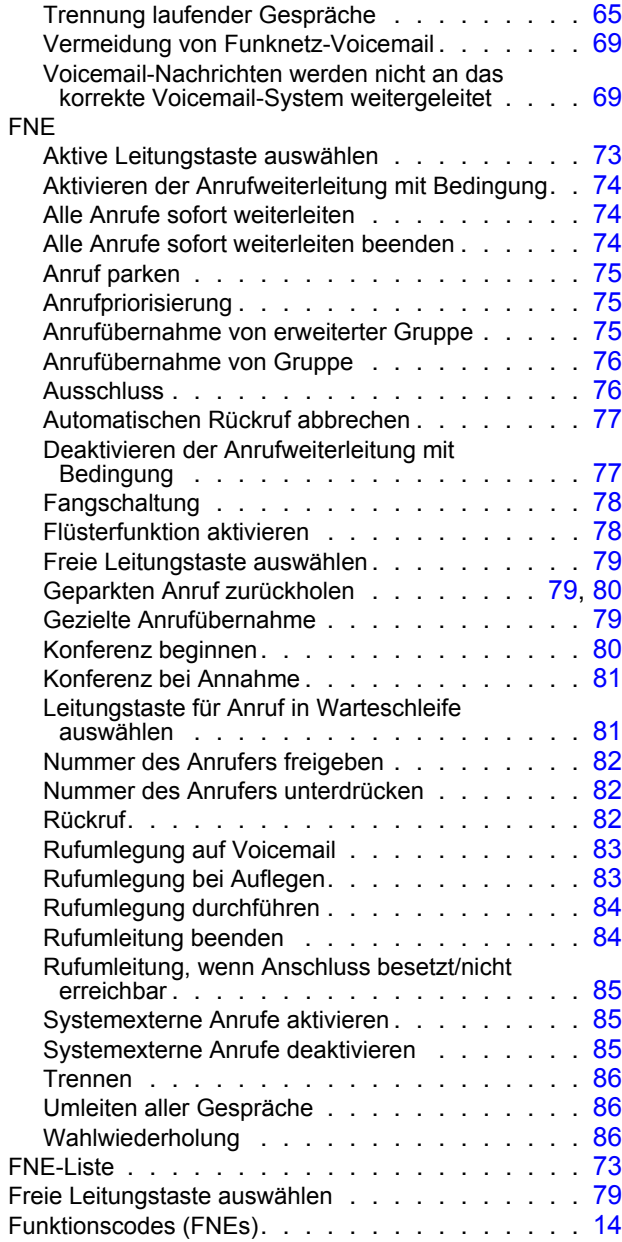

### **G**

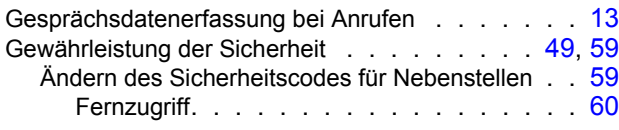

### **K**

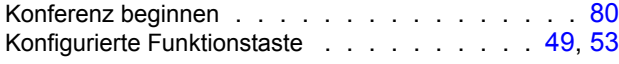

### **L**

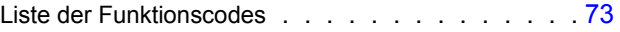

### **M**

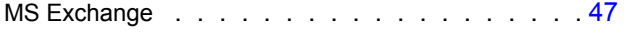

### **N**

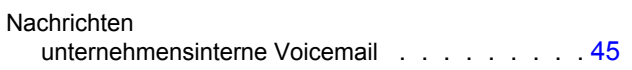

### **O**

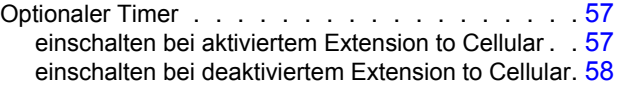

#### **P**

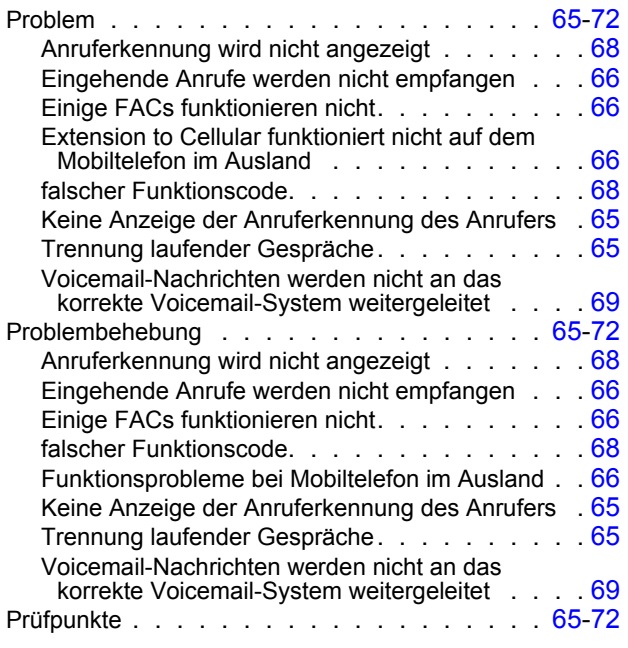

### **R**

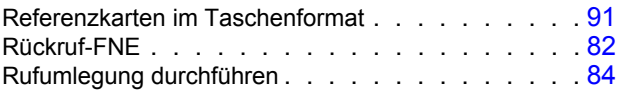

### **S**

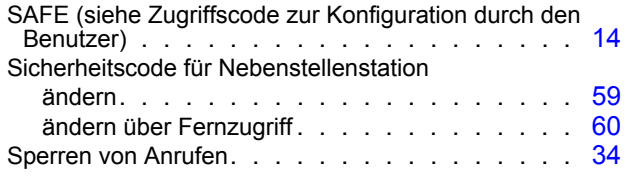

### **T**

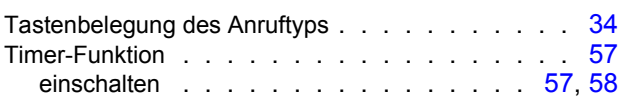

### **U**

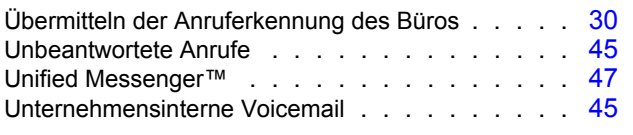

### **V**

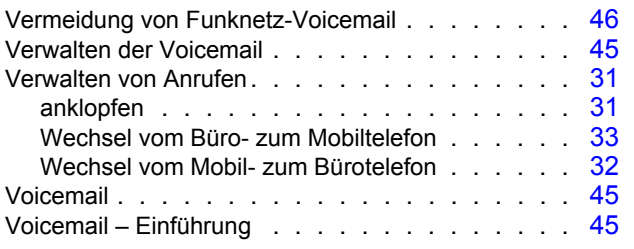

### **W**

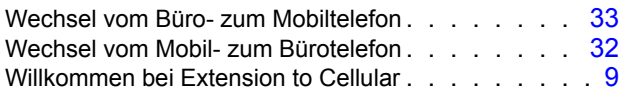

### **Z**

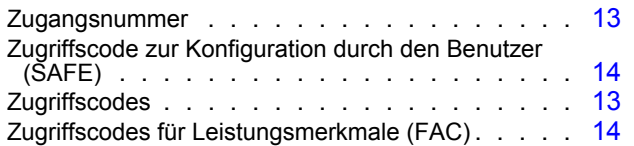

# <span id="page-90-0"></span>**Extension to Cellular-Referenzkarte im Taschenformat**

Notieren Sie die von Ihrem Systemadministrator erhaltenen Informationen auf dieser Referenzkarte im Taschenformat. Schneiden Sie die Karte aus, und bewahren Sie sie mit Ihrem Mobiltelefon auf.

[Sie können diese Referenzkarte im MS Word-Format unter http://www.avaya.com/support](http://support.avaya.com/selfservice/microsites/microsite.do?PAGE=Home)  herunterladen und den Anforderungen Ihrer Benutzer entsprechend anpassen.

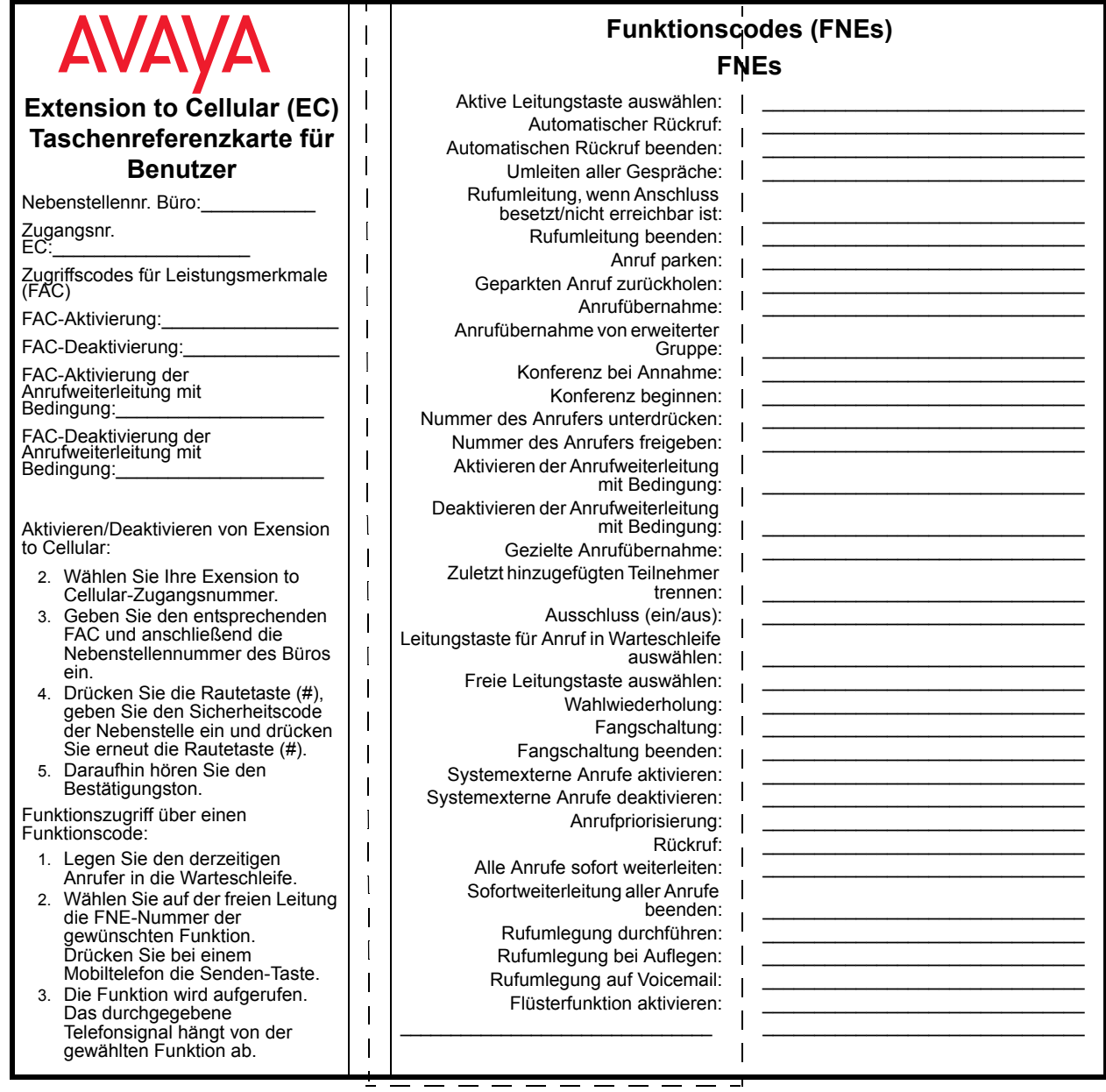

**Extension to Cellular-Referenzkarte im Taschenformat**